# **SONY**

## Digitalni fotoaparat

## Upute za uporabu/ pomoć u slučaju problema

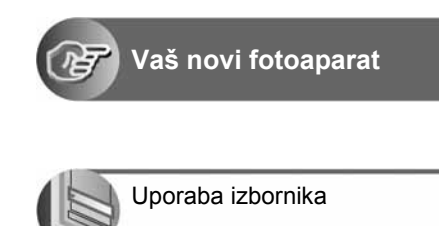

Uporaba izbornika za

podešavanje

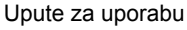

Prije uporabe molimo da pažljivo pročitate ove upute i zadržite ih za buduću uporabu.

#### Korisniku

Broj modela i serijski broj se nalaze na dnu aparata. Zapišite serijski broj na donju liniju. Navedite ove brojeve pri svakom pozivanju ovlaštenog servisa ili zastupnika.

Broj modela DSC-W5/W7/W15/W17

Serijski broj

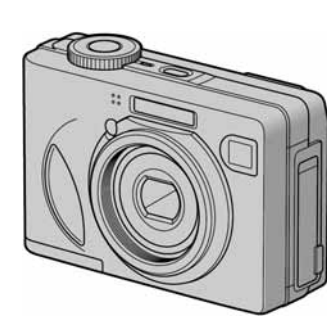

DSC-W5/W7/ W15/W17

Cuber-shot

MEMORY STICK

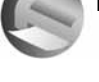

Ispis mirnih slika

Uporaba računala

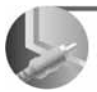

Spajanje fotoaparata na TV prijemnik

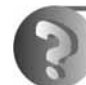

U slučaju problema

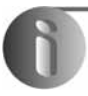

Ostale informacije

"Prvo pročitajte" Objašnjenje postupaka podešavanja i osnovnih radnji za snimanje/reprodukciju.

## Prvo pročitajte

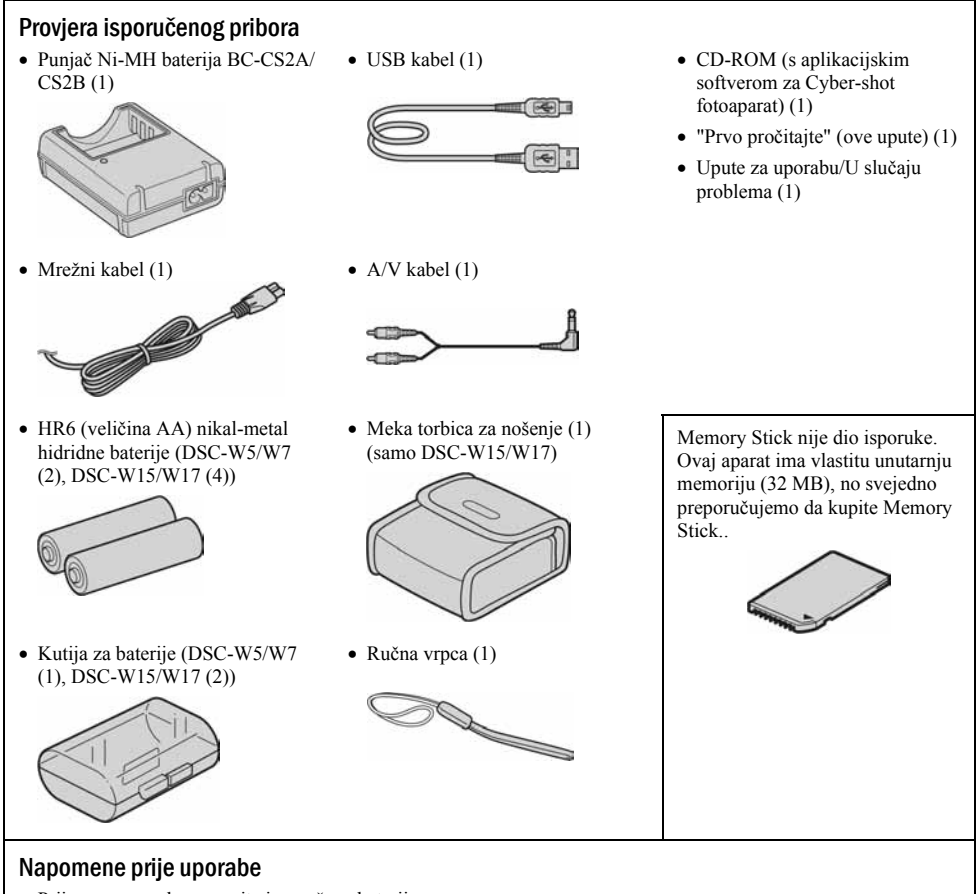

- Prije prve uporabe napunite isporučene baterije.
- Fotoaparat je precizan instrument. Pazite da ne udarite leću ili LCD zaslon te prilikom rukovanja ne primjenjujte silu. Stavite ručnu vrpcu kako bi spriječili pad aparata itd.

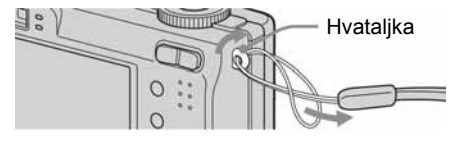

Dodatne informacije o ovom proizvodu te odgovore na često postavljana pitanja možete pronaći na našim web stranicama.

http://www.sony.net/

# Pripremite bateriju

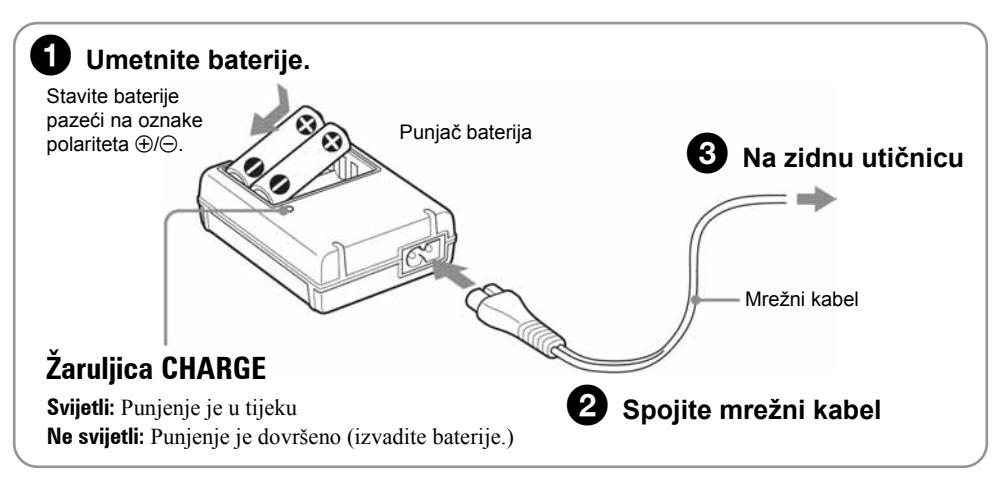

- Spojite punjač na lako dostupnu zidnu utičnicu.
- Čak i kad žaruljica CHARGE ne svijetli, punjač nije odspojen iz napajanja dok je god mrežni kabel spojen na utičnicu. Pojavi li se problem tijekom uporabe punjača, odmah izvucite mrežni kabel iz utičnice.
- Po završetku punjenja izvucite mrežni kabel iz utičnice i izvadite Ni-MH baterije iz punjača.

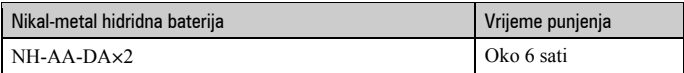

- Vrijeme potrebno za punjenje sasvim praznih Ni-MH baterija pri temperaturi od 25°C. U nekim uvjetima punjenje može trajati duže.
- Žaruljica CHARGE može ostati upaljena duže od šest sati, no to ne predstavlja kvar.

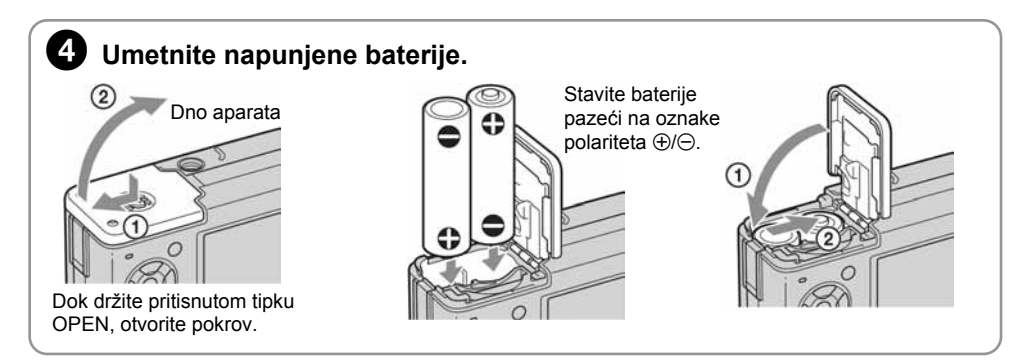

#### Baterije koje možete koristiti

Možete koristiti i HR/15/51:HR6 (veličina AA) nikal-metal hidridne baterije/R6 (veličina AA) alkalne baterije/ZR6 (veličina AA) oksi-nikal primarne baterije  $\rightarrow$  str. 91.

#### Uporaba AC adaptera

Aparat možete spojiti i na mrežno napajanje pomoću AC-LS5K AC adaptera (nije isporučen)  $\rightarrow$  str. 16. Pogledajte njegove upute za uporabu.

#### Provjera preostalog kapaciteta baterije

Pritisnite tipku POWER za uključenje aparata i provjerite kapacitet baterije na LCD zaslonu.

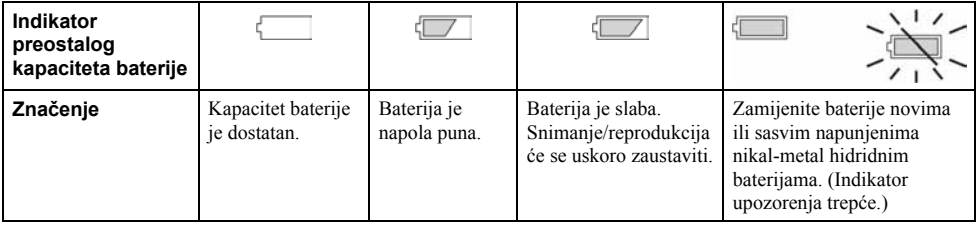

- Indikator preostalog kapaciteta u nekim uvjetima možda neće biti sasvim precizan.
- Kad koristite alkalne/oksi-nikal primarne baterije, indikator preostalog kapaciteta možda neće biti sasvim precizan.
- Kad koristite AC adapter (opcija), indikator preostalog kapaciteta baterije nije prikazan.

#### Vađenje baterija

Okrenite aparat tako da je pokrov baterijskog pretinca okrenut prema gore, otvorite pretinac i izvadite baterije. Pazite da vam pritom ne ispadnu.

#### Uporaba aparata u stranim zemljama — izvori napajanja

Ovaj aparat, punjač baterija i AC adapter (nije dio isporuke) možete koristiti u bilo kojoj zemlji ili regiji s napajanjem između 100 V i 240 V AC, 50/60 Hz. Ako je potrebno, koristite komercijalno nabavljivi adapter za utikač [a], ovisno o izgledu zidne utičnice [b].

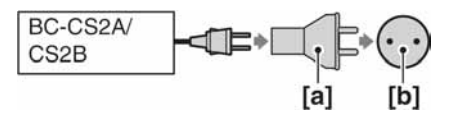

• Nemojte koristiti elektronički transformator (putni pretvarač) jer to može prouzročiti kvar.

## Uključite aparat/podesite točno vrijeme

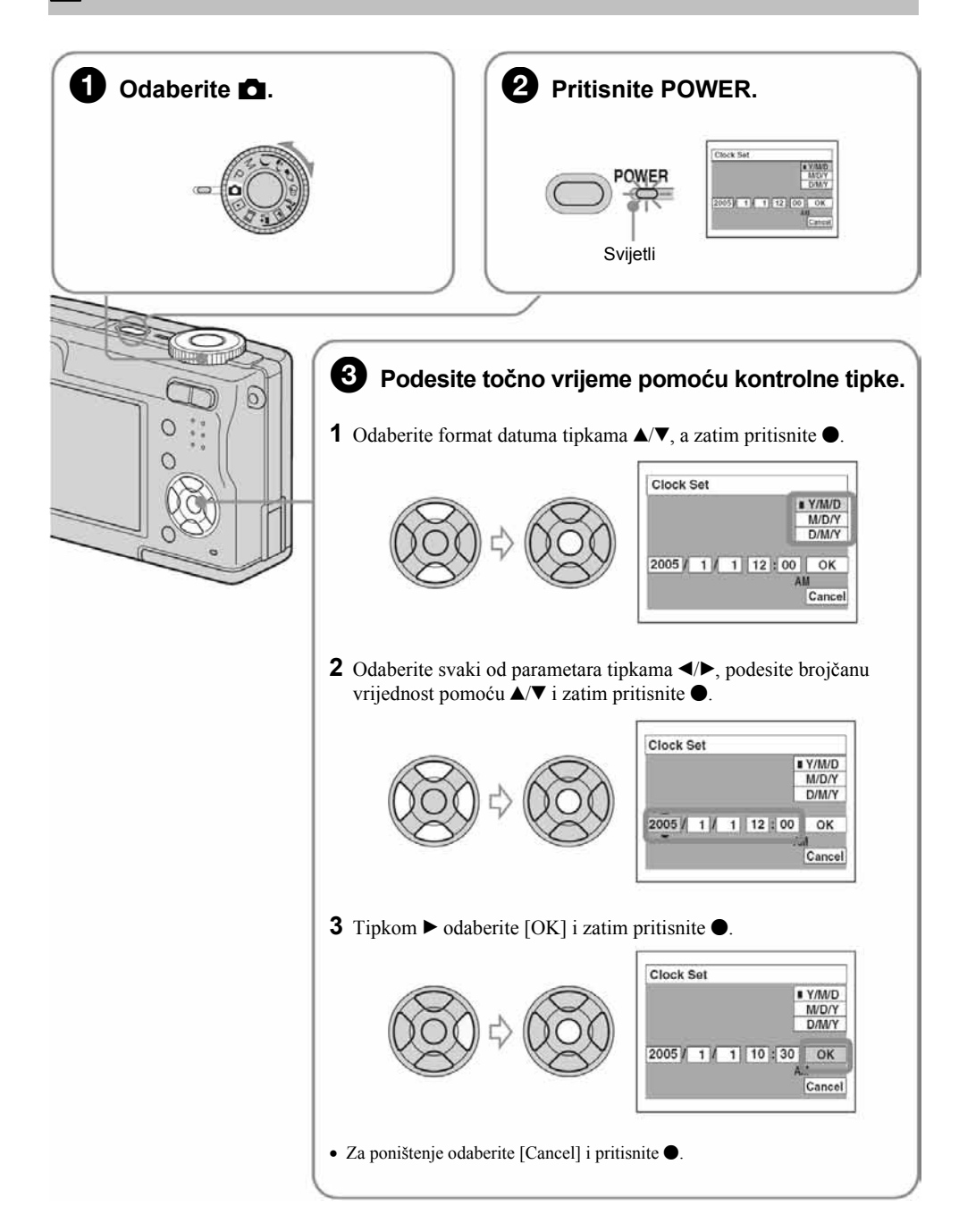

#### Za promjenu datuma i vremena

Odaberite [Clock Set] u izborniku  $\triangleq$  (Setup) i izvedite postupak iz gore opisanog koraka  $\bigcirc$   $\rightarrow$  str. 54.

#### Prikaz točnog vremena

- Ako ste u koraku 3-1 odabrali [D/M/Y], podesite 24-satni sustav računanja vremena.
- Ponoć je prikazana kao 12:00 AM, a podne kao 12:00 PM.

#### Kad uključujete fotoaparat

- Ako niste podesili točno vrijeme, nakon svakog uključenja aparata pojavit će se izbornik za podešavanje točnog vremena (Clock Set).
- Nemojte dodirivati leću kad je izvučena. Također, ne ostavljajte aparat duže vrijeme s izvučenom lećom jer to može prouzročiti kvar.
- Prilikom drugog ili sljedećih uključenja, pojavi se sljedeći prikaz na LCD zaslonu:

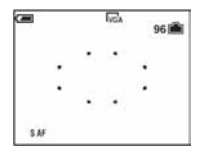

#### Za isključenje fotoaparata

Ponovo pritisnite POWER.

• Koristite li baterijsko napajanje i aparat je neko vrijeme neaktivan, on se automatski isključuje kako bi se spriječilo trošenje baterija (funkcija Auto power-off).

#### Podešavanje jezika izbornika

Možete podesiti jezik izbornika. Za promjenu jezika, pritisnite MENU za prikaz izbornika. Kontrolnom tipkom odaberite  $\blacksquare$  (Setup), odaberite  $\blacksquare$  Language] u izborniku  $\blacksquare$  (Setup1) i odaberite željeni jezik.  $\rightarrow$  str. 52.

## Umetnite Memory Stick (nije dio isporuke)

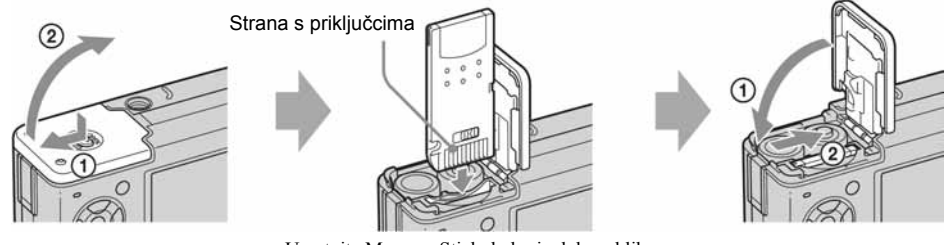

Umetnite Memory Stick do kraja dok ne klikne.

#### Kad nije uložen Memory Stick

Reprodukcija/snimanje se odvijaju putem unutarnje memorije (32 MB).  $\rightarrow$  str. 23.

## Odaberite veličinu slike

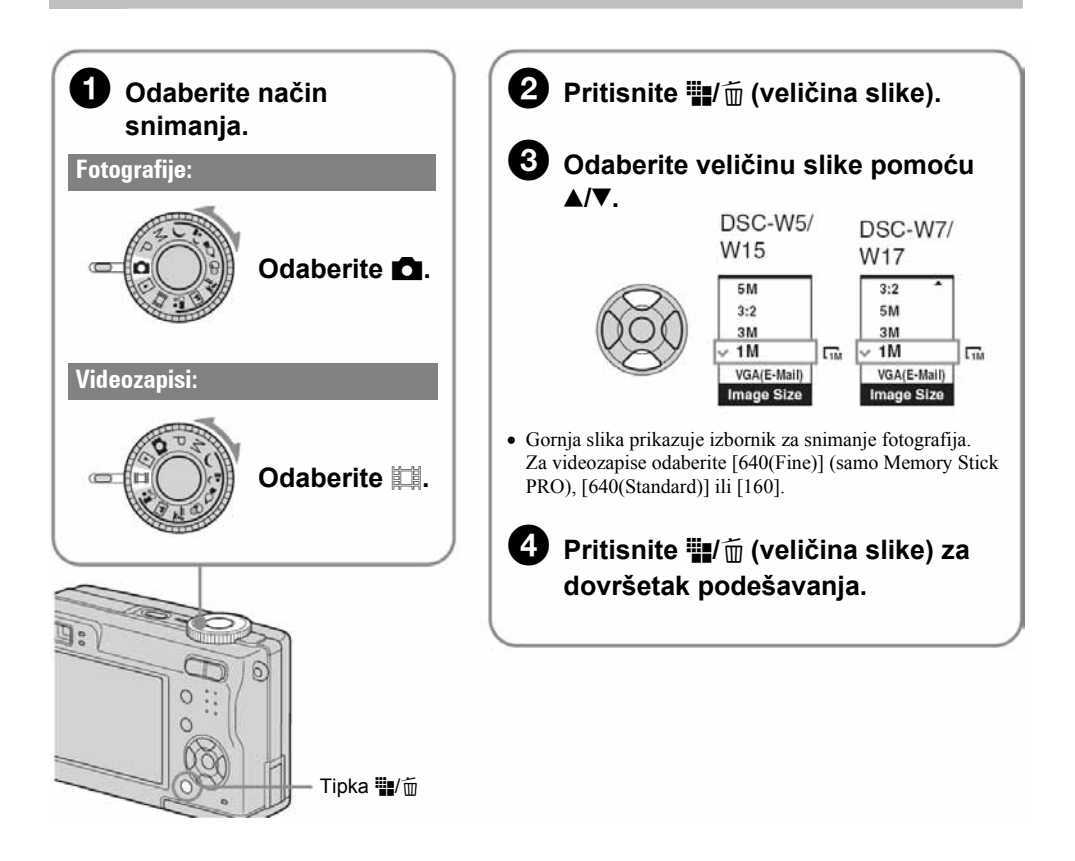

#### O veličini fotografija

Detalje o veličini slike potražite na str. 13.

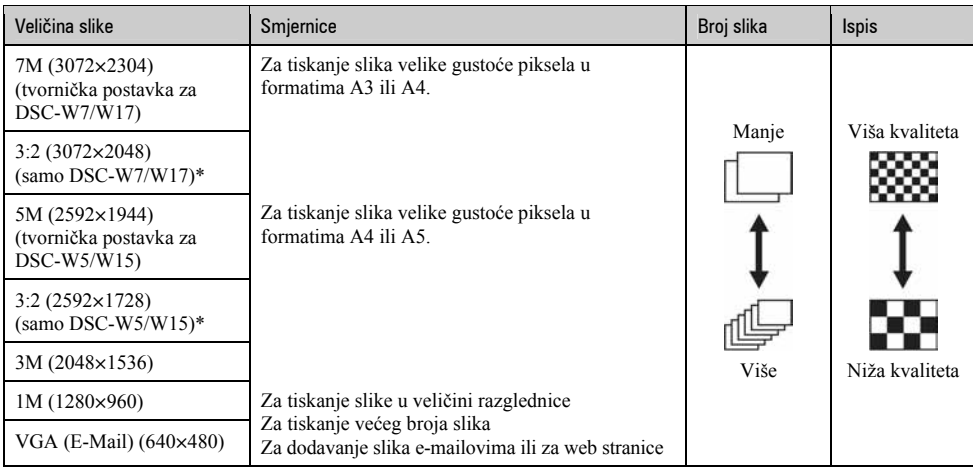

\* Slike su snimljene u istom formatu fotografskog papira za tiskanje tj. 3:2 ili razglednica itd.

#### O broju fotografija koje se mogu snimiti i vrijeme snimanja videozapisa

Broj fotografija koje se mogu snimiti i vrijeme snimanja videozapisa se razlikuje, ovisno o odabranoj veličini slike.

Detalje o tome potražite na str. 22.

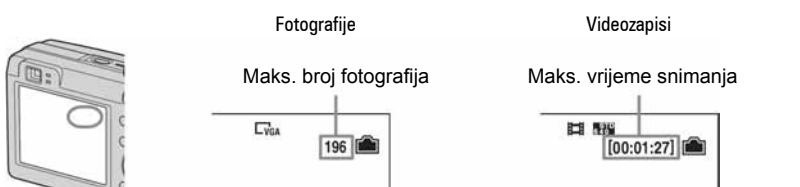

• Broj fotografija koje se mogu snimiti i vrijeme snimanja videozapisa se može razlikovati, ovisno o uvjetima snimanja.

#### Vađenje Memory Sticka

Otvorite pokrov pretinca Memory Sticka i jednom pritisnite Memory Stick.

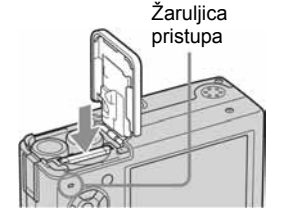

Kad žaruljica pristupa svijetli

Nikad ne otvarajte pokrov pretinca i ne isključujte fotoaparat jer se podaci mogu oštetiti.

## 5 Jednostavno snimanje (pomoću automatskih podešenja)

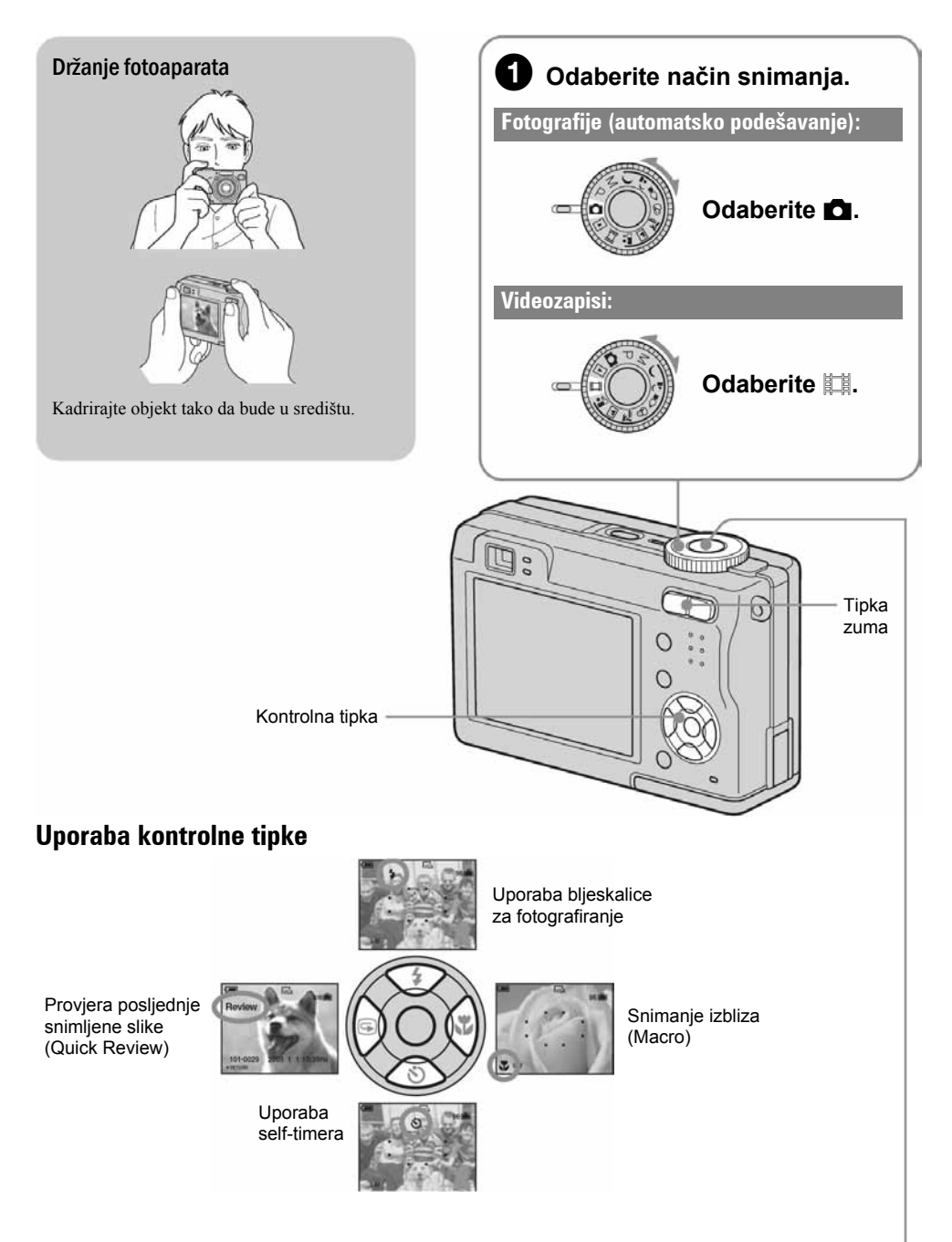

### **2** Pritisnite okidač.

#### Snimanje fotografija:

Pritisnite do pola i zadržite za izoštravanje

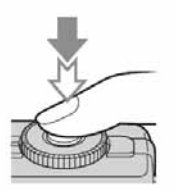

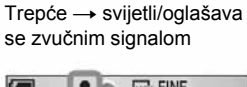

AE/AF lock indikator

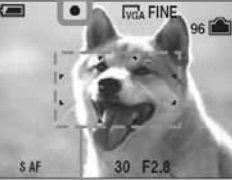

Okvir tražila automatskog izoštravanja (AF)

Pritisnite do kraja Čuje se zvuk zatvarača.

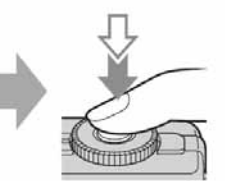

Snimanje videozapisa:

Pritisnite do kraja

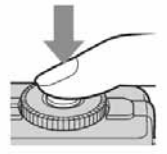

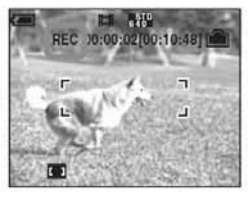

Za zaustavljanje snimanja ponovo pritisnite okidač do kraja.

#### Uporaba zuma

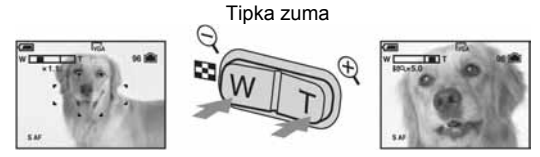

- Tijekom snimanja videozapisa nije moguće zumiranje.
- Kad zum prijeđe 3×, aparat prelazi na digitalni zum [Digital Zoom]. Detalje o podešenjima opcije [Digital Zoom] i kvaliteti slike potražite na str. 45.

#### 7 Provjera posljednje snimljene slike (Quick Review)

Pritisnite  $\blacktriangleleft$  ( $\textcircled{S}$ ) na kontrolnoj tipki.

Za odustajanje, ponovo pritisnite  $\triangleleft$ .

- Odmah nakon prikaza, slika može izgledati zrnato.
- Za brisanje te slike, pritisnite  $\equiv \sqrt{m}$  (brisanje) i pomoću  $\blacktriangle$  odaberite [Delete] i zatim pritisnite tipku  $\blacktriangleright$ .

#### $\clubsuit$  Odabir načina rada bljeskalice za fotografiranje

Prije koraka  $\bullet$ , više puta pritisnite  $\blacktriangle$  ( $\sharp$ ) na kontrolnoj tipki dok ne odaberete željeni način rada bljeskalice.

Bez indikatora Aktivira se predbljesak ako je mračno ili u kontra-svjetlu (tvornička postavka)

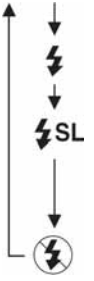

Uvijek se aktivira

Slow synchro (u skladu s uvjetima)

Brzina zatvarača je manja na tamnim mjestima kako bi se jasno snimila neosvijetljena pozadina.

Bljeskalica je isključena.

- Udaljenost snimanja (kad je opcija [ISO] podešena na [Auto]) W strana: oko 0,2 do 4,5 m T strana: oko 0,3 do 2,5 m
- Bljeskalica se aktivira dvaput. Prvi bljesak služi podešavanju količine svjetla.

#### \* Snimanje izbliza (Macro)

Prije koraka  $\bullet$ , pritisnite  $\triangleright$  ( $\bullet$ ) na kontrolnoj tipki

Za poništenje ponovo pritisnite  $\blacktriangleright$ .

- Savjetujemo da podesite zum na W stranu.
- Područje izoštravanja se sužava i možda se neće izoštriti cijeli objekt.
- AF brzina pada.

Najmanja udaljenost snimanja od površine leće

Kad je zum podešen na W stranu: oko 6 cm.

Kad je zum podešen na T stranu: oko 30 cm.

#### ) Funkcija self-timer

#### Prije koraka  $\bullet$ , pritisnite  $\nabla$  ( $\bullet$ ) na kontrolnoj tipki.

Pritisnite okidač. Žaruljica self-timera trepće uz zvučni signal odbrojavanja dok se slika ne snimi (oko 10 sekundi kasnije).

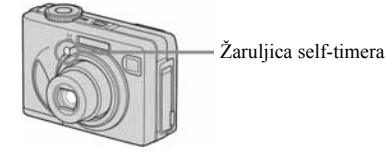

#### Ako je izoštravanje objekta otežano

- Ako je objekt udaljen manje od oko 50 cm, koristite Macro način snimanja (prethodna stranica).
- Ako aparat ne može automatski izoštriti objekt, AE/AF lock indikator polagano trepće i zvučni signal se ne čuje. Ponovo kadrirajte sliku i izoštrite.

#### Slučajevi u kojima je izoštravanje otežano:

- − Objekt je taman i udaljen od aparata.
- − Loš kontrast između objekta i pozadine.
- − Objekt se nalazi iza stakla.
- − Objekt se brzo kreće.

#### Prepoznavanje indikatora na zaslonu

Potražite informacije na str. 17.

#### Isključenje LCD zaslona

Više puta pritisnite  $\Box$  (uključenje/isključenje prikaza/LCD zaslona). Koristite tražilo kako bi uštedjeli bateriju ili za snimanje ako je kadriranje pomoću LCD zaslona otežano.

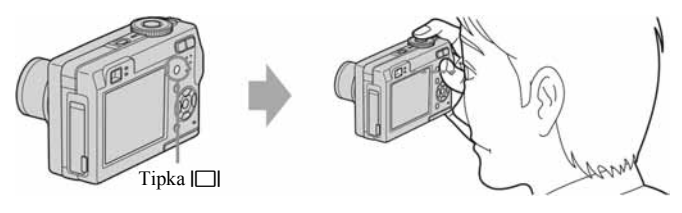

- − Objekti sa sjajnom površinom ili od kojih se odbija svietlo
- − Svjetleći objekti
- − Objekt osvijetljen straga

## Snimanje u skladu s uvjetima (Scene Selection)

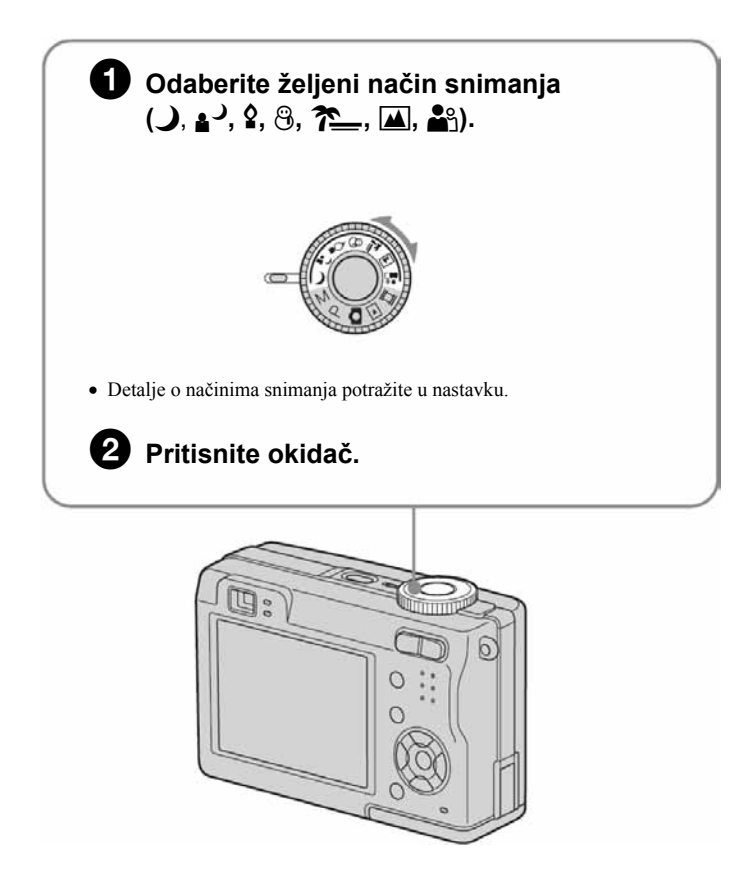

#### Za isključenje funkcije Scene Selection

Zakrenite kontrolni kotačić u neki drugi položaj.

#### Scene Selection načini snimanja

Odaberite jedan od sljedećih načina snimanja u skladu s uvjetima.

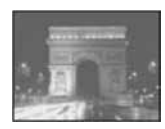

#### 2 Twilight\*

U tamnim uvjetima pomoću ove funkcije možete snimati kvalitetne fotografije.

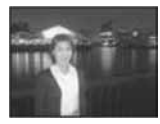

#### <sup>3</sup> Twilight portrait\*

Pogodno za snimanje portreta noću.

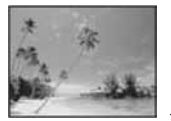

#### 齐 Beach

Prilikom snimanja na morskoj plaži ili pokraj jezera, plavetnilo vode jasno se snima.

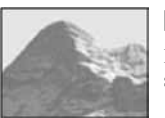

#### **A** Landscape

Izoštrava samo udaljene objekte pri snimanju krajolika.

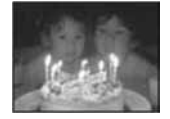

#### $Q$  Candle\*

Na zabavi, u prostoru osvijetljenom svijećama i slično, možete snimati bez gubitka efekta takve svjetlosti.

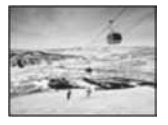

#### $\mathfrak{B}$  Snow

Prilikom snimanja prizora na snijegu ili sličnim mjestima, koristite ovo podešenje kako bi se snimila jasna i oštra slika.

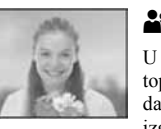

#### **A**º Soft snap

U ovom načinu postiže se prirodan i topao ton kože. Fokus je mekši, tako da fotografije ljudi ili cvijeća izgledaju kako treba.

\* Brzina zatvarača je manja, stoga savjetujemo uporabu tronošca.

#### Za uporabu funkcija podešenih kontrolnom tipkom uz značajku Scene Selection

Prije snimanja u koraku 2. odaberite podešenja kontrolnom tipkom. Neke funkcije nisu dostupne, ovisno o odabranom Scene Selection načinu. Kad pritisnete tipku za odabir funkcija koje se ne mogu kombinirati sa značajkom Scene Selection, začuje se zvučni signal.  $\rightarrow$  str. 26.

## 6 Pregled/brisanje slika

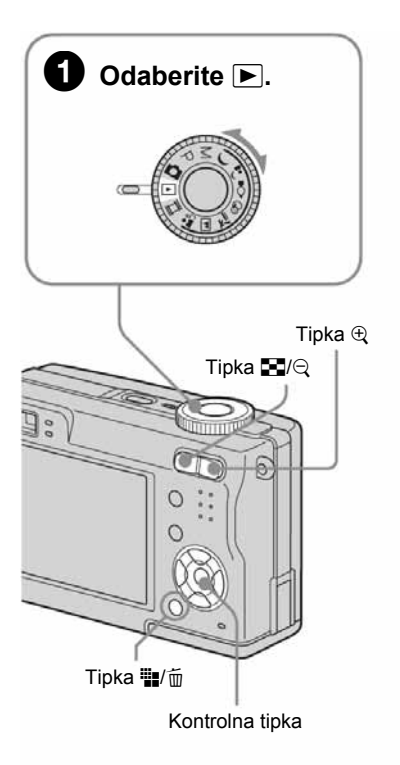

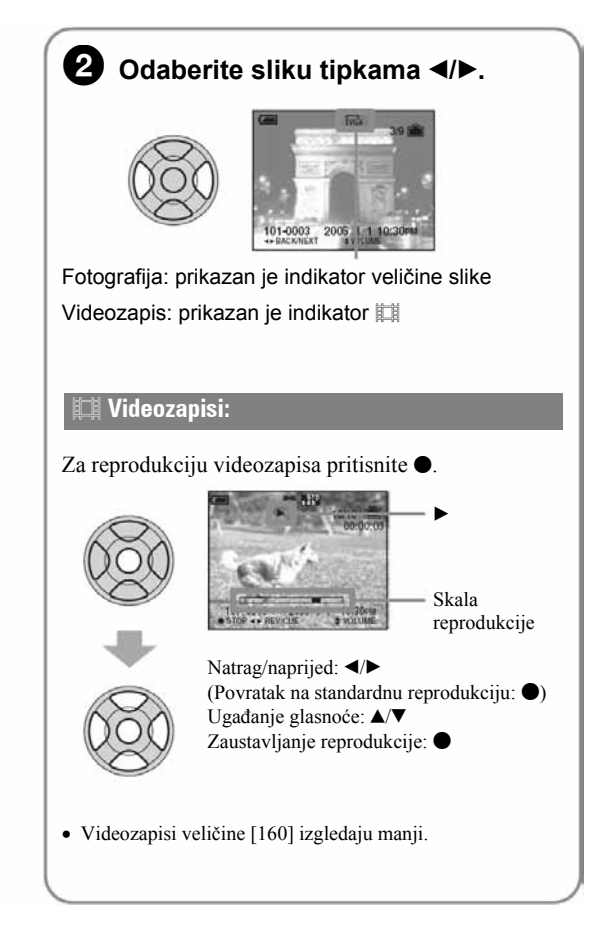

### Brisanje slika

- 1 Prikažite sliku koju želite obrisati i pritisnite  $\blacksquare / \blacksquare$  (brisanje).
- 2 Tipkom  $\blacktriangle$  odaberite [Delete] i zatim pritisnite  $\blacktriangleright$ .

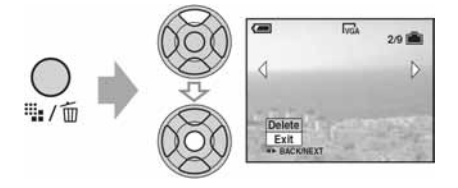

Za odustajanje od brisanja Odaberite [Exit ] i zatim pritisnite  $\bullet$ .

#### Pregled uvećane slike (zum pri reprodukciji)

Dok je prikazana fotografija, pritisnite  $\oplus$  za njezino uvećavanje.

Za smanienie pritisnite  $\Theta$ .

Za povećavanje dijela slike:  $\triangle$ / $\neg$ / $\triangle$ / $\triangleright$ 

Za povratak na normalnu veličinu slike:  $\bullet$ 

Za pohranjivanje uvećanih slika: [Trimming]  $\rightarrow$  str. 43

#### Indeksni prikaz slika

Pritisnite  $\blacksquare$  (indeksni prikaz) i tipkama  $\blacktriangle/\blacktriangledown/\blacktriangle/\blacktriangleright$  odaberite sliku.

Za povratak na prikaz jedne slike pritisnite  $\bullet$ . Za prikaz sljedeće (prethodne) grupe slika, pritisnite  $\bullet/\bullet$ .

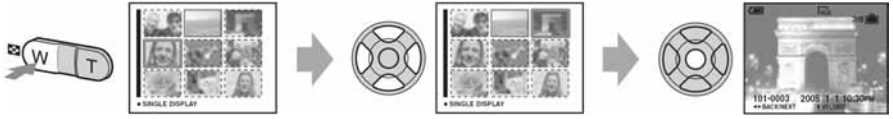

Ponovnim pritiskom tipke pojavi se indeksni prikaz 16 slika.

#### Za brisanje slika u indeksnom prikazu

- 1 Kad je uključen indeksni prikaz, pritisnite  $\frac{m}{2}$  (brisanje) i tipkama  $\triangle$  v odaberite [Select] te zatim pritisnite  $\bullet$ .
- 2 Odaberite sliku koju želite obrisati tipkama  $\triangle$ / $\nabla$ / $\Leftrightarrow$  i pritisnite  $\triangle$  za pridjeljivanje indikatora  $\overline{m}$ (brisanje) odabranoj slici.

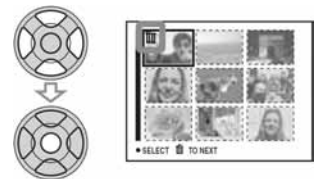

#### Za poništenje odabira

Odaberite sliku koju ste već odredili za brisanje i pritisnite  $\bullet$  za brisanje indikatora  $\overline{m}$  sa slike.

- 3 Pritisnite  $\mathbf{W}/\mathbf{m}$  (brisanie).
- 4 Pomoću  $\blacktriangleright$  odaberite [OK] i zatim pritisnite  $\blacktriangleright$ .
- Za brisanje svih slika u direktoriju, u koraku 1 umjesto [Select] pomoću  $\blacktriangle$  v odaberite [All In This Folder] i zatim pritisnite  $\bullet$ .

#### UPOZORENJE

#### Za sprečavanje požara ili električkog udara ne izlažite aparat utjecaju kiše ili vlage.

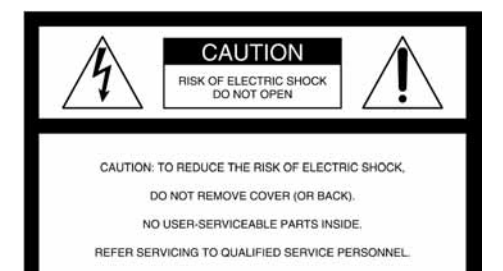

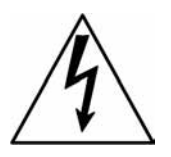

Ovaj simbol upozorava na prisutnost visokog napona u unutrašnjosti aparata koji predstavlja opasnost od električkog udara.

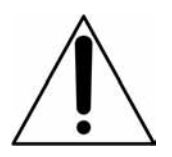

Ovaj simbol upozorava na prisutnost važnih uputa za uporabu i održavanje isporučenih uz aparat.

#### OPREZ

Upozoravamo vas da bilo kakve promjene ili preinake koje nisu izričito odobrene u ovom priručniku mogu uzrokovati probleme pri uporabi aparata.

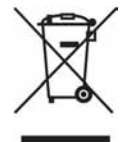

#### Zbrinjavanje starih električnih i elektroničkih uređaja (primjenjuje se u Europskoj uniji i ostalim europskim zemljama s posebnim sistemima zbrinjavanja)

Ova oznaka na proizvodu ili na ambalaži označava da se ovaj proizvod ne smije zbrinjavati kao kućni otpad. On treba biti zbrinut na za tu namjenu predviđenom mjestu za reciklažu električke ili elektroničke opreme. Pravilnim zbrinjavanjem starog proizvoda čuvate okoliš i brinete za zdravlje svojih bližnjih. Nepravilnim odlaganjem proizvoda ugrožava se okoliš i zdravlje ljudi.

Reciklažom materijala pomažete u očuvanju prirodnih izvora. Za detaljne informacije o reciklaži ovog proizvoda, molimo kontaktirajte vašu lokalnu upravu, odlagalište otpada ili trgovinu gdje ste kupili proizvod.

#### Napomena:

Ovaj aparat je provjeren i zadovoljava zahtjeve digitalnih uređaja klase B prema FCC propisima, poglavlje 15. Ova ograničenja postoje radi zaštite od štetnog utjecaja smetnji na postojeću instalaciju. Ovaj aparat stvara, koristi i emitira energiju u području radijskih frekvencija i, ako nije ugrađen ili ako se ne koristi prema uputama, može uzrokovati štetne smetnje kod radijskih komunikacija. Naravno, nije moguće jamčiti da se smetnje neće pojaviti kod određene vrste instalacija. Ako ovaj aparat uzrokuje štetne smetnje kod radijskog i televizijskog prijema, što se može ustanoviti isključenjem i uključenjem aparata, korisniku predlažemo uklanjanje smetnji na jedan od sljedećih načina:

- − Zakrenite ili promijenite položaj prijemne antene.
- − Odmaknite aparat od prijemnika.
- − Priključite aparat na zidnu utičnicu koja je udaljena od zidne utičnice na koju je priključen prijemnik.
- − Zatražite pomoć od prodavača ili iskusnog radijskog, odnosno televizijskog tehničara.

S ovim aparatom potrebno je koristiti oklopljeni spojni kabel preporučen u ovom uputama, što je u skladu s ograničenjima za digitalne uređaje na koje se odnosi podčlanak poglavlja B 15 FCC pravila.

#### Za korisnike u Europi

Ovaj proizvod je ispitan i potvrđena je usklađenost sa smjernicom EMC za uporabu spojnih kabela kraćih od 3 m.

#### Pažnja

Elektromagnetsko polje na određenim frekvencijama može utjecati na sliku i zvuk ovog digitalnog fotoaparata.

#### Napomena

Ako statički elektricitet ili elektromagnetizam prouzroči prekid prijenosa podataka, ponovo pokrenite aplikaciju ili odspojite i ponovo spojite USB-kabel.

## Napomene o uporabi fotoaparata

#### Vrste Memory Sticka koje možete koristiti (nije dio isporuke)

Ovaj fotoaparat koristi Memory Stick kao medij za snimanje. Postoje dvije vrste Memory Sticka

• Memory Stick: S ovim aparatom možete koristiti Memory Stick.

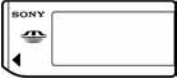

• Memory Stick Duo: S ovim aparatom možete koristiti Memory Stick Duo ako ga uložite u adapter Memory Sticka Duo.

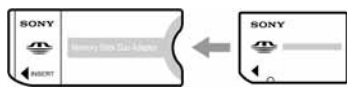

Adapter Memory Sticka Duo

• Za detalje o Memory Sticku pogledajte str. 89.

#### Napomene o nikal-metal hidridnoj bateriji

- Prije prve uporabe kamkordera napunite obje baterije Ni-MH.  $(\rightarrow$  korak 1 uputa "Prvo pročitajte").
- Baterije možete puniti čak i kada nisu potpuno prazne. Također ih možete koristiti kada su polupune.
- Ukoliko baterije ne namjeravate koristiti duže vrijeme, iskoristite preostali kapacitet i izvadite ih iz aparata te ih pohranite na hladno, suho mjesto. Na taj ćete način osigurati njihove funkcije (strana 91).
- Za detaljnije informacije o baterijama koje smijete koristiti pogledajte stranu 91.

#### O Carl Zeiss leći

Vaš fotoaparat ima leću Carl Zeiss koja kvalitetno reproducira sliku uz odličan kontrast.

Leću ovoga fotoaparata uz strogu kontrolu kvalitete proizvela je tvrtka Carl Zeiss prema standardu kvalitete tvrtke Carl Zeiss iz Njemačke.

#### Izjava

• Sony ne preuzima odgovornost i nije dužan kompenzirati gubitak nesnimljenog materijala.

#### Sigurnosne kopije

• Kako bi izbjegli potencijalnu opasnost od gubitka podataka, uvijek ih kopirajte (pohranite) na još jedan medij.

#### Sigurnosna kopija unutarnje memorije

• Ukoliko isključite napajanje otvaranjem pretinca za baterije/Memory Stick, itd. kad je upaljena žarulja pristupa, možete oštetiti podatke unutarnje memorije. Obavezno napravite sigurnosne kopije podataka kako ih ne bi nepovratno izbrisali. Za detalje o sigurnosnim kopijama pogledajte stranu 23.

#### Napomene o snimanju/reprodukciji

- Fotoaparat nije otporan na prašinu, vodu i prskanje. Pročitajte mjere opreza (strana 93) prije uporabe aparata.
- Prije snimanja važnih događaja izvedite probno snimanje kako bi se uvjerili da aparat radi dobro.
- Pazite da se fotoaparat ne smoči. Ukoliko voda dospije u aparat, može uzrokovati kvarove koji se u pojedinim slučajevima možda neće moći popraviti.
- Aparat ne usmjeravajte prema suncu ili drugim izvorima svjetlosti. To može uzrokovati nepopravljivo oštećenje vida ili aparata.
- Aparat ne koristite u blizini uređaja s jakim radiovalovima ili zračenjima, jer u tom slučaju uređaj neće dobro snimati ili reproducirati.
- Uporaba aparata na pješčanim i prašnjavim lokacijama može uzrokovati kvarove.
- Ukoliko dođe do kondenzacije vlage, pričekajte da nestane prije uporabe aparata (strana 93).
- Nemojte tresti ili udarati aparat. Osim kvarova i nemogućnosti snimanja mirnih slika može se dogoditi da više ne možete upotrebljavati medij za snimanje ili da se slikovni podaci oštete, izgube ili izbrišu.
- Prije uporabe očistite površinu bljeskalice. Toplina pri radu bljeskalice može uzrokovati prljanje površine bljeskalice ili lijepljenje prašine po površini što će rezultirati nedovoljnim svjetlom.

#### Napomene o LCD zaslonu i tražilu (za modele s LCD tražilom) i leći

- LCD zaslon i LCD tražilo su proizvedeni visoko preciznom tehnologijom tako da preko 99,99% piksela radi ispravno. Ipak, mogu se trajno pojaviti sitne crne i/ili svijetle točkice u boji (bijele, crvene, plave ili zelene). To je normalno u procesu proizvodnje i ni na koji način ne utječe na snimljeni materijal.
- Ako LCD zaslon, tražilo ili leću duže vrijeme izlažete izravnoj sunčevoj svjetlosti, možete uzrokovati kvar. Budite pažljivi kod ostavljanja aparata u blizini prozora ili na otvorenom.
- Nemojte jako pritiskati LCD zaslon jer to može prouzročiti neravnine na njegovoj površini i kvarove.
- Pri niskim temperaturama na zaslonu se mogu pojaviti zaostale slike, no to je uobičajeno u takvim uvjetima.
- Uređaj ima zum leću. Pazite da je ne udarate i da je ne pritišćete.

#### O kompatibilnosti podataka

- Ovaj fotoaparat je usklađen s pravilima dizajna ("Design rule for Camrea File system universal standard) univerzalnog standarda koje je utemeljilo udruženje JEITA (Japan Electric and Information Technology Industries).
- Reprodukcija slika snimljenih ovim fotoaparatom na drugoj opremi i reprodukcija slika snimljenih ili editiranih na drugoj opremi na ovom fotoaparatu nije zajamčena.

#### O autorskim pravima

TV programi, filmovi, video vrpce i drugi materijali mogu biti zaštićeni autorskim pravima. Neovlašteno snimanje takvih materijala može biti u suprotnosti zakonima o autorskim pravima.

#### Slike iz priručnika

Slike prikazane u ovim uputama su navedene kao primjeri, a ne stvarne fotografije snimljene ovim aparatom.

## Za optimalnu uporabu digitalnog fotoaparata

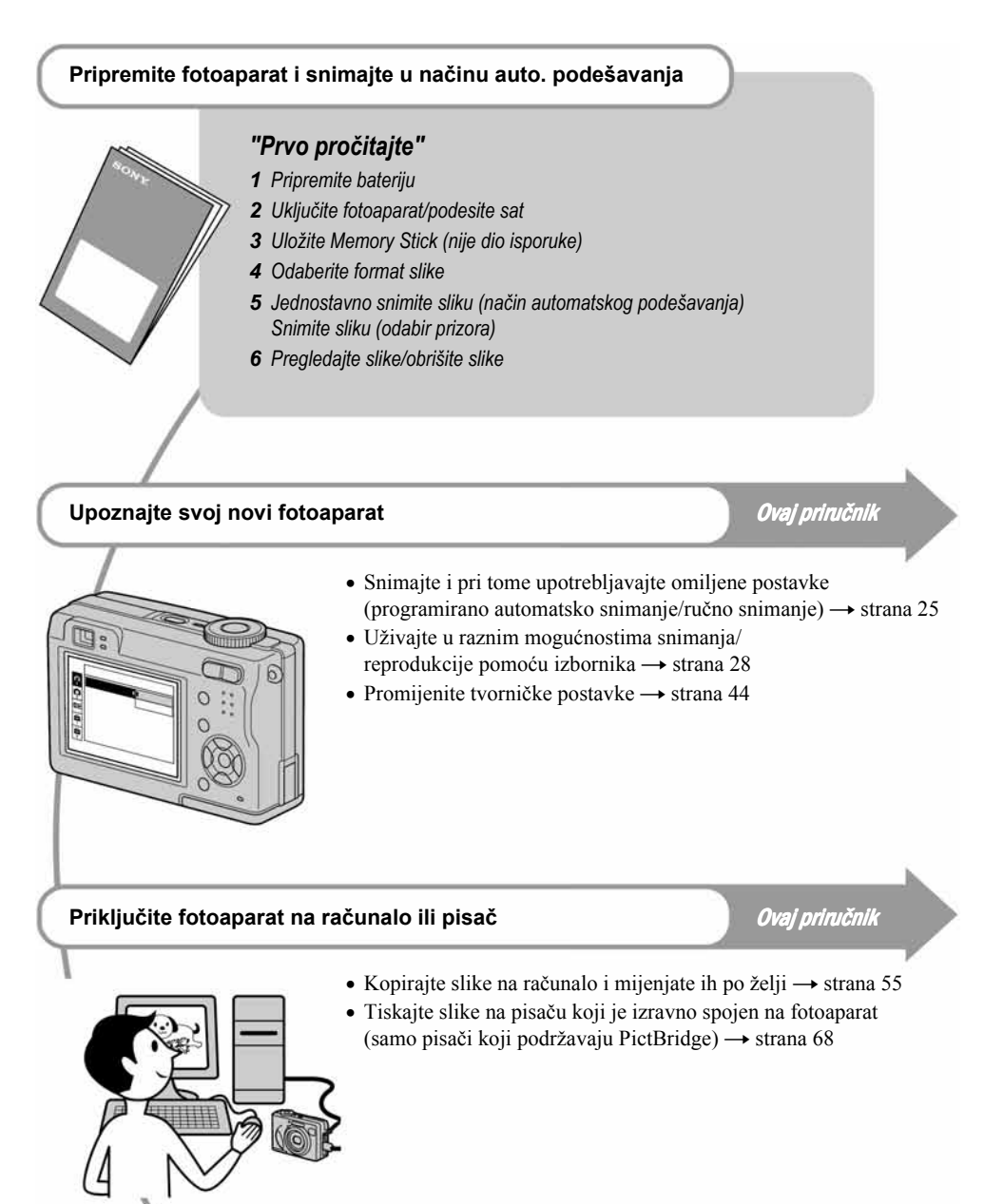

## Sadržaj

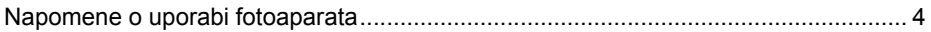

## Iskoristite mogućnosti fotoaparata

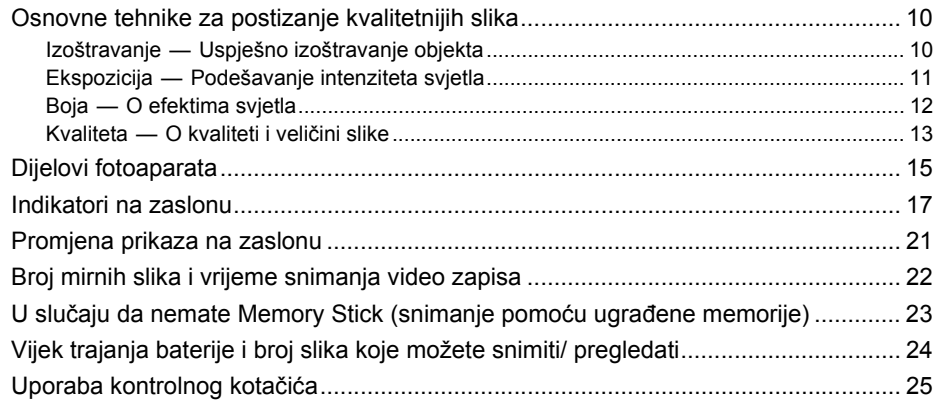

## Uporaba izbornika

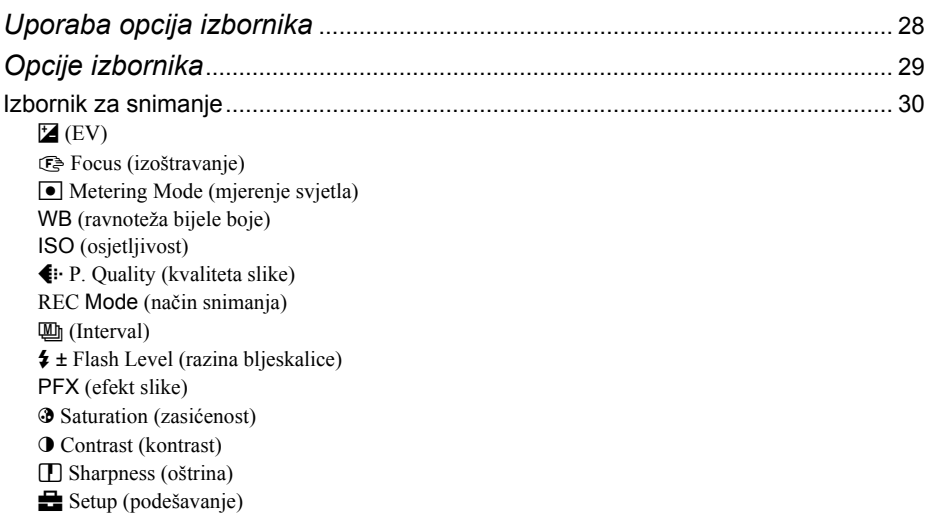

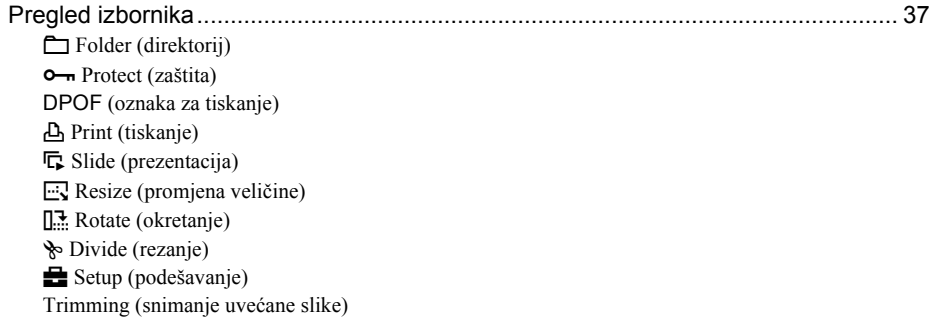

## Uporaba izbornika Setup

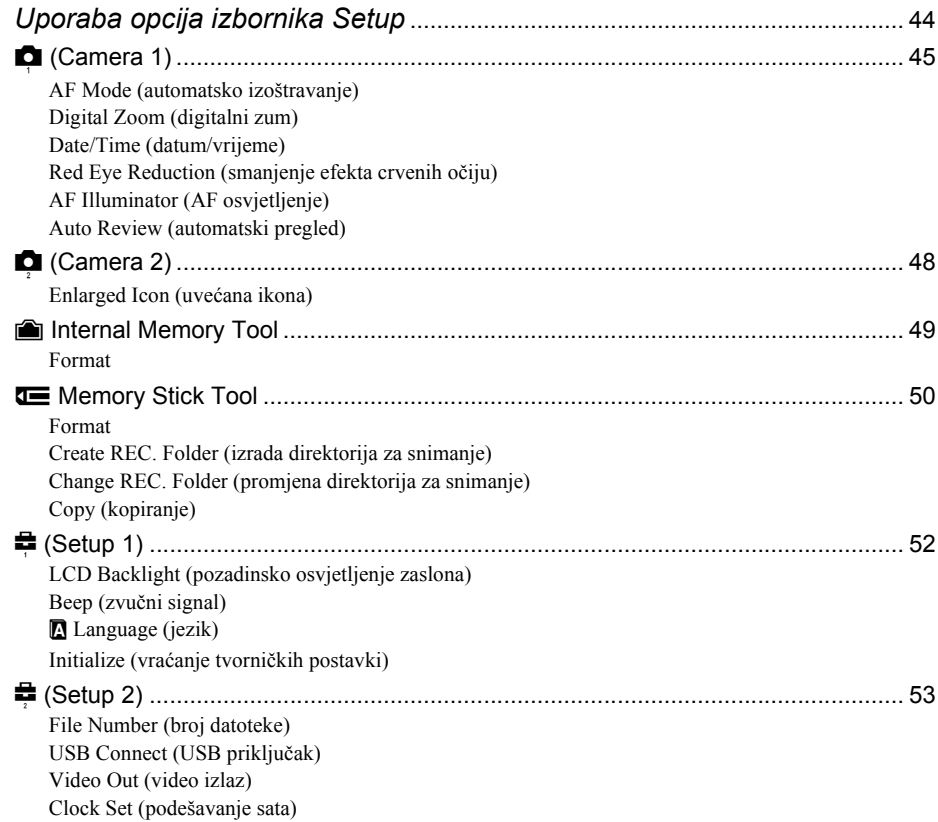

### Uporaba računala

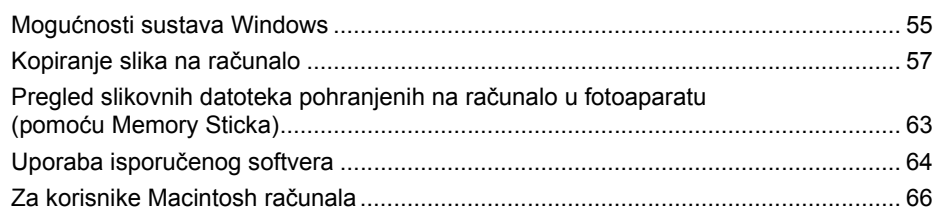

### Ispis mirnih slika

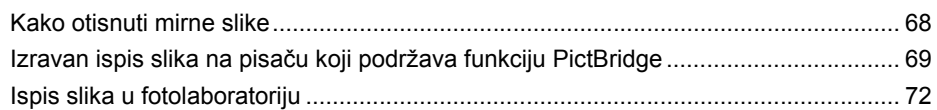

## Spajanje fotoaparata na TV prijemnik

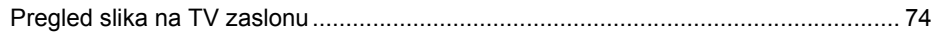

### U slučaju problema

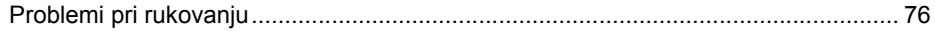

### Ostale informacije

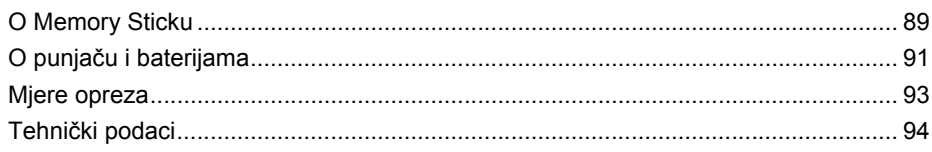

#### Iskoristite mogućnosti fotoaparata Osnovne tehnike za postizanje kvalitetnijih slika

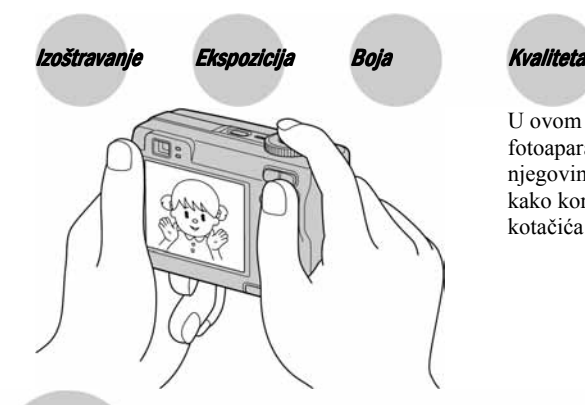

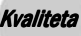

U ovom poglavlju su opisane osnove uporabe fotoaparata kako bi u potpunosti mogli uživati u njegovim karakteristikama. Objasnit ćemo vam kako koristiti razne funkcije poput kontrolnog kotačića (strana 25), izbornika (strana 28) itd.

Izoštravanje Uspješno izoštravanje objekta

Kad pritisnete tipku zatvarača dopola, aparat automatski izoštrava objekt (Auto Focus). Nemojte zaboraviti da tipku treba pritisnuti samo dopola.

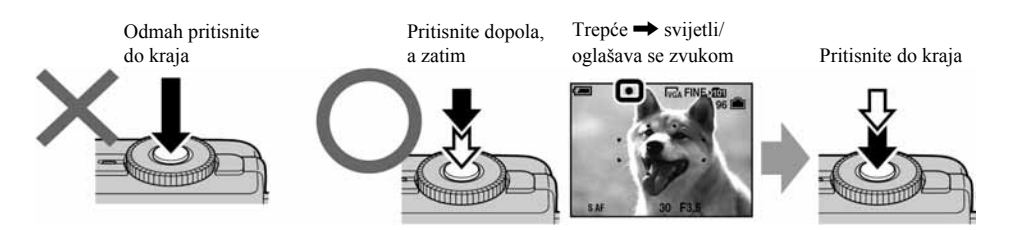

Za snimanje mirne slike koju je teško izoštriti  $\rightarrow$  [Focus] (strana 31)

Ako je slika nejasna čak i nakon izoštravanja, možda je u pitanju tresenje aparata. → Pogledajte "Savjeti za sprečavanje nejasnih slika" (ispod).

#### Savjeti za sprečavanje nejasnih slika

Čvrsto držite aparat s obje ruke. Aparat možete umiriti prislanjajući se uz obližnje drvo ili zgradu. Preporučujemo uporabu tronošca i bljeskalice u uvjetima slabog svjetla.

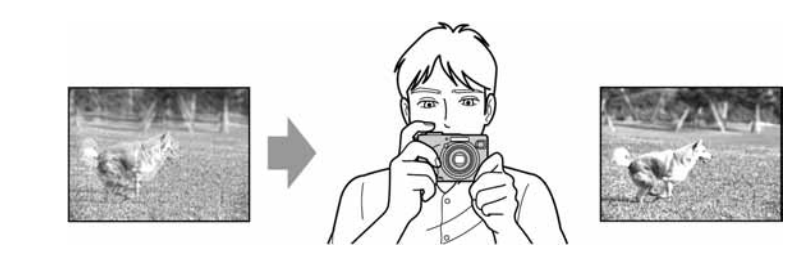

### Ekspozicija Podešavanje intenziteta svjetla

Možete snimiti razne slike podešavanjem ekspozicije i ISO osjetljivosti. Ekspozicija je količina svjetlosti koja prodire u aparat kad otpustite okidač.

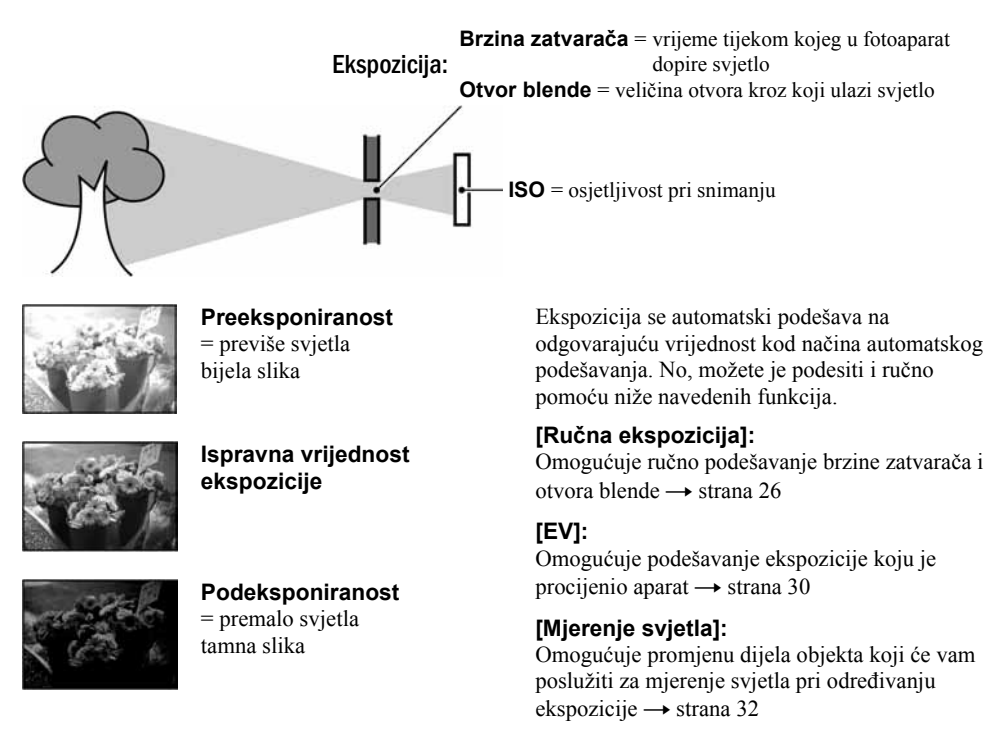

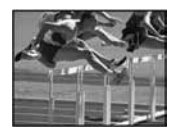

Brže Objekti u pokretu izgledaju kao da su zaustavljeni.

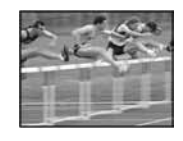

Sporije Objekti u pokretu izgledaju kao da se nastavljaju kretati.

#### Svojstva brzine zatvarača Svojstva otvora blende (vrijednost F)

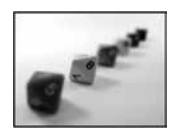

Otvoreno Opseg izoštravanja se sužuje straga i sprijeda.

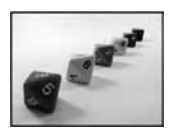

Zatvoreno Opseg izoštravanja se širi straga i sprijeda.

#### Podešavanje ISO osjetljivosti

ISO je mjerna jedinica (osjetljivost) u kojoj je izražena procjena svjetlosti kojoj će biti izložen element za snimanje slike (primjerice, fotografski film). Slike se mogu razlikovati, ovisno o ISO osjetljivosti, čak i kod iste ekspozicije.

[ISO] podešava osjetljivost  $\rightarrow$  strana 33

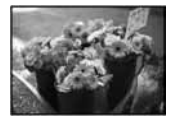

#### Velika ISO osjetljivost

Slika će biti svijetla čak i ako je snimite u uvjetima slabe svjetlosti, no vjerojatno će biti neujednačena.

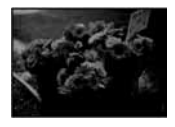

#### Mala ISO osjetljivost

Slika će biti ujednačena, iako vjerojatno malo tamnija.

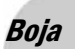

Boja O efektima svjetla

Uvjeti svjetla utječu na boju objekta.

#### Primjer: Boja slike ovisno o izvorima svjetlosti

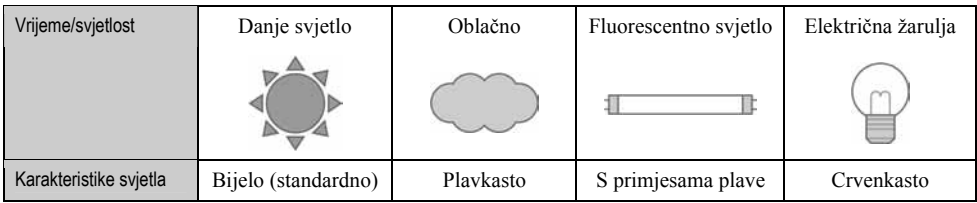

Tonovi boja se automatski podešavaju u načinu automatskog podešavanja. No, tonove boje možete podesiti i ručno pomoću [White Bal] (strana 33).

#### Kvaliteta O kvaliteti i veličini slike

Digitalna slika je sastavljena od malih točaka koje se nazivaju pikseli.

Što je više piksela u slici, to je ona veća, zauzima više memorije, a slika je detaljno prikazana. Veličina slike se prikazuje brojem piksela. Iako razlike nisu uočljive na zaslonu fotoaparata, detalji i vrijeme obrade podataka se razlikuju na tiskanoj slici i slici prikazanoj na zaslonu računala.

Opis piksela i veličine slike

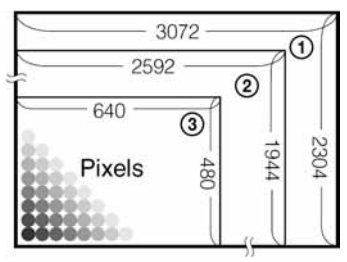

- A Veličina slike 7 M (samo za DSC-W7/W17) 3072 piksela x 2304 piksela = 7 077 888 piksela
- B Veličina slike 5 M 2592 piksela x 1944 piksela = 5 038 848 piksela
- C Veličina slike VGA (e-mail) 640 piksela x 480 piksela = 307 200 piksela

#### Odabir veličine slike  $\leftrightarrow$  korak 4 u "Prvo pročitajte")

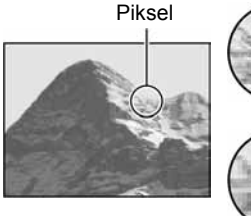

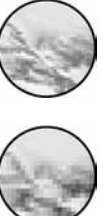

Veliki broj (kvalitetna slika i veći zapis)

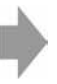

Primjer: Tiskanje do veličine A3

Mali broj (slabija kvaliteta i manji zapis)

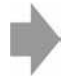

Primjer: dodana slika za slanje e-mailom

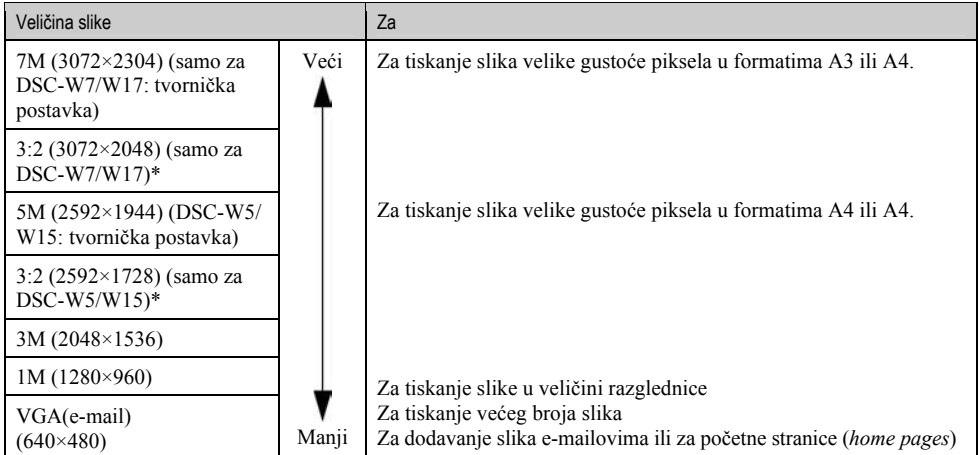

\* Slike su snimljene u istom formatu fotografskog papira za tiskanje tj. 3:2 ili razglednica itd.

#### Odabir kvalitete slike (opsega kompresije) u kombinaciji (strana 33)

Opseg kompresije možete odabrati kad pohranite digitalne slike. Ako odaberete veliki opseg kompresije, neće biti prikazani detalji slike, ali će zapis biti manje veličine.

## Dijelovi fotoaparata

Za detalje o rukovanju pogledajte stranice navedene u zagradama.

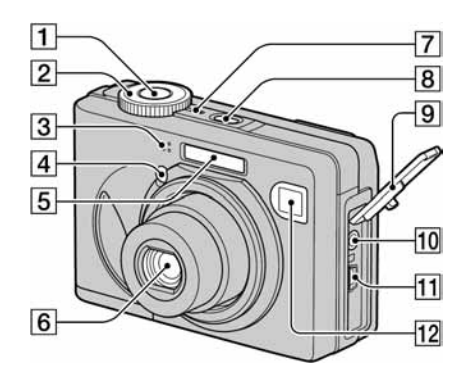

- $\Box$  Okidač ( $\rightarrow$  korak 5 u "Prvo pročitajte")
- **2** Kontrolni kotačić (25)
- **3** Mikrofon
- $\overline{4}$  Žarulja self-timera ( $\rightarrow$  korak 5 u "Prvo pročitajte")/AF osvjetljenje (47)
- **5** Bljeskalica ( $\rightarrow$  korak 5 u "Prvo pročitajte")
- **6** Leća
- $\boxed{7}$  Indikator POWER ( $\rightarrow$  korak 2 u "Prvo pročitajte")
- $\boxed{8}$  Tipka POWER ( $\rightarrow$  korak 2 u "Prvo pročitajte")
- **9** Pokrov priključka
- 10 A/V OUT (MONO) priključak (74)
- $\overline{H}$   $\overline{\Psi}$  (USB) priključak (58)
- 12 Prozor tražila

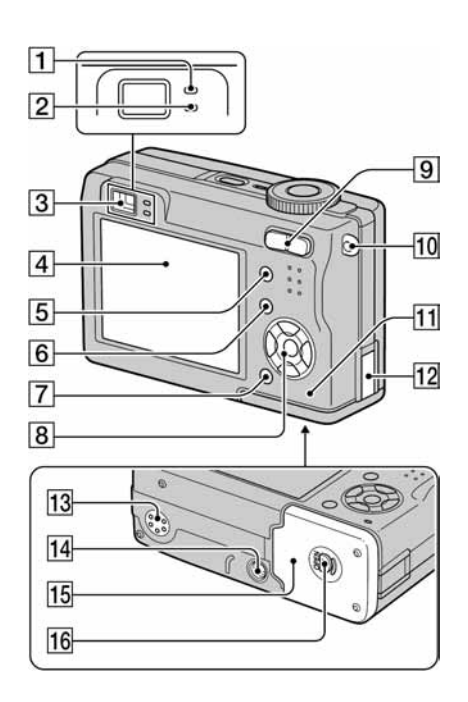

- A AE/AF lock žaruljica/žaruljica self-timera  $(zelena) \rightarrow korak 5 u "Prvo pročitajte")$
- **2**  $\sharp$  (žarulijca snimanja (narančasta) ( $\rightarrow$  korak 5 u "Prvo pročitajte")
- $\boxed{3}$  Tražilo ( $\rightarrow$  korak 5 u "Prvo pročitajte")
- $\overline{4}$  LCD zaslon
- $\boxed{5}$  Tipka  $\boxed{\Box}$  (za uključenje/isključenje prikaza/LCD zaslona) (21)
- $\boxed{6}$  Tipka MENU (28)
- **7** Tipka  $\mathbf{F}$  (veličina slike/brisanje) ( $\rightarrow$  korak 4 i 6 u "Prvo pročitajte")

**8** Kontrolna tipka. Izbornik uključen:  $\triangle$ / $\nabla$ / $\triangleleft$ / $\nabla$ / $\triangleleft$  ( $\rightarrow$  korak 2 u "Prvo pročitajte") Izbornik isključen:  $\frac{1}{2}\delta$ / $\bigcirc$ / $\mathcal{F}$  ( $\rightarrow$  korak 5 u "Prvo pročitajte") Kontrolni kotačić "M": brzina zatvarača/otvor blende (26)

**9** Za snimanje: tipka zuma (W/T) ( $\rightarrow$  korak 5 u "Prvo pročitajte")

Za pregled: tipka  $\bigcircled{z}$  (zum pri reprodukciji) /tipka  $\blacksquare$  (indeks) ( $\rightarrow$  korak 6 u "Prvo pročitajte")

- $10$  Hvataljka za ručni remen ( $\rightarrow$  "Prvo pročitajte")
- **T1** Pristupna žaruljica ( $\rightarrow$  korak 4 u "Prvo pročitajte")
- 12 Pokrov priključka kabela AC adaptera Za uporabu AC-LS5K adaptera (nije dio isporuke)

#### 13 Zvučnik

- N Navoj za tronožac (na dnu uređaja)
	- Vijak tronošca mora biti kraći od 5,5 mm. U suprotnom ne možete sigurno pričvrstiti tronožac, a vijak može oštetiti fotoaparat.
- **15** Pokrov pretinca baterije/Memory Sticka  $(\rightarrow$  korak 1 i 3 u "Prvo pročitajte")
- **16** Tipka OPEN (na dnu uređaja)  $\rightarrow$  korak 1 u "Prvo pročitajte")

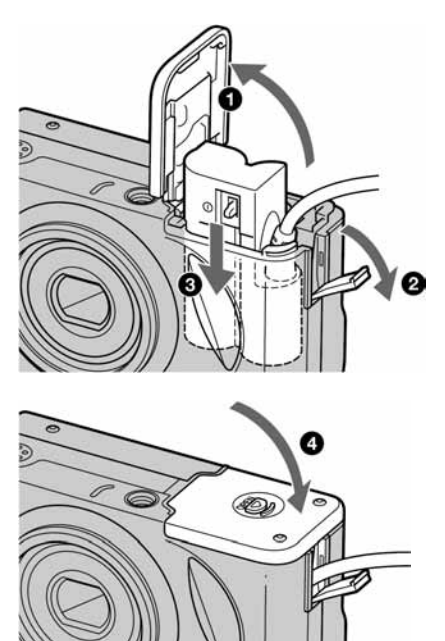

Pazite da ne prikliještite kabel kod zatvaranja pokrova

## Indikatori na zaslonu

Za detalje o svakom postupku pogledajte stranice navedene u zagradama.

#### Kod snimanja mirnih slika

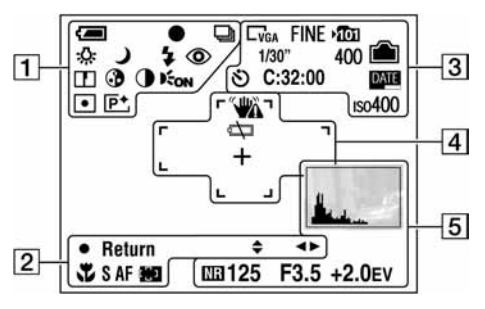

#### Kod snimanja video zapisa

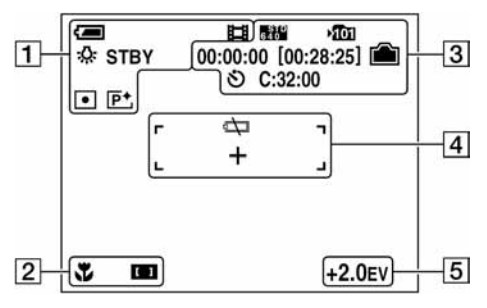

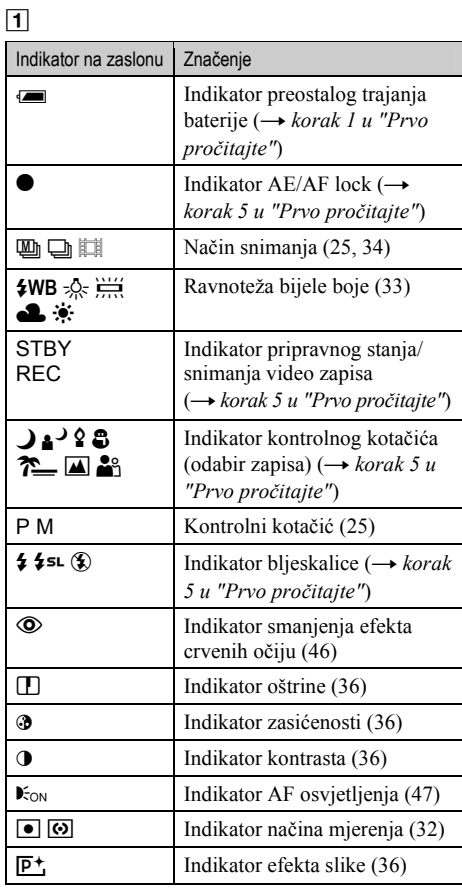

#### $\boxed{2}$

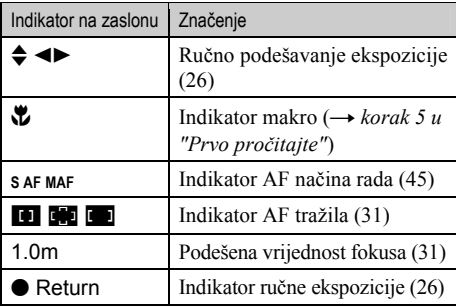

## $\boxed{3}$

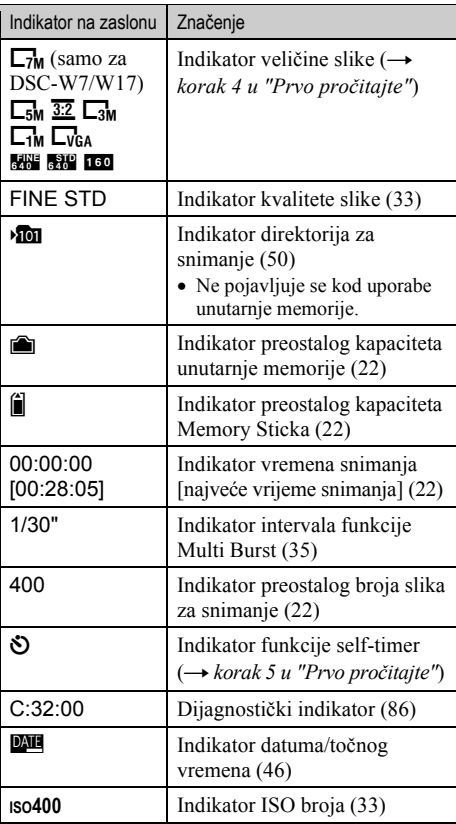

## $\boxed{4}$

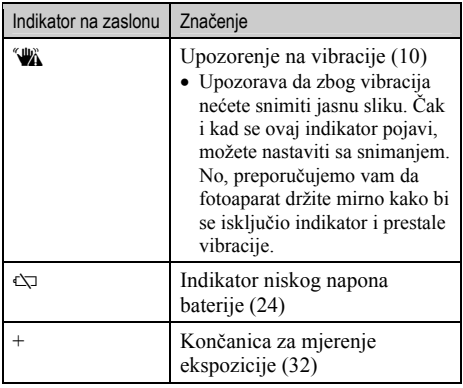

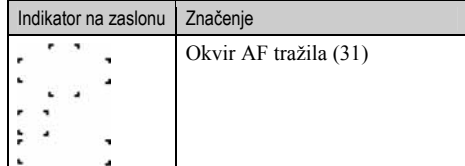

## $\frac{1}{5}$

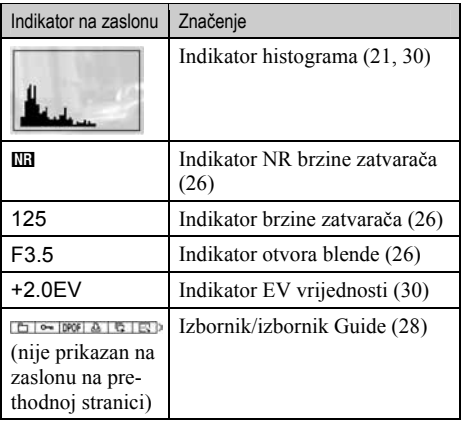

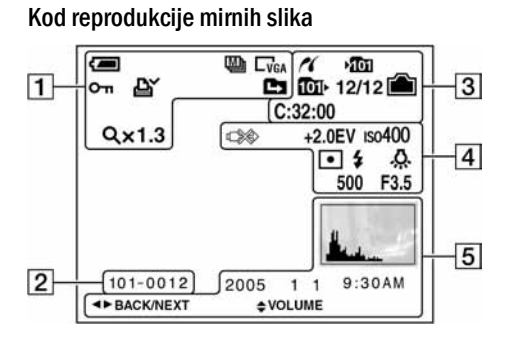

#### Kod reprodukcije video zapisa

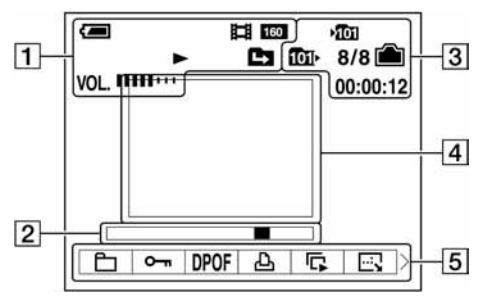

#### $\Box$

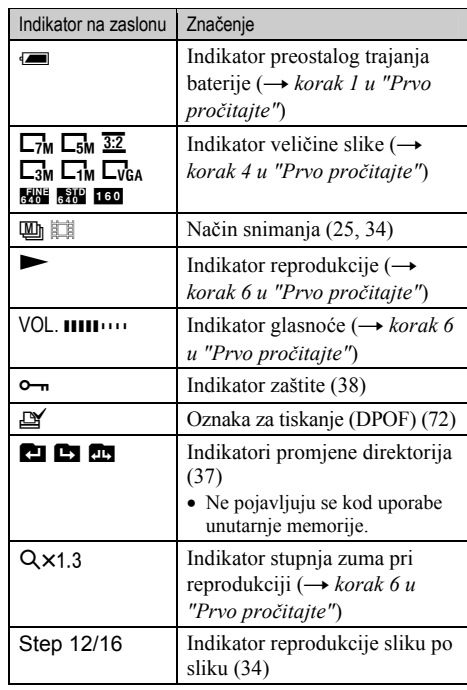

#### B

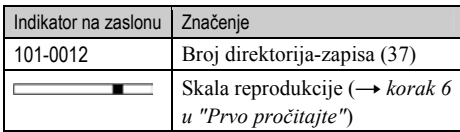

#### $\boxed{3}$

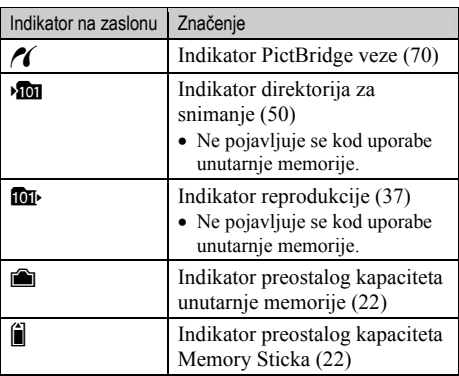

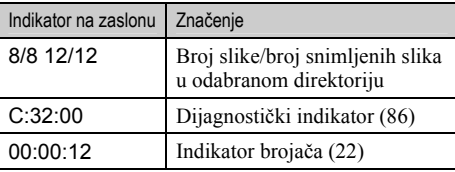

## $\boxed{4}$

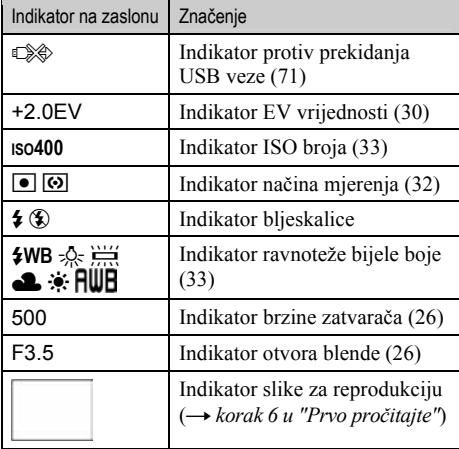

#### E

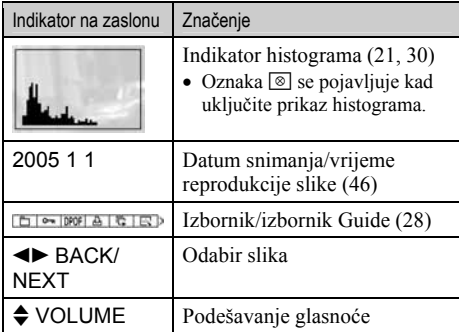
# Promjena prikaza na zaslonu

Svaki put kad pritisnete |□| (tipka za uključenje/isključenje prikaza/LCD zaslona, prikaz se mijenja na sljedeći način:

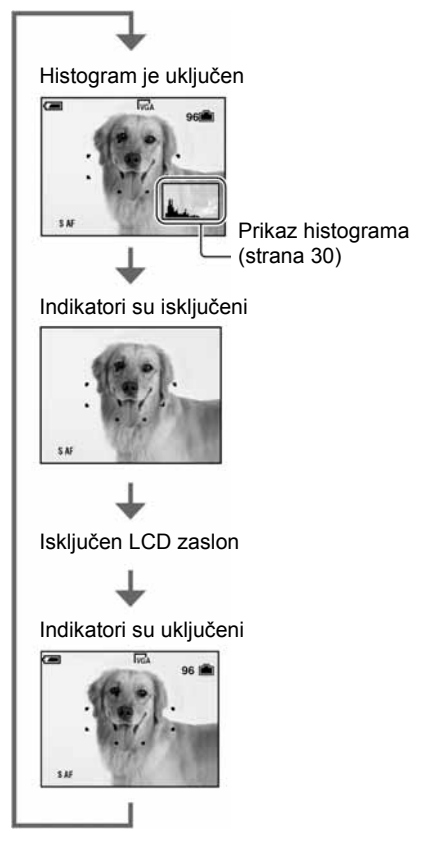

- Kad uključite histogram, tijekom reprodukcije se prikazuju podaci o slici.
- Histogram se ne pojavljuje kod snimanja u sljedećim situacijama
	- − prikaza izbornika;
	- − snimanja video zapisa.
	- Tijekom reprodukcije u sljedećim slučajevima
	- − kod prikaza izbornika;
	- − u indeksnom prikazu;
	- − pri uporabi zuma kod reprodukcije;
	- − kod rotiranja mirnih slika;
	- − reprodukcije video zapisa.
- Može doći do velike razlike u histogramu prikazanom tijekom snimanja ili reprodukcije kod: − aktiviranja bljeskalice;
	- − male ili velike brzine zatvarača.
- Histogram se možda neće prikazati kod slika snimljenih drugim fotoaparatima.
- Kad isključite LCD zaslon, digitalni zum ne radi (strana 45), a [AF Mode] se podešava na [Single] (strana 45). Kad odaberete  $\oint$  (bljeskalicu)/ $\bigotimes$  (self $timer$ / $\mathcal{L}$  (makro), slika se prikazuje na oko dvije sekunde.

# Broj mirnih slika i vrijeme snimanja video zapisa

Tablica prikazuje približan broj mirnih slika i vrijeme snimanja video zapisa koji stanu na Memory Stick formatiran u ovom fotoaparatu. Vrijednosti se mogu razlikovati ovisno o uvjetima snimanja. Broj slika koje možete snimiti u unutarnju memoriju je jednak kapacitetu Memory Sicka od 32 MB.

| Kapacitet<br>Veličina slike   | 32MB | 64MB | <b>128MB</b> | 256MB | 512MB | 1GB   | 2GB   |
|-------------------------------|------|------|--------------|-------|-------|-------|-------|
| 7M (samo za<br>DSC-W7/W17)    | 9    | 18   | 37           | 67    | 137   | 279   | 573   |
|                               | 18   | 36   | 73           | 132   | 268   | 548   | 1125  |
| $3:2$ (samo za<br>DSC-W7/W17) | 9    | 18   | 37           | 67    | 137   | 279   | 573   |
|                               | 18   | 36   | 73           | 132   | 268   | 548   | 1125  |
| 5M                            | 12   | 25   | 51           | 92    | 188   | 384   | 789   |
|                               | 23   | 48   | 96           | 174   | 354   | 723   | 1482  |
| $3:2$ (samo za<br>DSC-W5/W15) | 12   | 25   | 51           | 92    | 188   | 384   | 789   |
|                               | 23   | 48   | 96           | 174   | 354   | 723   | 1482  |
| 3M                            | 20   | 41   | 82           | 148   | 302   | 617   | 1266  |
|                               | 37   | 74   | 149          | 264   | 537   | 1097  | 2250  |
| 1M                            | 50   | 101  | 202          | 357   | 726   | 1482  | 3038  |
|                               | 93   | 187  | 376          | 649   | 1320  | 2694  | 5524  |
| VGA (e-mail)                  | 196  | 394  | 790          | 1428  | 2904  | 5928  | 12154 |
|                               | 491  | 985  | 1975         | 3571  | 7261  | 14821 | 30385 |

Broj mirnih slika (kvaliteta slike je [Fine] u gornjem redu i [Standard] u donjem.) (Slike)

• Broj slika se odnosi na situaciju u kojoj je [Mode] podešen na [Normal].

• Veličina mirne slike je 1M kada je [Mode] podešen na [Multi Burst].

• Ako je broj preostalih slika veći od 9999, na LCD zaslonu se prikazuje ">9999".

• Veličinu slike možete promijeniti kasnije (funkcija promjene veličine slike [Resize]; pogledajte stranu 40).

#### Vrijeme snimanja za video zapise (sati: minute: sekunde)

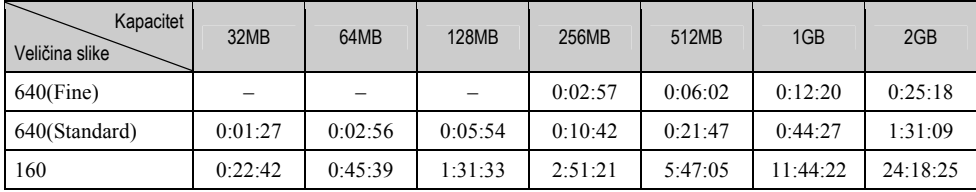

• Video zapise veličine [640(Fine)] možete snimiti samo na Memory Stick PRO.

• Za veličinu i kvalitetu slike pogledajte stranu 13.

• Kod reprodukcije slika snimljenih ranijim Sonyjevim modelima fotoaparata u ovom aparatu, prikaz na zaslonu se može razlikovati od stvarne veličine slike.

# U slučaju da nemate Memory Stick (snimanje pomoću ugrađene memorije)

Aparat ima 32 MB unutarnje memorije koju ne možete izvaditi. Čak i ako u aparat ne uložite Memory Stick, možete snimati slike u memoriju.

• Video zapise veličine [640(Fine)] ne možete snimati u unutarnju memoriju.

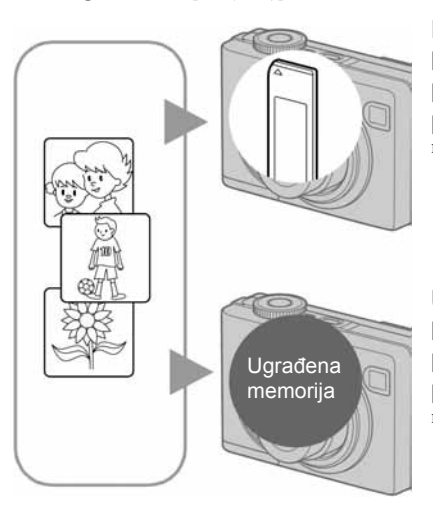

# Kad uložite Memory Stick (nije dio isporuke)

[Recording]: Slike se snimaju na Memory Stick. [Playback]: Reproduciraju se slike s Memory Sticka. [Menu, Setup, etc]: Na slikama pohranjenima na Memory Stick možete primjenjivati različite funkcije.

Ukoliko nije uložen Memory Stick [Recording]: Slike se snimaju u ugrađenu memoriju. [Playback]: Reproduciraju se slike iz ugrađene memorije. [Menu, Setup, etc]: Na slikama pohranjenim u unutarnju memoriju možete primjenjivati različite funkcije.

# O podacima pohranjenima u unutarnju memoriju

Preporučujemo da napravite sigurnosnu kopiju podataka koristeći se jednim od sljedećih postupaka.

# Kopiranje podataka na Memory Stick

Pripremite Memory Stick kapaciteta 32 MB ili više i izvedite postupak iz poglavlja Kopiranje [Copy] (strana 51).

# Kopiranje podataka na tvrdi disk računala

Izvedite postupak na stranama od 57 do 61 bez umetanja Memory Sticka u aparat.

- Ne možete premjestiti podatke s Memory Sticka u unutarnju memoriju.
- Spajanjem fotoaparata i računala pomoću USB kabela možete kopirati podatke pohranjene u unutarnju memoriju računala, no ne možete kopirati podatke s računala u unutarnju memoriju.

# Vijek trajanja baterije i broj slika koje možete snimiti/ pregledati

Tablica prikazuje približan broj mirnih slika koje možete snimiti/pregledati i vijek trajanja baterije kod snimanja slika u načinu [Normal] s punim kapacitetom baterije i temperaturom od 25°C. Broj slika koje možete snimiti ili pregledati podrazumijevaju promjenu Memory Sticka, ukoliko je potrebno. Stvarne vrijednosti mogu biti manje od navedenih ovisno o načinu uporabe.

- Kapacitet baterije se vremenom smanjuje (strana 91).
- Broj slika koje možete snimiti/pregledati i vijek trajanja baterije se smanjuju u sljedećim uvjetima:
	- − niska temperatura;
	- − uporaba bljeskalice;
	- − učestalo uključenje/isključenje aparata;
	- − česta uporaba zuma;
	- − opcija [LCD Backlight] je podešena na [Bright];
	- − opcija [AF Mode] je podešena na [Monitor];
	- − kapacitet baterije je nizak.

### Kod snimanja mirnih slika

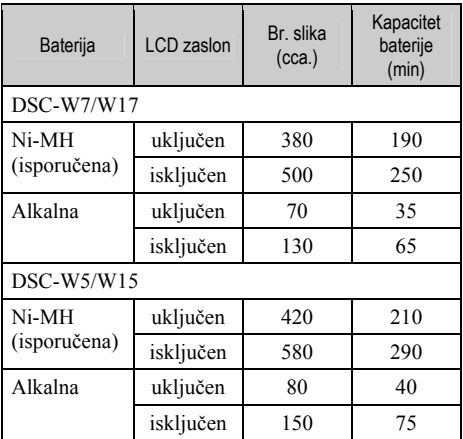

• Snimanje u sljedećim uvjetima:

- − 6: opcija [P.Quality] podešena na [Fine];
- − opcija [AF Mode] podešena na [Single];
- − jedan pritisak na okidač svakih 30 sekundi;
- − zum se automatski prebacuje između W i T;
- − jedno aktiviranje bljeskalice svaka dva snimanja;
- − jedno uključenje/isključenje svakih deset puta.
- Postupak mjerenja se temelji na standardu CIPA. (CIPA: Camera & Imaging Products Asociation)
- Broj slika za snimanje se ne mijenja ovisno o veličini slike.

# Kod pregleda mirnih slika

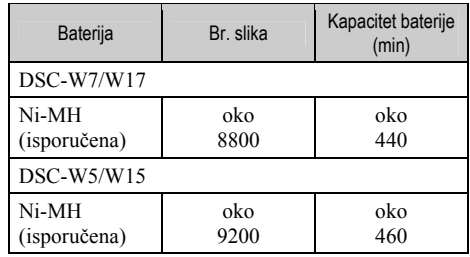

• Pregled mirnih slika redom u intervalima od oko tri sekunde.

# Kod snimanja video zapisa

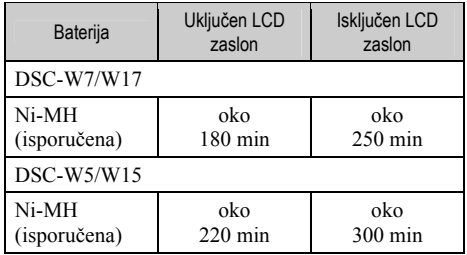

• Neprestano snimanje video zapisa veličine [160].

# Uporaba kontrolnog kotačića

Podesite kontrolni kotačić na željenu funkciju.

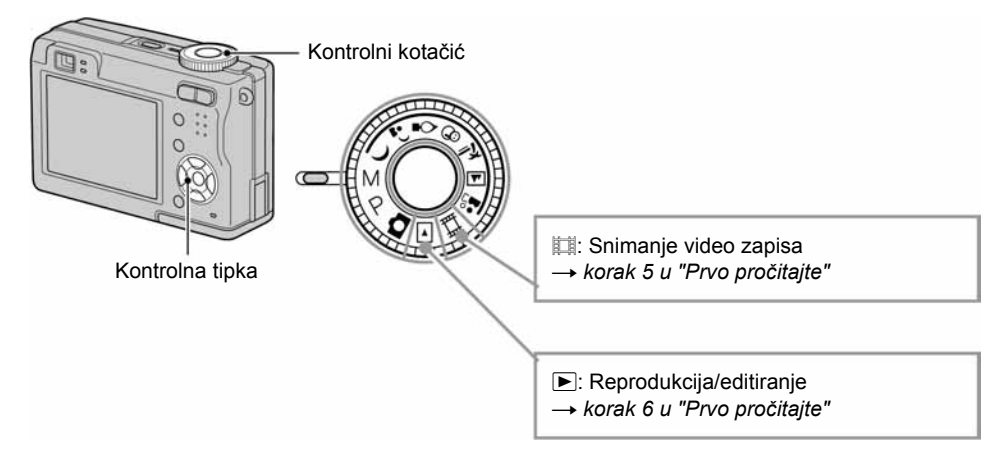

### Načini snimanja mirnih slika

# **1:** Automatsko podešavanje

Omogućuje jednostavno snimanje uz automatsko podešavanje postavki.  $\rightarrow$  korak 5 u "Prvo pročitajte"

# $22<sup>2</sup>$   $8<sup>2</sup>$   $2<sup>3</sup>$   $2<sup>4</sup>$   $3<sup>2</sup>$  : Snimanje u skladu s uvjetima

Omogućuje snimanje uz podešavanje opcija u skladu s uvjetima.  $\rightarrow$  korak 5 u "Prvo pročitaite"

# P: Programirano snimanje

Omogućuje snimanje uz automatsko podešavanje ekspozicije (brzine zatvarača i otvora blende). Osim toga je moguće podesiti željene funkcije putem izbornika. (Za detalje o dostupnim funkcijama  $\rightarrow$  strana 29)

# M: Ručno podešavanje ekspozicije

Omogućuje snimanje uz ručno podešavanje ekspozicije (brzine zatvarača i otvora blende) (strana 26).

Osim toga možete podesiti željene funkcije snimanja putem izbornika.

(Za detalje o dostupnim funkcijama  $\rightarrow$  strana 29)

# Snimanje u skladu s uvjetima (Scene Selection)

Za detalje  $\rightarrow$  korak 5 u "Prvo pročitajte"

Za snimanje slike u skladu s uvjetima aparat odabire određenu kombinaciju postavki.

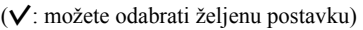

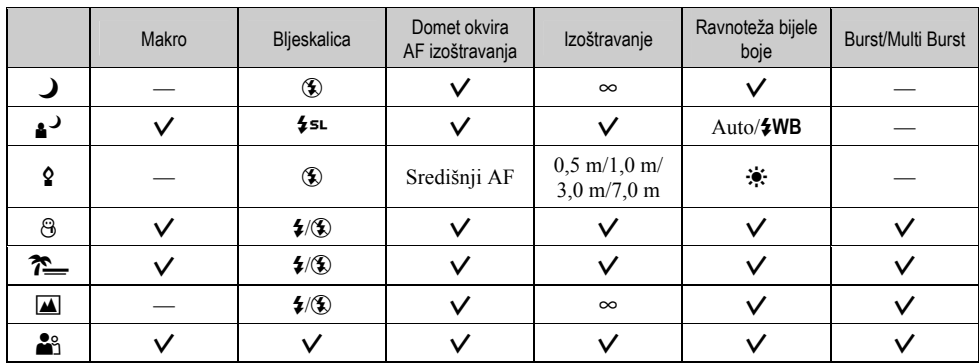

# Ručno podešavanje ekspozicije

A Pritisnite z na kontrolnoj tipki kad je kontrolni kotačić postavljen na M. Podesite indikator "Set" u donji lijevi dio zaslona. Indikator se mijenja u "Return" i aparat ugađa ručno podešavanje ekspozicije.

- B Podesite opcije pomoću kontrolne tipke.
	- $\blacktriangleleft$ / $\blacktriangleright$ : Otvor blende (vrijednost F)
	- $\triangle$ / $\nabla$ : Brzina zatvarača

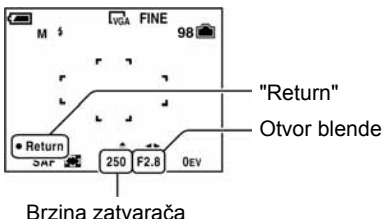

Kad je zum podešen na stranu W, možete odabrati otvor F2.8 ili F5.6 Kad je zum podešen na stranu T, možete odabrati otvor F5.2 ili F10. Možete odabrati brzinu zatvarača od 1/1000 do 30 sekundi. Razlika između postavki i odgovarajuće ekspozicije koju procijeni fotoaparat se na zaslonu pojavljuje kao EV vrijednost (strana 30). 0EV označava vrijednost koju je fotoaparat procijenio kao najprikladniju.

3) Snimite sliku.

- Za uporabu funkcije Quick Review, Macro (snimanje izbliza) ili self-timer te za promjenu načina bljeskalice pritisnite  $\bullet$ za poništavanje ručnog podešavanja ekspozicije nakon koraka  $\sigma$ . (Oznaka "Return" se mijenja u "Set".)
- Blieskalica je podešena na  $\sharp$  (uključena) ili  $\circledast$  (isključena).
- Kad je brzina zatvarača podešena na jednu sekundu ili više, iza vrijednosti je vidljiva oznaka ["], primjerice, 1".
- Kad podesite manju brzinu zatvarača, preporučujemo uporabu tronošca za smanjenje vibracija.
- Kad je brzina zatvarača podešena na 1/6 ili manje, aparat automatski prelazi u NR Slow shutter način rada za uklanjanje smetnji i pokraj indikatora brzine zatvarača se pojavi "NR".
- Odaberete li manje brzine zatvarača, potrebno je neko vrijeme za obradu podataka.

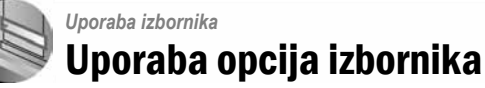

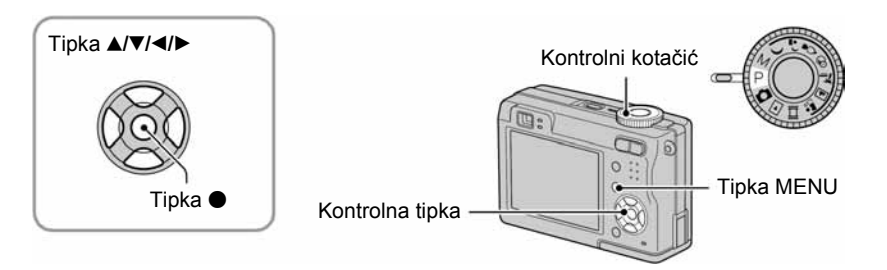

# 1 Uključite aparat i podesite položaj kontrolnog kotačića.

Dostupne opcije ovise o položaju kotačića.

# 2 Pritisnite tipku MENU za prikaz izbornika.

# $\bf 3$  Odaberite željenu opciju pomoću  $\triangleleft/\triangleright$  na kontrolnoj tipki.

- Ukoliko ne vidite željenu opciju, pritišćite  $\blacktriangleleft/\blacktriangleright$  dok se ne pojavi na zaslonu.
- $\bullet$  Pritisnite  $\bullet$  nakon odabira opcije kad je kontrolni kotačić postavljen na  $\boxed{\blacktriangleright}$ .

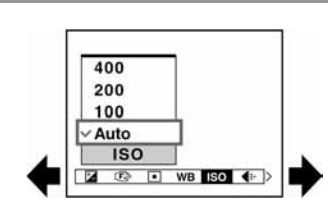

# 4 Odaberite postavku pomoću  $\blacktriangle/\blacktriangledown$ .

Aparat zumira i ugađa odabranu postavku.

# ${\bf 5}$  Pritisnite MENU za isključenje izbornika.

- U slučaju da pojedina opcija nije prikazana, na rubu mjesta gdje se obično pojavljuje u izborniku je prikazana oznaka  $\triangle$ / $\blacktriangledown$ . Za prikaz opcije koja nije prikazana na zaslonu odaberite oznaku kontrolnom tipkom.
- Ne možete odabrati zasjenjene opcije.

# **Opcije izbornika**  $Z_a$  detalje o rukovanju  $\rightarrow$  strana 28

Dostupne opcije izbornika ovise o položaju kontrolnog kotačića. Na zaslonu su prikazane samo dostupne opcije.

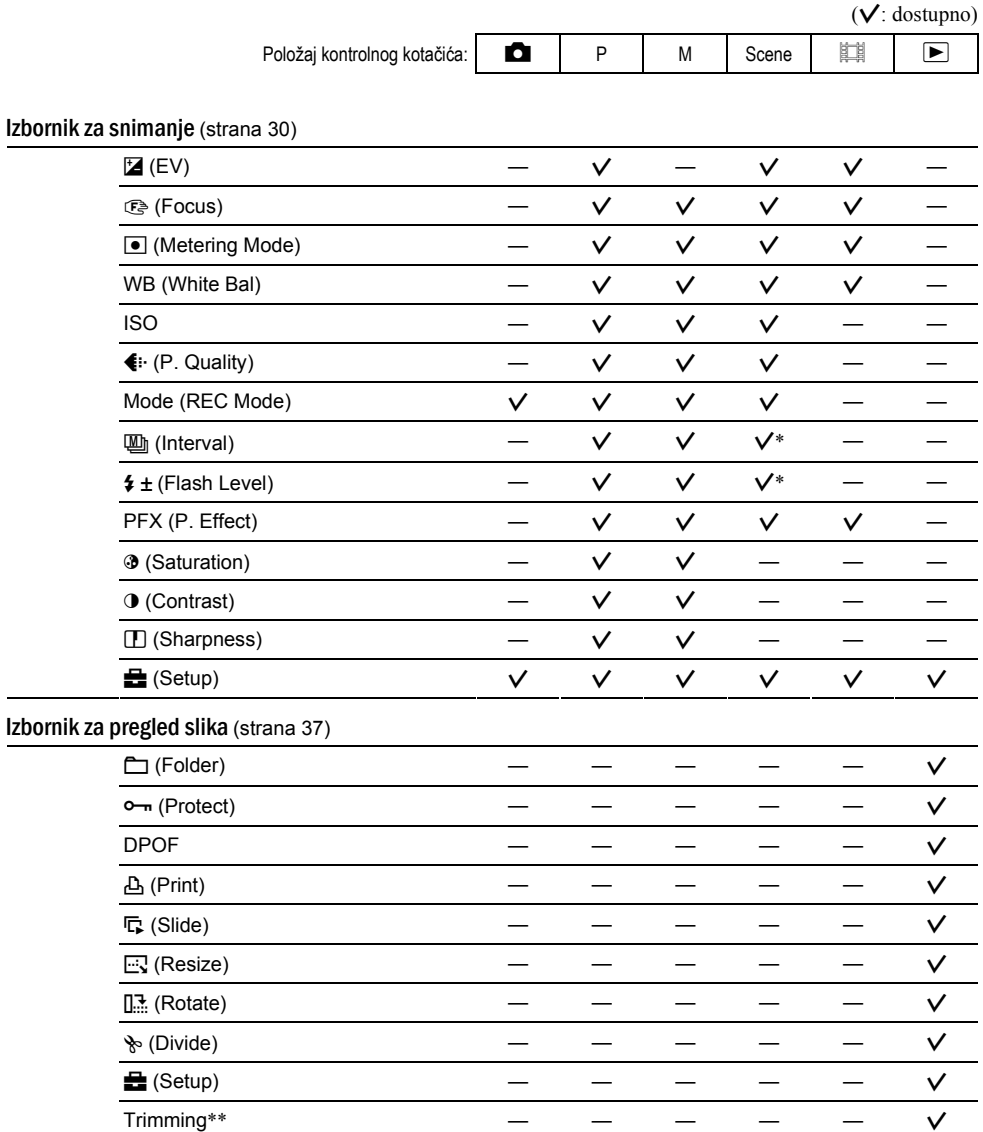

\* Postupak je ograničen ovisno o funkciji snimanja u skladu s uvjetima (Scene) (strana 26).

\*\* Dostupno samo tijekom reprodukcije uvećane slike.

# **Izbornik za snimanje**  $\frac{z_a \text{ detail} \cdot \text{c} \cdot \text{v}}{z_a \text{ detail} \cdot \text{c} \cdot \text{v}}$

Tvornička postavka je označena sa  $\mathcal{D}$ .

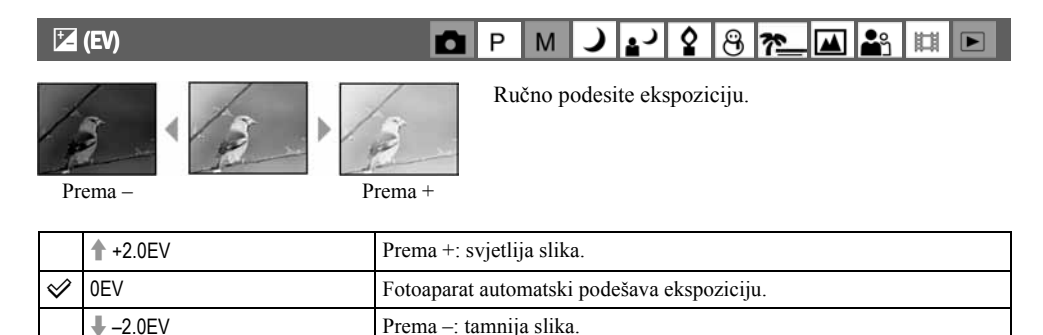

- Za detalje o ekspoziciji  $\rightarrow$  strana 11.
- Vrijednost je moguće podesiti u koracima od 1/3EV.
- Ukoliko snimate objekt u vrlo svijetlim ili tamnim uvjetima, odnosno koristite bljeskalicu, podešavanje ekspozicije možda neće biti učinkovito.

z Podešavanje [EV] prikazom histograma

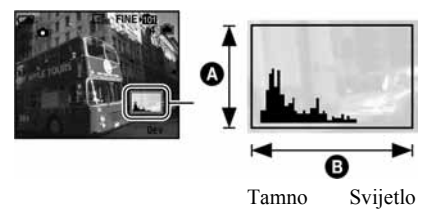

Histogram je grafički prikaz svjetline slike. Kontrolni kotačić postavite na P ili Scene, zatim više puta pritisnite  $\Box$  za prikaz histograma. Krivulja grafa pada prema desno kad je slika svijetla, ili prema lijevo kad je slika tamna. Histogram možete koristiti za provjeru ekspozicije i podešavanje [EV].

#### A Broj piksela **B** Svjetlina

- Histogram se također pojavljuje u sljedećim slučajevima, no tada ne možete podesiti ekspoziciju:
	- − kad je kontrolni kotačić postavljen na ili M;
	- − kod reprodukcije jedne slike;
	- − Tijekom funkcije Quick Review.

# 9 Focus ( (izoštravanje) (izoštravanje)izoštravanje) izoštravanje)

 $\overline{\mathbf{e}_n}$ J 2 2 8 2  $\mathsf{P}$ м $\mathsf{l}$ 閮 **n** |⊼⊺ Б

Možete promijeniti način izoštravanja. Poslužite se izbornikom kada je otežano automatsko izoštravanje.

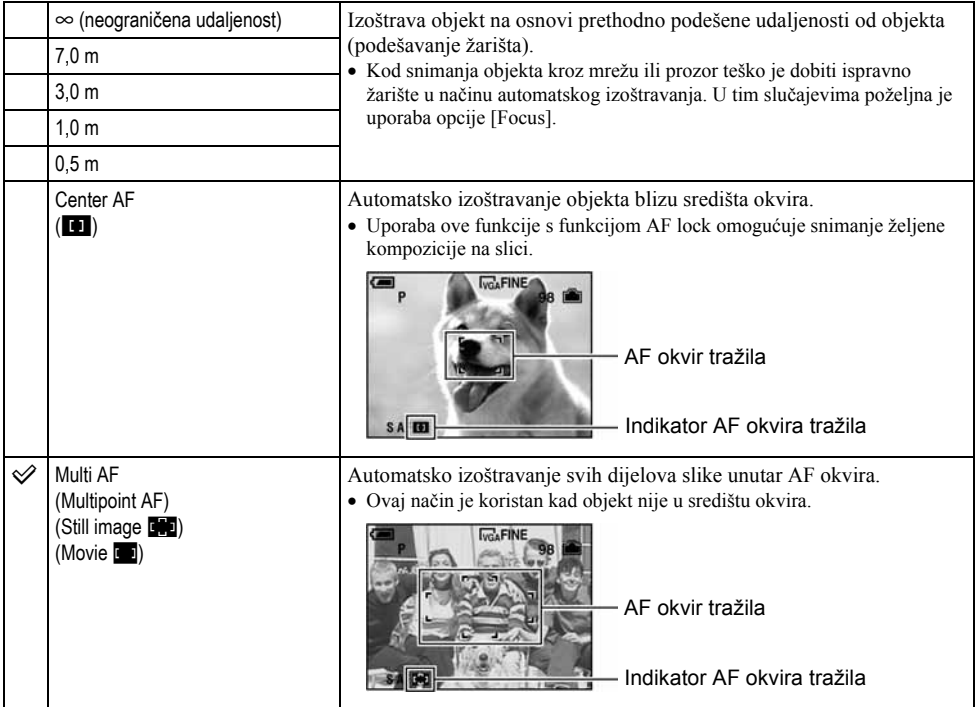

- AF znači automatsko izoštravanje.
- Podaci o podešavanju udaljenosti u opciji [Focus] su približni. Ako leću usmjerite prema gore ili dolje, odstupanja su veća.
- Odabir udaljenosti je ograničen ovisno o funkciji snimanja u skladu s uvjetima (strana 26).
- Kad snimate video zapise, preporučujemo uporabu funkcije [Multi AF] budući da AF radi čak i uz određenu količinu vibracija.
- Kod uporabe funkcije [Digital Zoom] ili [AF Illuminator] prednost pri izoštravanju imaju objekti unutar ili blizu središta okvira. U tom slučaju trepće indikator **na ili objektivali te AF** okvir nije vidljiv.

#### z Ukoliko je objekt izvan žarišta

Kod snimanja objekta na rubu kadra (ili zaslona) ili kod korištenja funkcije [Center AF], fotoaparat možda neće izoštriti objekt na rubu kadra. U tom slučaju postupite na načine navedene u nastavku.

A Postavite objekt u središte AF okvira i pritisnite okidač do pola za izoštravanje objekta (AF lock).

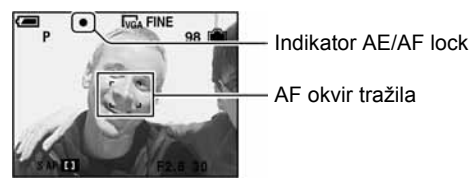

Sve dok okidač ne pritisnete do kraja postupak možete ponoviti onoliko puta koliko želite.

B Kad AE/AF indikator prestane treperiti i svijetli, vratite se na željenu kompoziciju kadra i pritisnite okidač do kraja.

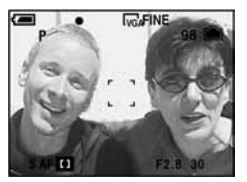

#### $\bullet$  Metering Mode (mjerenje svjetla)  $\boldsymbol{\Omega}$ La دء P M ୟ ゐ  $\overline{\phantom{a}}$ Ю

Odabir načina mjerenja koji određuje koji će se dio objekta uzeti kao mjera za podešavanje ekspozicije.

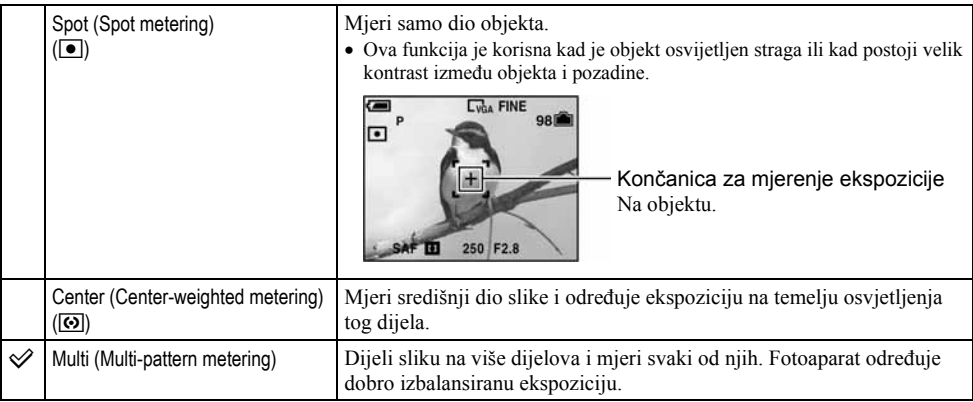

• Za detalje o ekspoziciji  $\rightarrow$  strana 11.

• Kod uporabe funkcije mjerenja u točki ili mjerenja središnjeg dijela slike preporučujemo da podesite [GA] (Focus) na [Center AF] za izoštravanje položaja mjerenja (strana 31).

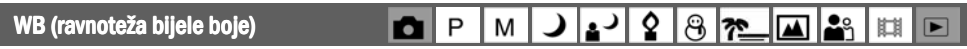

Podešava tonove boje u skladu s osvjetljenjem u određenim uvjetima snimanja, primjerice kad boje na slici izgledaju čudno.

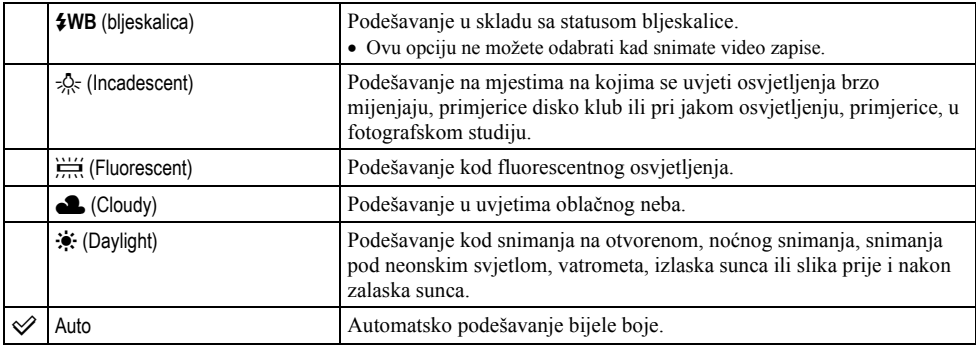

• Za detalje o funkciji  $[WB] \rightarrow$  strana 12.

- Pod fluorescentnim svjetlom koje trepće podešavanje ravnoteže bijele boje možda neće ispravno raditi iako ste odabrali i
- Kad se aktivira bljeskalica, automatski se uključuje automatsko podešavanje bijele boje [Auto] osim u načinu [ $\sharp WB$ ].

#### **ISO (osjetljivost)**

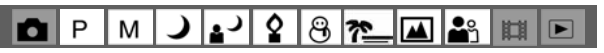

ହ

 $8n$ 

Odabir osjetljivosti na svjetlo u jedinicama ISO. Što je veći broj, to je veća osjetljivost.

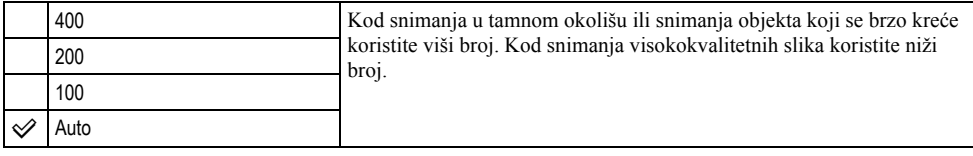

- Za detalje o funkciji [ISO] osjetljivost  $\rightarrow$  strana 12.
- Slika će imati više smetnji kod povećanja osjetljivosti.
- U načinu Scene [ISO] se podešava na [Auto].

#### **€**: P. Quality (kvaliteta slike) دءِ n P M

Odabir kvalitete mirne slike.

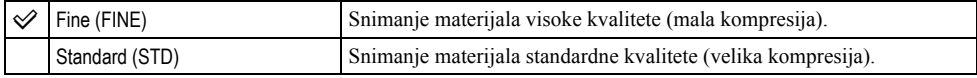

• Za detalje o kvaliteti slike  $\rightarrow$  strana 13.

 $\overline{\mathbf{e}}$ 

|⊼

#### l P  $M$ ا اد⊾ا د ഭ REC Mode (način snimanja) 0.  $\approx$

Ova funkcija omogućuje odabir između kontinuiranog i običnog snimanja kod pritiska na okidač.

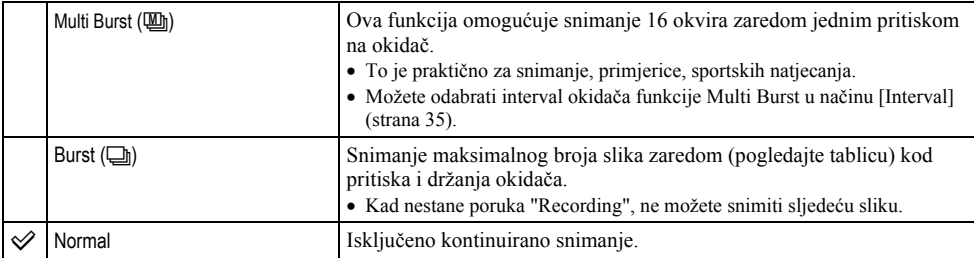

O funkciji [Multi Burst]

- Slike snimljene u načinu [Multi Burst] možete reproducirati na sljedeći način:
	- − Za pauzu/nastavak reprodukcije: pritisnite z na kontrolnoj tipki.
	- − Za reprodukciju kadar po kadar: pritisnite </>
	u pauzi reprodukcije. Pritisnite  $\bullet$  za nastavak reprodukcije.
- Tijekom [Multi Burst] snimanja nije moguće koristiti sljedeće funkcije:
	- − Smart zoom
	- − Snimanje s bljeskalicom
	- − Snimanje datuma i vremena
	- − Dijeljenje serije slika snimljenih uporabom funkcije [Multi Burst]
	- − Brisanje okvira u seriji slika snimljenih uporabom funkcije [Multi Burst]
	- − Podešavanje intervala izmjene slika na neku drugu opciju osim [1/30] kad je kontrolni kotačić postavljen na !
	- − Podešavanje intervala za prikaz slika na neki drugi način osim 1/30 sekundi kad je kontrolni kotačić podešen na M
- Kod reprodukcije serije slika snimljenih uporabom funkcije [Multi Burst] na računalu ili aparatu koji nema funkciju Multi Burst, slika se prikazuje u 16 okvira.
- Veličina slike snimljene u načinu [Multi Burst] je 1M.
- Možda nećete moći snimati slike u načinu [Multi Burst] ovisno o načinu Scene (strana 26).

O funkciji [Burst]

- Blieskalica je podešena na  $\circledast$  (blieskalica isključena).
- Kad koristite funkciju self-timer, svakim pritiskom na okidač snima se maksimalno pet slika zaredom.
- Kada je kontrolni kotačić podešen na M, brzinu zatvarača u načinu [Burst] ne možete podesiti na 1/6 sekundi ili manje.
- Kad je slab kapacitet baterije ili kad je Memory Stick pun, [Burst] se zaustavlja.
- Možda nećete moći snimati slike zaredom, ovisno o načinu Scene (strana 26).

Maksimalan broj slika koje možete snimiti

(jedinica: slika)

Щ

**I** ß

io 8

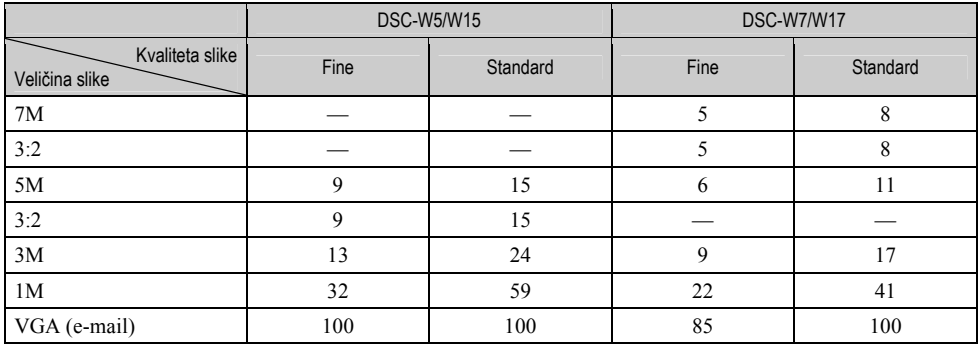

#### J 2 2 8 2 **A** (Interval) **D**P ।⊠ अि М

**D**P

Odabir intervala prikaza slika u načinu [Multi Burst] (strana 34).

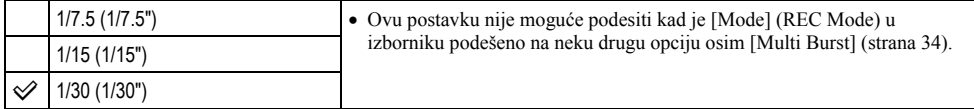

 $\mathsf{M}$ 

 $\mathsf{L}$ 

 $387$ 

# $\frac{1}{4}$  ± Flash Level (razina bljeskalice)

Podešavanje količine svjetla bljeskalice.

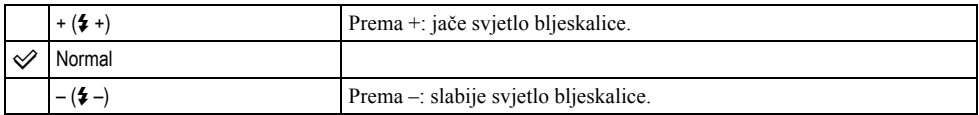

• Za promjenu intenziteta bljeskalice  $\rightarrow$  korak 5 u "Prvo pročitajte".

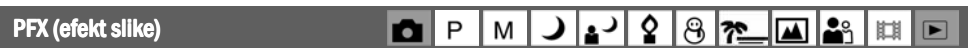

Omogućuje snimanje slike s posebnim efektima.

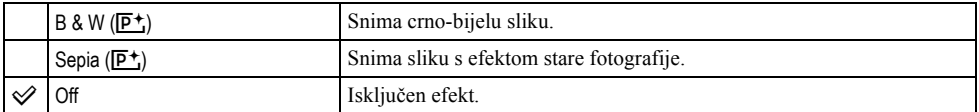

• Ova postavka ne ostaje pohranjena kad isključite fotoaparat.

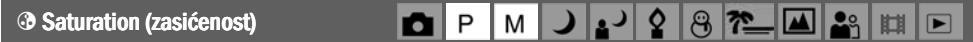

Podešava zasićenost slike.

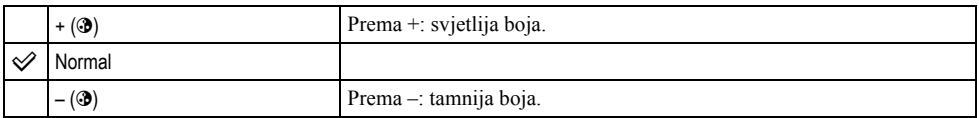

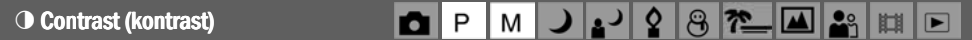

Podešava kontrast slike.

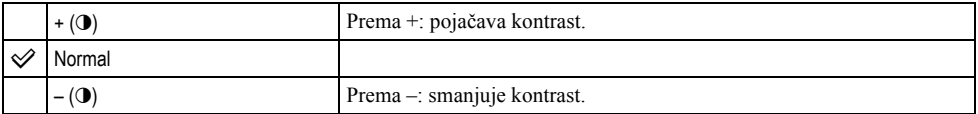

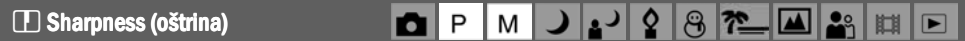

Podešava oštrinu slike.

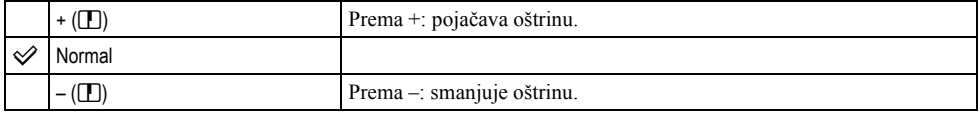

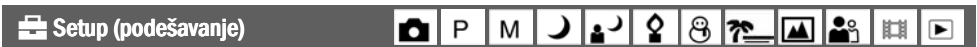

Pogledajte stranu 44.

# **Pregled izbornika**  $Z_a$  detalje o rukovanju  $\rightarrow$  strana 28

Tvornička postavka je označena sa  $\mathcal{D}$ .

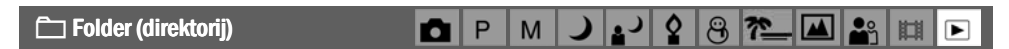

Odabir direktorija u kojem je slika koju želite reproducirati (samo kod uporabe Memory Sticka).

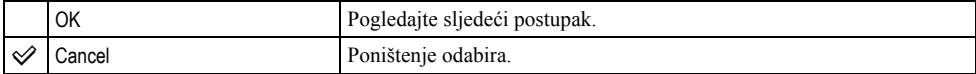

A Odaberite željeni direktorij pomoću b/B na kontrolnoj tipki.

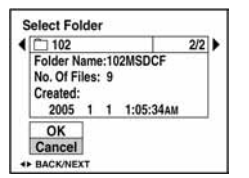

 $\ddot{Q}$  Odaberite [OK] pomoću  $\blacktriangle$ , zatim pritisnite  $\blacktriangleright$ .

#### z U opciji [Folder]

Fotoaparat pohranjuje slike u određen direktorij na Memory Sticku (strana 50). Možete promijeniti direktorij ili izraditi novi.

- Za izradu novog direktorija  $\rightarrow$  [Create REC. Folder] (strana 50).
- Za promjenu direktorija za snimanje slika  $\rightarrow$  [Change REC. Folder] (strana 51).
- Kad na Memory Sticku izradite više direktorija i prikaže se prva ili zadnja slika u direktoriju, pojavljuju se sljedeći indikatori:
	- **El**: prijelaz na prethodni direktorij.
	- **Ex**: prijelaz na sljedeći direktorij.
	- k: prijelaz na prethodni ili sljedeći direktorij.

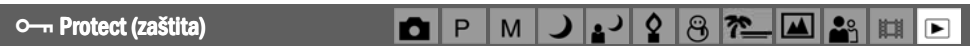

Zaštita slika od slučajnog brisanja.

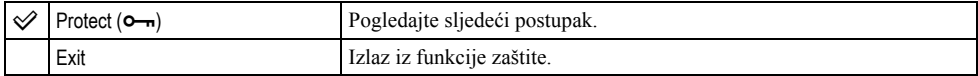

#### Zaštita pojedinačnih slika

- A Prikažite sliku koju želite zaštititi.
- B Pritisnite tipku MENU za prikaz izbornika.
- **3** Pomoću  $\blacktriangleleft$  na kontrolnoj tipki odaberite  $[\blacktriangleleft \text{--}]\$  (Protect) i pritisnite tipku  $\blacktriangleleft$ . Prikazana slika je zaštićena i na zaslonu je vidljiv indikator  $\circ$ .

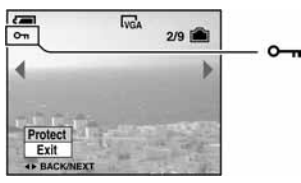

 $\overline{Q}$  Za zaštitu ostalih slika odaberite željenu sliku tipkama  $\blacktriangleleft$  i pritisnite tipku  $\bullet$ .

#### Zaštita slika u indeksnom prikazu

- A Pritisnite Y za indeksni prikaz devet slika.
- B Pritisnite MENU za prikaz izbornika.
- **(3)** Pomoću  $\blacktriangleleft$  ha kontrolnoj tipki odaberite  $[\blacktriangleleft \text{--} \text{]}$  (Protect) i pritisnite tipku  $\blacktriangleleft$ .
- $\Theta$  Pomoću  $\blacktriangle$ / $\nabla$  odaberite [Select] i pritisnite tipku  $\blacklozenge$ .
- **E** Pomoću  $\triangle$ / $\nabla$ / $\triangle$  odaberite sliku koju želite zaštititi i pritisnite tipku  $\triangle$ . Na odabranoj slici pojavi se zeleni indikator  $O_{\neg n}$ .

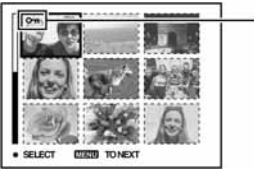

```
(zeleno)
```
- **6** Ponovite korak **5** za zaštitu ostalih slika.
- G Pritisnite tipku MENU.
- $\circledR$  Pomoću  $\blacktriangleright$  odaberite [OK] i pritisnite tipku  $\bullet$ . Indikator  $\sim$  mijenja boju u bijelu. Odabrane slike su zaštićene.
- Za zaštitu svih slika u direktoriju u koraku  $\overline{4}$  odaberite [All In This Folder] i pritisnite tipku  $\bullet$ . Zatim pomoću  $\blacktriangleright$ odaberite [On] i pritisnite tipku $\bullet$ .

# Poništenje zaštite

Kod prikaza jedne slike

U koraku  $\Omega$  ili  $\Omega$  poglavlja "Zaštita pojedinačnih slika" pritisnite  $\bullet$ .

U indeksnom prikazu

- A Odaberite sliku s koje želite skinuti zaštitu u koraku 5 poglavlja "Zaštita slika u indeksnom prikazu".
- $\ddot{2}$  Pritisnite  $\bullet$  kako bi indikator  $\bullet$  postao siv.
- C Ponovite gornji postupak za sve slike s kojih želite skinuti zaštitu.
- **4** Pritisnite tipku MENU, odaberite [OK] tipkom  $\triangleright$  i pritisnite  $\triangleright$ .

# Poništenje zaštite svih slika u direktoriju

U koraku (4) poglavlja "Zaštita slika u indeksnom prikazu" odaberite [All In This Folder] i pritisnite tipku

- $\bullet$ . Zatim pomoću  $\bullet$  odaberite [Off] i pritisnite tipku  $\bullet$ .
- Obratite pozornost da se formatiranjem medija za snimanje s njega brišu svi podaci, uključujući i zaštićene slike. Ti se podaci ne mogu vratiti.
- Potrebno je neko vrijeme za zaštitu slike.

DPOF (oznaka za tiskanje)

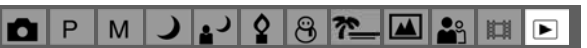

Dodaje oznaku za tiskanje  $\mathbb{R}$  (Print order) slikama koje želite otisnuti (strana 72).

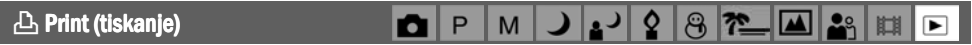

Pogledajte stranu 69.

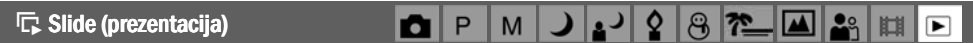

Reprodukcija snimljenih slika redom (slide show).

#### Interval

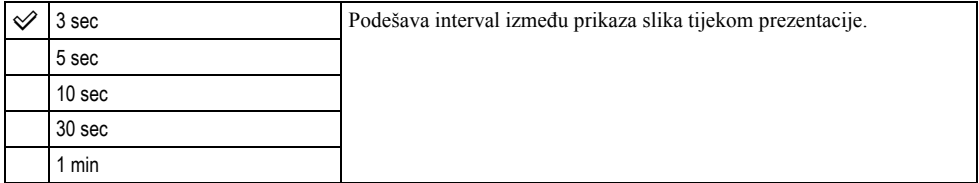

#### Image (slika)

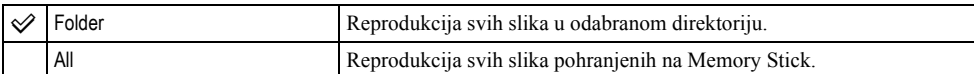

### Repeat (ponavljanje)

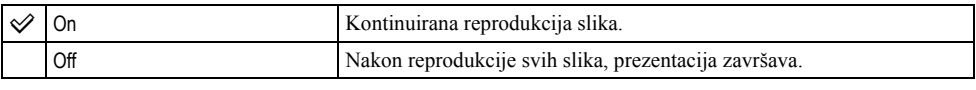

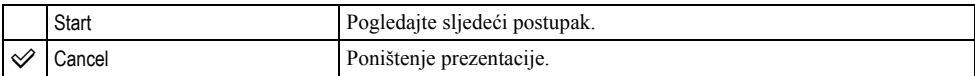

① Odaberite [Interval], [Image] i [Repeat] pomoću  $\triangle$ / $\blacktriangledown$ / $\blacktriangle$  na kontrolnoj tipki.

**2** Odaberite [Start] tipkama  $\nabla/\blacktriangleright$ , zatim pritisnite  $\blacklozenge$ . Počinje prezentacija.

Za prekid prezentacije pritisnite  $\bullet$ , tipkom  $\bullet$  odaberite [Exit] i pritisnite  $\bullet$ .

- Tijekom prezentacije možete prikazati prethodnu/sljedeću sliku tipkama  $\blacktriangleleft/\blacktriangleright$ .
- Vrijeme podešeno u opciji [Interval] je zadano isključivo kao primjer i može se razlikovati ovisno o veličini slike itd.

 $\boxdot$ , Resize (promjena veličine) P n M

Moguće je promijeniti veličinu slika i snimiti ih kao nove datoteke. Po završetku postupka promjene veličine slika se vraća na izvornu veličinu.

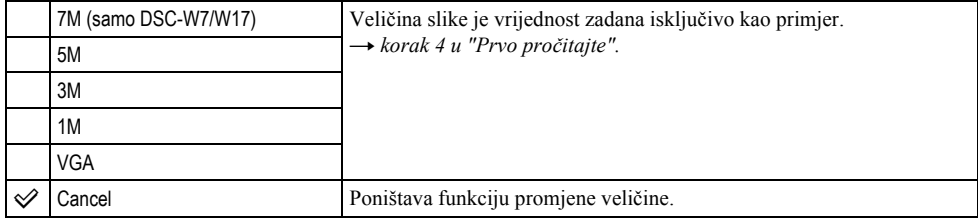

- A Prikažite sliku kojoj želite promijeniti veličinu.
- B Pritisnite MENU za prikaz izbornika.
- **3** Pomoću  $\blacktriangleleft$  by odaberite  $[\square]$  (Resize) i pritisnite tipku  $\blacktriangleright$ .
- **(4)** Pomoću  $\triangle$ / $\nabla$  odaberite željenu veličinu i pritisnite tipku  $\bullet$ . Slika kojoj ste promijenili veličinu snima se u direktorij za snimanje kao najnovija datoteka.
- Za detalje o funkciji [Image Size]  $\rightarrow$  korak 4 u "Prvo pročitajte".
- Video zapisima ili Multi Burst slikama nije moguće promijeniti veličinu.
- Kad mijenjate veličinu na veću od originalne, kvaliteta slike je lošija.
- Slika veličine 3:2 ne može se promijeniti.
- Pokušate li promijeniti veličinu 3:2 slike, na vrhu i dnu slike pojave se crne pruge.

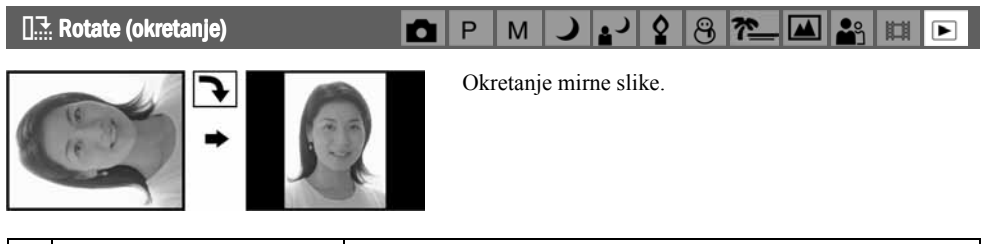

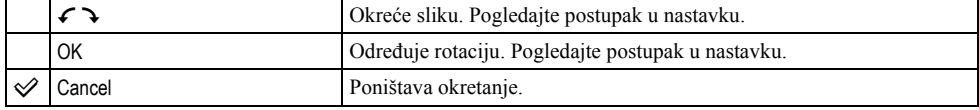

A Prikažite sliku koju želite okrenuti.

- B Pritisnite MENU za prikaz izbornika.
- $\odot$  Pomoću  $\blacktriangleleft$  na kontrolnoj tipki odaberite  $[\Box \cdot \cdot]$  (Rotate) i pritisnite tipku  $\blacktriangleright$ .
- **4** Pomoću  $\blacktriangle$  odaberite  $\lceil \mathcal{L} \rceil$  i okrenite sliku tipkama  $\blacktriangleleft$
- **E** Pomoću  $\triangle$   $\nabla$  odaberite [OK] i pritisnite tipku  $\bullet$ .
- Nije moguće okretati zaštićene slike, video zapise, te Multi Burst slike.
- Slike snimljene drugom opremom možda se neće moći okretati u ovom fotoaparatu.
- Kod gledanja slika na osobnom računalu, informacija o okretanju slike možda neće biti vidljiva, ovisno o softveru.

P M

#### $\lozenge$  Divide (rezanje)

Moguće je skratiti ili obrisati nepotrebne dijelove video zapisa. To se preporučuje ako je kapacitet unutarnje memorije ili Memory Sticka nedovoljan ili ako zapise želite dodati e-mail porukama.

n

• Obratite pažnju da se kod rezanja originalni video zapis briše i preskače se jedan broj. Ne možete vratiti datoteke kojima izrežete dio.

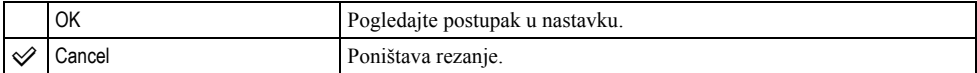

# Primjer: rezanje video zapisa s brojem 101\_0002

U ovom poglavlju je naveden primjer rezanja video zapisa 101\_0002 i brisanje u sljedećoj konfiguraciji datoteke.

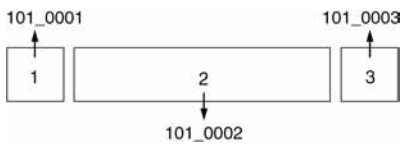

1 Rezanje prizora A.

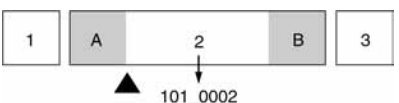

Dijeljenje

- 101\_0002 se dijeli na 101\_0004 i 101\_0005.
- 2 Rezanje prizora B.

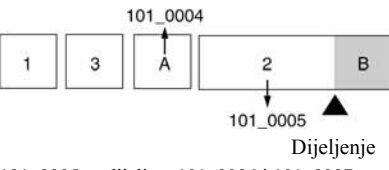

101\_0005 se dijeli na 101\_0006 i 101\_0007.

3 Obrišite prizore A i B ako su nepotrebni.

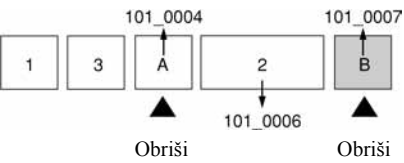

4 Ostaju samo željeni prizori.

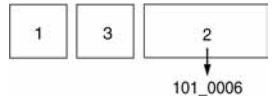

# Postupak

- A Prikažite sliku čije dijelove želite izrezati.
- B Pritisnite MENU za prikaz izbornika.
- $\odot$  Pomoću  $\blacktriangleright$  na kontrolnoj tipki odaberite  $[\diamondsuit]$  (Divide) i pritisnite tipku  $\bullet$ .
- $\Theta$  Pomoću  $\blacktriangle$  odaberite [OK] i pritisnite tipku  $\blacklozenge$ . Počinje reprodukcija video zapisa.

**(5)** Pritisnite **Ona dijelu kojeg želite izrezati.** 

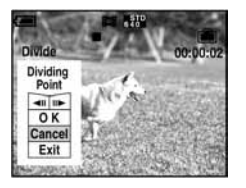

- Želite li podesiti točku reza, koristite  $\Box$ II/III (pomicanje okvira prema naprijed/natrag) i podesite točku reza pritiskom kontrolne tipke  $\blacktriangleleft/\blacktriangleright$ .
- Želite li odabrati drugu točku, odaberite [Cancel]. Reprodukcija zapisa počinje iznova.
- **6** Odaberite [OK] tipkama  $\triangle$  **v** i pritisnite tipku  $\bullet$ .
- $\Omega$  Odaberite [OK] tipkom  $\blacktriangle$  i pritisnite tipku  $\blacktriangleright$ . Video zapis je izrezan.
- Izrezanim video zapisima se pridjeljuju novi brojevi, zapisi se snimaju kao najnovija datoteka u odabranom direktoriju za snimanje.
- Nije moguće rezati sljedeće datoteke:
	- − Mirne slike
	- − Nedovoljno duge datoteke (ispod dvije sekunde)
	- − Zaštićene video zapise (strana 38).

#### : Setup (podešavanje)

Pogledajte stranu 44.

#### Trimming (snimanje uvećane slike)  $\Omega$ ු P M r О

P

M

n

 $\circ$ ଞ୍ଜ  $\overline{\mathbf{r}}$ 

Ova funkcija omogućuje snimanje uvećane slike  $\leftrightarrow$ korak 6 u "Prvo pročitajte") kao nove datoteke.

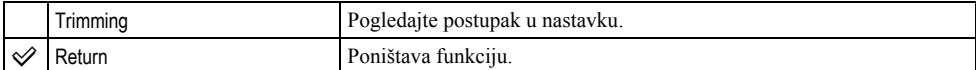

- A Pritisnite tipku MENU nakon zumiranja tijekom reprodukcije za prikaz izbornika.
- $\odot$  Odaberite [Trimming] pomoću  $\blacktriangleright$  na kontrolnoj tipki i pritisnite tipku  $\odot$ .
- **3** Odaberite veličinu slike tipkama  $\triangle$ / $\triangledown$ , te pritisnite tipku  $\triangledown$ . Slika će biti snimljena, a na LCD zaslon se nakon snimanja vraća normalna veličina slike.
- Uvećana slika se snima kao nova datoteka u odabrani direktorij, a originalna slika ostaje sačuvana.
- Kvaliteta uvećane slike se može pogoršati.
- Nije moguće snimiti uvećanu sliku veličine 3:2.
- Nije moguće snimiti uvećanu sliku prikazanu funkcijom Quick Review.

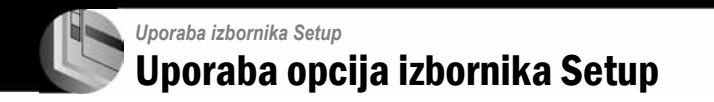

Možete promijeniti tvorničke postavke u izborniku Setup.

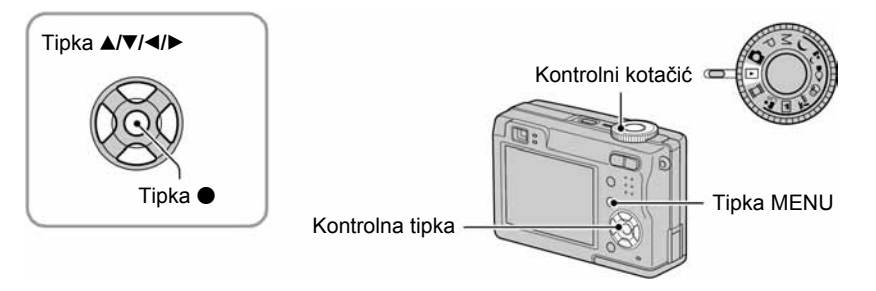

# 1 Uključite fotoaparat.

2 Pritisnite MENU za prikaz izbornika.

3 Pritisnite  $\blacktriangleright$  na kontrolnoj tipki za odabir  $\equiv$  (Setup).

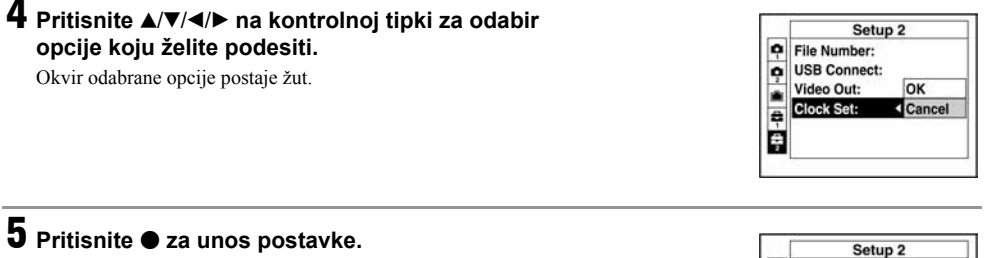

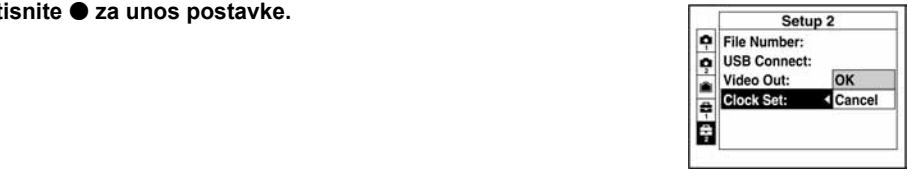

Za isključenje izbornika Setup **-** pritisnite MENU.

# Za brisanje postavke Setup  $\blacksquare$

Odaberite [Cancel] ako se pojavi, a zatim ● na kontrolnoj tipki. Ukoliko se ne pojavi, ponovno odaberite prethodnu postavku.

• Postavka ostaje pohranjena čak i kad isključite aparat.

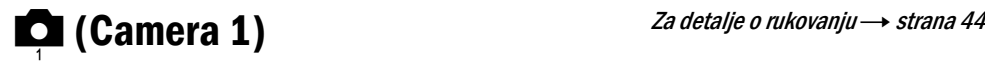

Tvorničke postavke su označene s $\mathcal{A}$ .

#### AF Mode (automatsko izoštravanje) AF Mode izoštravanje)

Odabir načina automatskog izoštravanja.

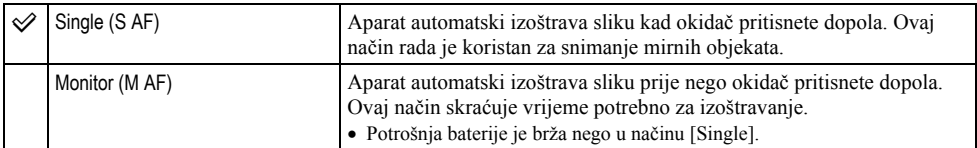

• Kod snimanja pomoću tražila (dok je isključen LCD zaslon), aparat radi u načinu [Single].

### Digital Zoom (digitalni zum)

Odaberite digitalni zum. Aparat uvećava sliku optičkim zumom (do 3x). Kad zumiranje premaši 3x, aparat se prebacuje na smart ili precizni digitalni zum.

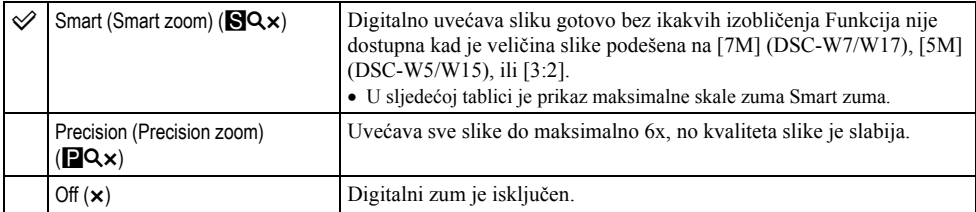

Veličina slike i maksimalna skala zuma pri uporabi funkcije Smart zoom

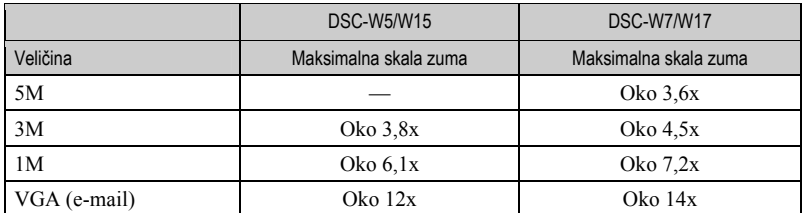

• Kad pritisnete tipku zuma, pojavljuje se indikator skale zuma:

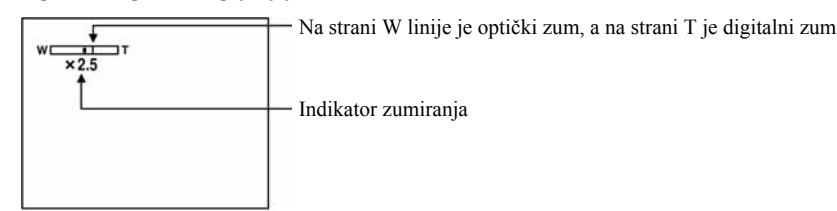

- Najveći smart zum i precizni digitalni zum uključuju optički zum.
- AF okvir tražila se ne pojavljuje pri uporabi digitalnog zuma. Trepću indikatori  $\mathbb{F}_2$  ili  $\mathbb{F}_3$ , a AF će raditi s prioritetom na objektima u blizini središta kadra.
- Pri uporabi funkcije smart zum slika na zaslonu može izgledati zrnato, no to neće imati nikakav učinak na snimljenu sliku.

#### Date/Time (datum/vrijeme) Date/Time (datum/vrijeme)

Odabir načina snimanja datuma ili vremena na sliku. Odaberite prije snimanja.

• Datum i vrijeme se ne pojavljuju tijekom snimanja. Umjesto tih podataka se pojavljuje indikator **1. Datum** i vrijeme se pojavljuju u crvenoj boji u donjem desnom uglu zaslona samo tijekom reprodukcije.

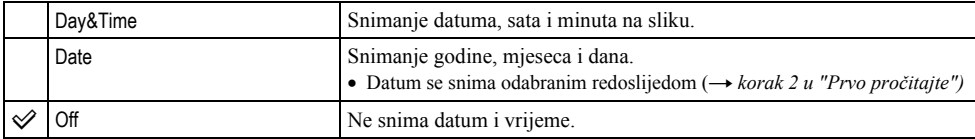

- Ne možete snimiti datum i vrijeme na video zapise ili slike u načinu [Multi Burst].
- Snimljeni datum i vrijeme kasnije ne možete obrisati.

# Red Eye Reduction (smanienie efekta crvenih očiju)

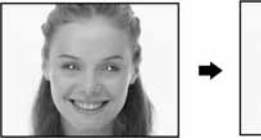

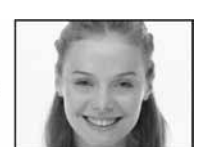

Efekt crvenih očiju se smanjuje pri uporabi bljeskalice. Odaberite ovu funkciju prije snimanja.

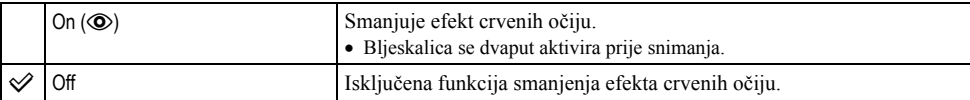

- Budući da je potrebna otprilike sekunda dok se ne aktivira okidač, držite fotoaparat čvrsto kako biste spriječili pomicanje. Također, zamolite osobu koju snimate da se ne pomiče.
- Smanjivanje efekta crvenih očiju možda neće dati željene rezultate, ovisno o udaljenosti objekta, u slučaju da osoba ne vidi predbljesak ili u nekim drugim slučajevima.

# AF Illuminator (AF osvjetljenje) AF Illuminator (AF osvjetljenje)

AF osvjetljenje omogućuje izoštravanje objekta u tamnim uvjetima snimanja. Hologram AF emitira crveno svjetlo kad se okidač pritisne napola što omogućuje lakše izoštravanje dok se ne podesi fiksno žarište. Istovremeno se na zaslonu pojavljuje indikator Ko<sub>N</sub>.

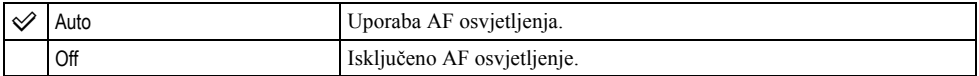

- Ako hologram AF nedovoljno osvijetli objekt ili ako objekt nema kontrast, slika se neće izoštriti. (Preporučuje se približna udaljenost od oko 3,5 m (W)/2,5 m (T).)
- Izoštrena slika se postiže sve dok svjetlo AF osvjetljenja dopire do objekta čak i ako svjetlo nije u sredini objekta.
- Kod ručnog izoštravanja (str. 31) AF osvjetljenje ne radi.
- Okvir AF izoštravanja se ne prikazuje. Ikone  $\blacksquare$  ili  $\blacksquare$  će treperiti, a AF će raditi s prioritetom na objektima u blizini središta.
- Hologram AF ne radi ako ste u načinu Scene odabrali (Twilight) ili (Landscape) 4.
- AF osvjetljenje emitira vrlo snažno svjetlo. Izravno gledanje u hologram AF emiter izbliza nije preporučljivo iako ne predstavlja sigurnosni rizik.

### Auto Review (automatski pregled)

Prikaz snimljene slike na zaslonu na otprilike 2 sekunde neposredno nakon snimanja.

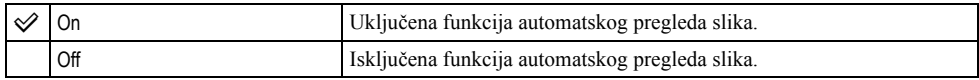

• Tijekom prikaza slika dok je uključena funkcija Auto Review ne možete snimiti sljedeću sliku. Ukoliko okidač pritisnete dopola tijekom ovog perioda, nestaje prikaz snimljene slike i odmah možete snimiti sljedeću.

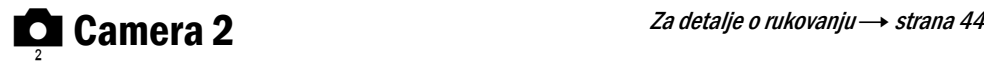

Tvorničke postavke su označene sa  $\mathcal{A}$ .

# Enlarged Icon (uvećana ikona)

Privremeno uvećava indikator postavke kad se pritisne  $\oint$  (Flash),  $\bigcirc$  (Self-timer) ili  $\not\bigcirc$  (Macro).

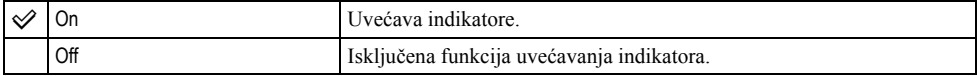

**gallering Internal Memory Tool** *Za detalje o rukovanju*  $\rightarrow$  *strana* 44

Ova postavka se ne pojavljuje kad je u aparat uložen Memory Stick. Tvorničke postavke su označene sa $\mathcal{A}$ .

#### Format

Formatiranje unutarnje memorije.

• Formatiranjem ćete nepovratno izbrisati sve podatke iz unutarnje memorije, čak i zaštićene slike.

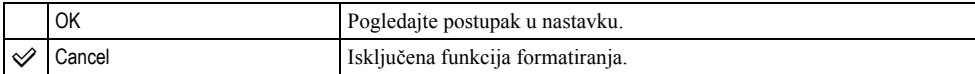

 $\Theta$  Pritiskom kontrolne tipke  $\blacktriangle$  odaberite [OK] i pritisnite tipku  $\blacklozenge$ . Pojavi se poruka "All data in internal memory will be erased Ready?".

 $\odot$  Pritiskom tipke  $\blacktriangle$  odaberite [OK] i pritisnite tipku  $\blacklozenge$ . Formatiranje je dovršeno.

**U Memory Stick Tool** Za detalje o rukovanju  $\rightarrow$  strana 44

Ova postavka se pojavljuje samo kad je u aparat uložen Memory Stick. Tvorničke postavke su označene sa  $\mathcal{D}$ .

#### Format

Formatiranje Memory Sticka. Komercijalno nabavljivi Memory Stick je već formatiran i možete ga odmah koristiti.

• Formatiranjem ćete nepovratno izbrisati sve podatke na Memory Sticku, čak i zaštićene slike.

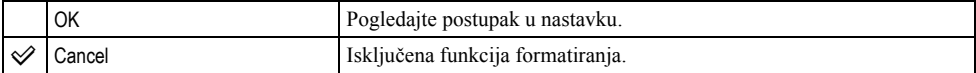

- $\Theta$  Pritiskom kontrolne tipke  $\blacktriangle$  odaberite [OK] i pritisnite tipku  $\blacklozenge$ . Pojavi se poruka "All data in Memory Stick will be erased Ready?".
- $\circled{2}$  Pritiskom tipke  $\blacktriangle$  odaberite [OK] i pritisnite tipku  $\bullet$ . Formatiranje je dovršeno.

#### Create REC. Folder (izrada direktorija za snimanje)

Ova funkcija omogućuje izradu direktorija za snimanje na Memory Sticku.

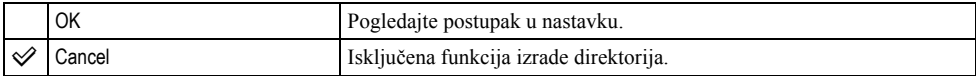

 $\Omega$  Pritiskom kontrolne tipke  $\triangle$  odaberite [OK] i pritisnite tipku  $\bullet$ . Pojavi se izbornik za izradu direktorija.

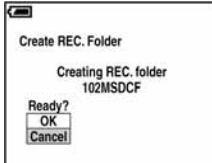

**2** Pritiskom tipke  $\triangle$  odaberite [OK] i pritisnite tipku  $\bullet$ . Izrađuje se novi direktorij s jednim brojem većim od posljednjeg načinjenog direktorija. To ujedno postaje i direktorij za snimanje.

- Za detalje o direktoriju pogledajte stranu 37.
- U slučaju da ne želite izraditi novi direktorij, kao direktorij za snimanje se odabire "101MSDCF".
- Možete izraditi direktorij "999MSDCF".
- Slike se snimaju u novi direktorij dok ne izradite ili odaberete novi direktorij.
- Ne možete izbrisati direktorij pomoću fotoaparata. Za brisanje direktorija koristite računalo itd.
- U direktorij možete pohraniti do 4000 slika. Kad premašite kapacitet direktorija, automatski se izrađuje novi direktorij.
- Za detaljnije informacije pogledajte poglavlje "Mjesta za pohranu datoteka i nazivi datoteka" (strana 62).

## Change REC. Folder (promjena direktorija za snimanje)

Promijenite trenutno korišteni direktorij za snimanje slika.

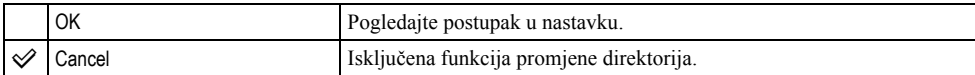

 $\odot$  Pritiskom kontrolne tipke  $\triangle$  odaberite [OK] i pritisnite tipku  $\odot$ . Pojavi se izbornik za promjenu direktorija.

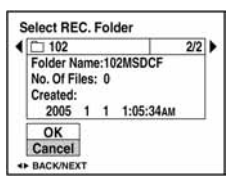

**2** Odaberite željeni direktorij tipkama  $\blacktriangleleft$   $\blacktriangleright$ , a zatim tipkom  $\blacktriangleleft$  odaberite [OK] i pritisnite  $\blacktriangleright$ .

- Direktorij "100MSDCF" ne možete odabrati kao direktorij za snimanje.
- Snimljene slike ne možete premjestiti u drugi direktorij.

#### Copy (kopiranje)

Kopiranje svih slika iz unutarnje memorije na Memory Stick.

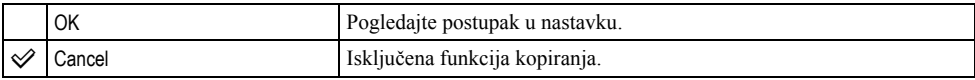

- A Uložite Memory Stick kapaciteta 32 MB ili više.
- **2** Pritiskom kontrolne tipke  $\blacktriangle$  odaberite [OK] i pritisnite tipku  $\blacktriangleright$ . Pojavi se poruka "All data in internal memory will be copied Ready?".
- **3** Odaberite [OK] tipkom  $\blacktriangle$ , a zatim pritisnite  $\blacktriangleright$ . Počinje kopiranje.

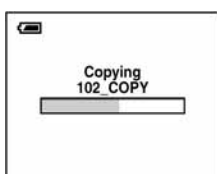

- Koristite potpuno napunjene nikal metal hidridne baterije ili AC adapter (nije dio isporuke). Namjeravate li kopirati slike dok su uložene gotovo ispražnjene baterije, može se dogoditi da se u potpunosti isprazne, što će uzrokovati prekid kopiranja i moguć gubitak podataka.
- Ne možete kopirati pojedinačne slike.
- Izvorne slike unutarnje memorije ostaju pohranjene čak i nakon kopiranja. Za brisanje sadržaja unutarnje memorije izvadite Memory Stick nakon kopiranja i izvršite naredbu [Format] u izborniku **ga** Internal Memory Tool (strana 49).
- Ne možete odabrati direktorij kopiran na Memory Stick.
- Oznaka  $\mathbb{R}$  (Print order) koju dodate slici se briše kad kopirate podatke.

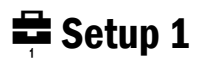

Tvorničke postavke su označene sa  $\mathcal{D}$ .

#### LCD Backlight (pozadinsko osvjetljenje zaslona)

Odabir svjetline LCD zaslona kod uporabe aparata s baterijama.

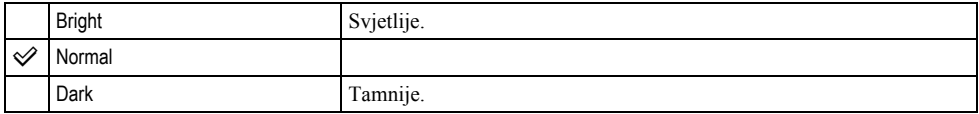

• Postavka [Bright] brže prazni bateriju.

### Beep (zvučni signal)

Odabir zvučnog signala koji se javlja kad rukujete aparatom.

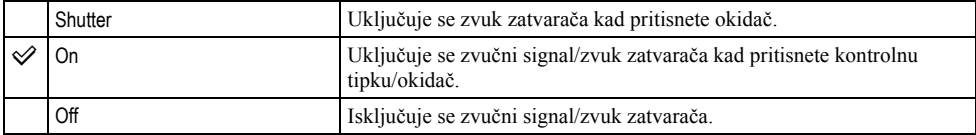

# **A** Language (jezik)

Odabir jezika za prikaz opcija izbornika, upozorenja i poruka.

#### Initialize (vraćanje tvorničkih postavki) Initialize (vraćanje

Resetirajte sve postavke na tvorničke.

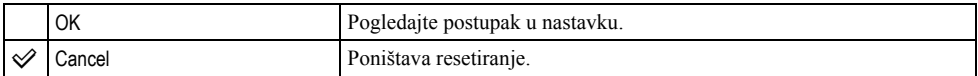

- $\odot$  Pritiskom kontrolne tipke  $\triangle$  odaberite [OK] i pritisnite tipku  $\bullet$ . Pojavljuje se poruka "Initialize all settings Ready?".
- $\odot$  Odaberite [OK] tipkom **A**, a zatim pritisnite  $\bullet$ . Postavke se resetiraju na tvorničke.
- Tijekom resetiranja ne smije biti odspojeno napajanje.

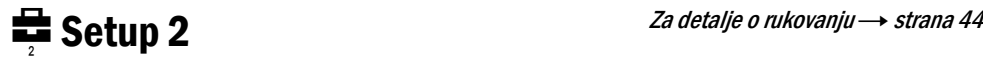

Tvorničke postavke su označene sa  $\mathcal{A}$ .

#### File Number (broj datoteke)

Odabir načina za pridjeljivanje brojeva datotekama.

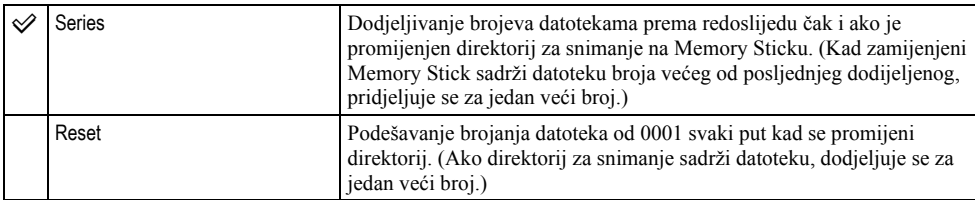

# USB Connect (USB priključak)

Odabir USB načina za uporabu prilikom spajanja aparata na računalo ili pisač kompatibilan s funkcijom PictBridge pomoću USB kabela.

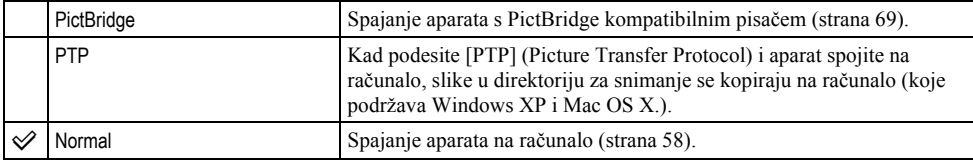

# Video Out (video izlaz)

Podešava izlazni video signal prema priključenoj opremi.

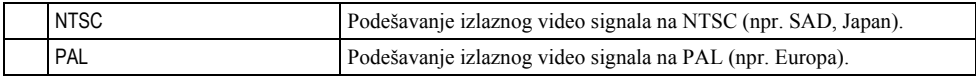

# Clock Set (podešavanje sata)

# Podešavanje datuma i vremena.

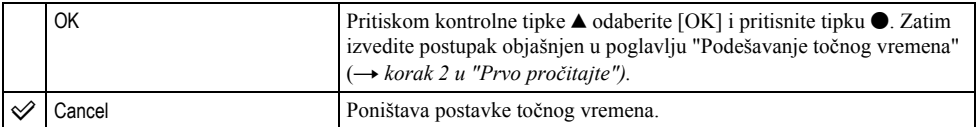

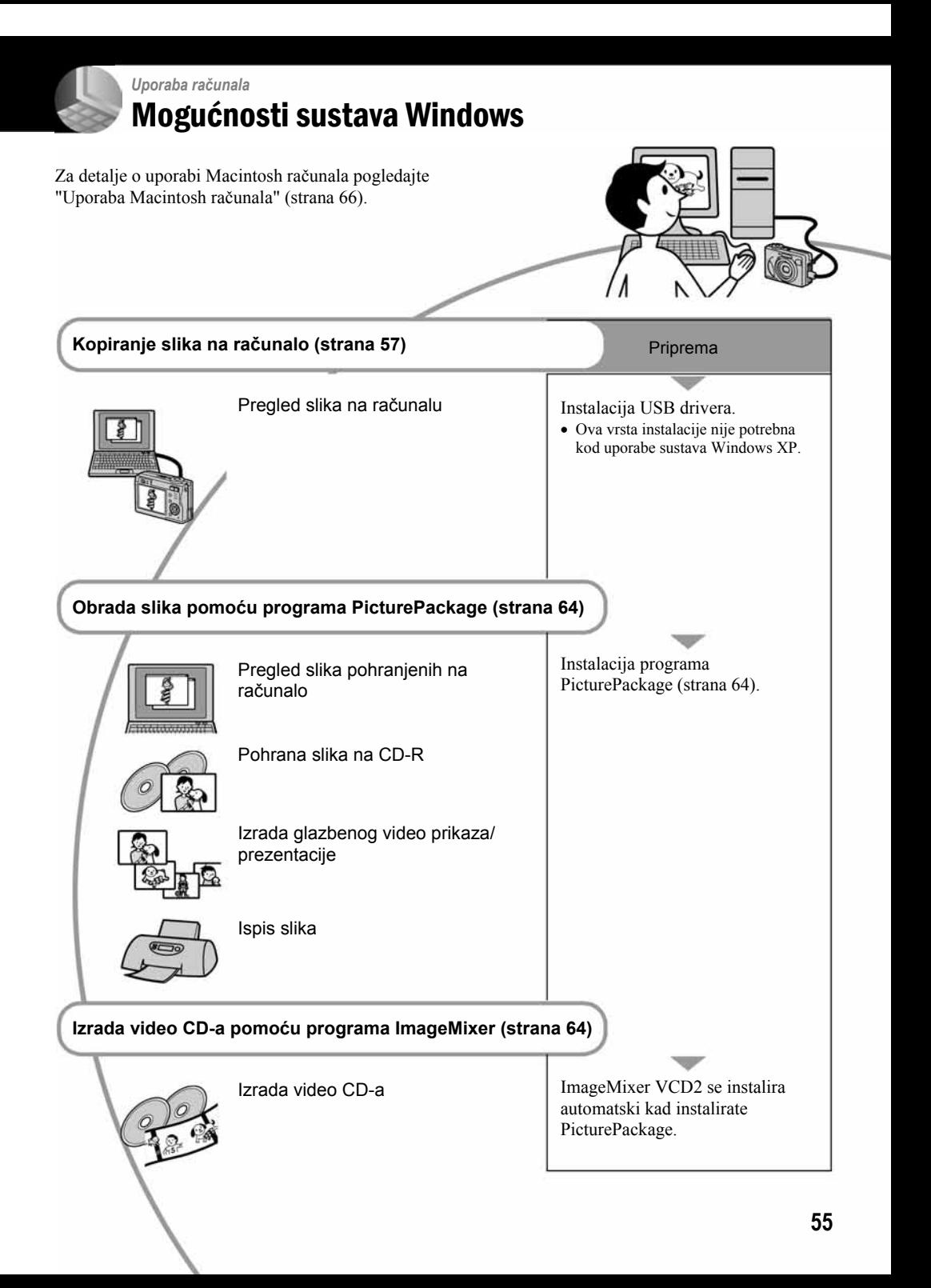

# Preporučena konfiguracija računala

Ukoliko računalo priključujete na fotoaparat, preporučujemo sljedeću konfiguraciju.

# Preporučena konfiguracija za kopiranje slika

- OS (preinstaliran): Microsoft Windows 98, Windows 98SE, Windows 2000 Professional, Windows Millennium Edition, Windows XP Home Edition ili Windows XP Professional.
	- Za navedene operativne sustave pravilan rad nije zajamčen kod nadogradnje sustava ili kod multiboot sustava.
- CPU: MMX Pentium 200 MHz ili više
- USB priključak: Standardni
- Monitor: 800 x 600 točaka ili više, High Color (16 bitna boja, 65 000 boja) ili više

# Preporučena konfiguracija za uporabu programa PicturePackage/Image Mixer VCD2

- Softver: Macromedia Flash Player 6.0 ili noviji, Windows Media Player 7.0 ili noviji, DirectX 9.0b ili noviji
- Zvučna kartica: 16 bita, stereo, sa zvučnicima
- Memorija: 64 MB ili više (128 MB ili više je preporučljivo)
- Tvrdi disk: Prostor na disku za instalaciju: otprilike 500 MB

Grafička kartica: video kartica (Direct Draw driver kompatibilna) s 4 MB VRAM

- Pri automatskoj izradi glazbenog video prikaza/prezentacije (slide show) (strana 64), potrebno je računalo Pentium III 500 MHz CPU ili jače.
- Pri uporabi programa ImageMixer VCD2 preporučuje se Pentium III 800 MHz CPU ili brži.
- Ovaj softver je kompatibilan s DirectX tehnologijom. "DirectX" mora biti instaliran.
- Potrebno je posebno sučelje za rukovanje uređajem za snimanje na CD-R diskove.

# Napomene o priključenju fotoaparata na računalo

- Ispravan rad nije zajamčen u svim prethodno opisanim preporučenim sustavima.
- Ispravan rad nije zajamčen u ako na jedno računalo istodobno spojite dva ili više USB uređaja. Ovisno o tipu USB opreme koju koristite istovremeno, neki od uređaja, uključujući i fotoaparat, možda neće raditi.
- Ispravan rad nije zajamčen pri uporabi USB huba.
- Priključenje aparata pomoću USB sučelja koje podržava Hi-Speed USB (USB 2.0) omogućuje naprednu brzinu prijenosa budući da ovaj fotoaparat podržava Hi-Speed USB (USB 2.0).
- Postoje dva načina USB priključenja, odnosno, [Normal] i [PTP] priključenje. Tvorničko podešenje je [Normal]. Ovo poglavlje opisuje [Normal] način. Za podrobnosti o PTP priključenju, pogledajte stranu 53.
- Komunikacija između fotoaparata i osobnog računala možda se neće uspostaviti istovremeno nakon Suspend ili Sleep stanja.
## Kopiranje slika na računalo

U ovom poglavlju je opisan postupak kopiranja slika s aparata na računalo pri uporabi Windows računala.

### Računalo s utorom za Memory Stick

Izvadite Memory Stick iz aparata i uložite ga u pripadajući utor računala, zatim kopirajte slike.

## Računalo bez utora za Memory Stick

Za kopiranje slika slijedite postupak opisan u koracima od 1 do 5 na stranama 57 – 61.

• Izbornici pri kopiranju slika s Memory Sticka na računalo služe samo kao primjer.

## Korak 1: instalacija USB drivera 98 | 98SE | 2000 | Me

- Driver je softver koji omogućuje pravilan rad opreme spojene na računalo.
- Ukoliko imate Windows XP, počnite od koraka 2.
- Ukoliko ste već instalirali PicturePackage, korak 1 je nepotreban.

#### NAPOMENA: u ovom koraku još nemojte spajati fotoaparat.

## **1** Zatvorite sve aktivne programe.

• Kod sustava Windows 2000 logirajte se kao Administrator (ovlašteni administratori).

## 2 Stavite isporučeni CD-ROM u računalo i kliknite na **[USB Driver]** u instalacijskom izborniku.

Pojavljuje se izbornik "InstallShield Wizard".

• Ako se ne pojavi izbornik za instalaciju, dva puta kliknite na  $\Box$  (My Computer)  $\rightarrow$   $\odot$ (PICTUREPACKAGE).

## 3 Kliknite na [Next].

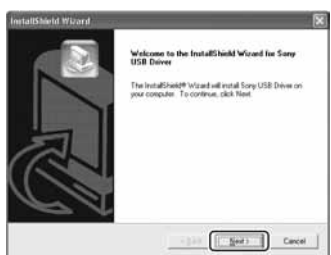

Pokreće se instalacija USB drivera. Po završetku instalacije pojavi se prozor s potvrdom o završenoj instalaciji.

4 Kliknite na [Yes, I want to restart my computer now] i kliknite na [Finish].

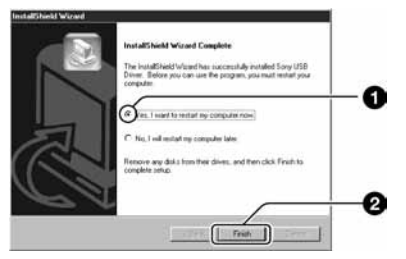

Računalo se isključuje i ponovno uključuje. Nakon toga je moguće USB povezivanje.

Po završetku instalacije izvadite CD-ROM iz računala.

## Korak 2: priprema fotoaparata i računala

## 1 Umetnite Memory Stick sa snimljenim slikama u fotoaparat.

• Kad kopirate slike iz unutarnie memorije, ovaj korak nije potreban.

2 Uložite napunjene nikal-metal hidridne baterije u aparat ili ga priključite na zidnu utičnicu AC adapterom (nije isporučen).

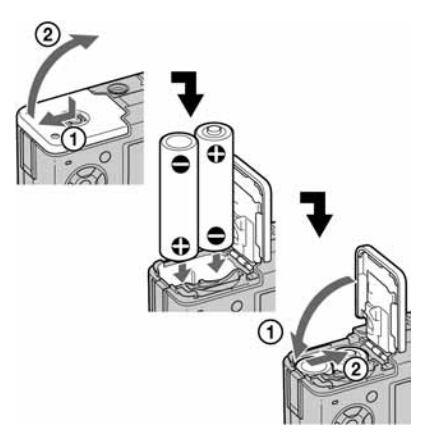

- Kad kopirate slike na računalo uz uporabu baterijskog napajanja, kopiranje možda neće uspjeti ili se podaci mogu oštetiti uslijed isključenja aparata tijekom prijenosa.
- $\bf 3$  Kontrolni kotačić postavite na  $\blacksquare$ , zatim uključite aparat i računalo.

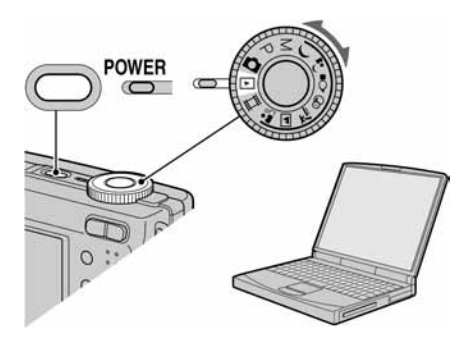

## Korak 3: spajanje fotoaparata i računala

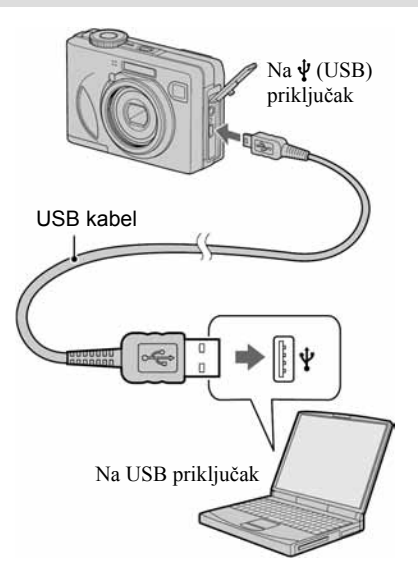

• U sustavu Windows XP na radnoj površini računala se pojavljuje AutoPlay Wizard.

Na zaslonu fotoaparata pojavi se poruka "USB Mode Normal".

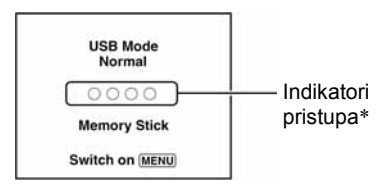

Nakon prvog USB povezivanja, računalo automatski pokreće program za prepoznavanje fotoaparata. Pričekajte neko vrijeme.

- Tijekom komunikacije indikatori pristupa mijenjaju boju u crvenu. Nemojte rukovati računalom dok indikator ne postane bijel.
- Ako se poruka "USB Mode Normal" ne pojavi, odaberite [USB Connect] i postavite na [Normal] (strana 53).

## Korak 4-A: kopiranje slika na računalo

 $XP$ 

• Za Windows 98/98SE/200/Me slijedite postupak opisan u koraku 4-B: kopiranje slika na računalo na strani 60.

U ovom poglavlju je opisan primjer kopiranja slika u direktorij "My Documents".

1 Nakon USB povezivanja iz koraka 3 kliknite na [Copy pictures to a folder on my computer using Microsoft Scanner and Camera Wizard $I \rightarrow$  [OK] dok se na radnoj površini automatski pojavljuje izbornik wizard.

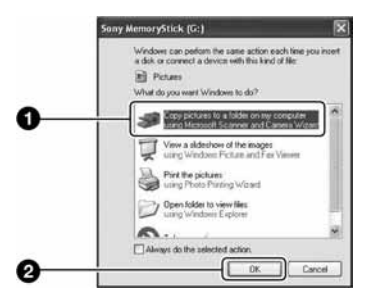

Pojavi se "Scanner and Camera Wizard".

## 2 Kliknite na [Next].

Pojave se slike sadržane na Memory Sticku.

• Ako nije uložen Memory Stick, pojavljuju se slike iz unutarnje memorije.

3 Kliknite na kvadratić za isključenje oznaka svih slika koje ne želite kopirati, a zatim na [Next].

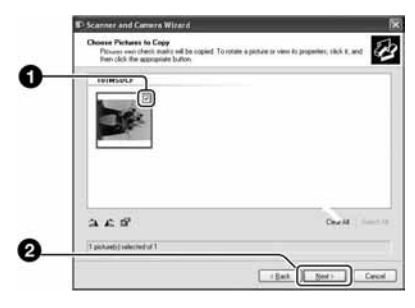

Pojavi se prozor "Picture Name and Destination"

4 Odaberite datoteke i direktorije u koje ih želite kopirati i kliknite na [Next].

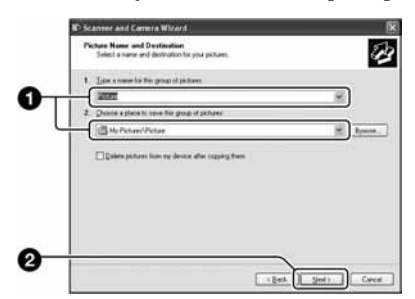

Počinje kopiranje. Po završetku kopiranja pojavi se prozor "Other Options".

• Poglavlje opisuje primjer kopiranja slika u direktorij "My Documents".

5 Kliknite na kružić pored [Nothing. I'm finished working with these pictures], a zatim na [Next].

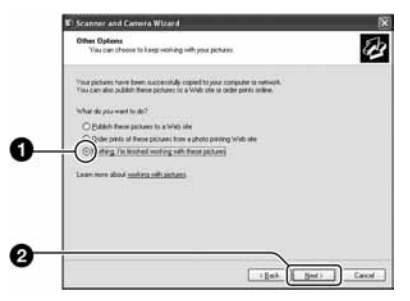

Pojavi se prozor "Completing the Scanner and Camera Wizard".

## $6$  Kliknite na [Finish].

Wizard se zatvara.

• Želite li nastaviti s kopiranjem ostalih slika, odspojite USB kabel (strana 62) i ponovno ga spojite. Zatim slijedite postupak iz poglavlja u koraku 3: spajanje fotoaparata i računala na strani 58.

## Korak 4-B: kopiranje slika na računalo 98 | 98SE | 2000 | Me

• Za Windows XP slijedite postupak opisan u koraku 4-A: kopiranje slika na računalo na strani 59.

U ovom poglavlju je opisan primjer kopiranja slika u direktorij "My Documents".

**1** Dva puta kliknite na [My Computer]  $\rightarrow$  $[Removable Disk] \rightarrow [DCIM].$ 

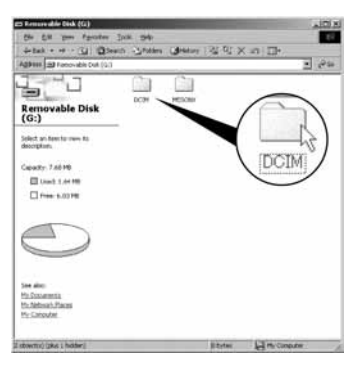

• Ako nije prikazana ikona "Removable Disk" pogledajte stranu 82.

2 Dva puta kliknite na direktorij u kojem su pohranjene slike koje želite kopirati. Zatim dva puta kliknite na sliku za prikaz izbornika i kliknite na [Copy].

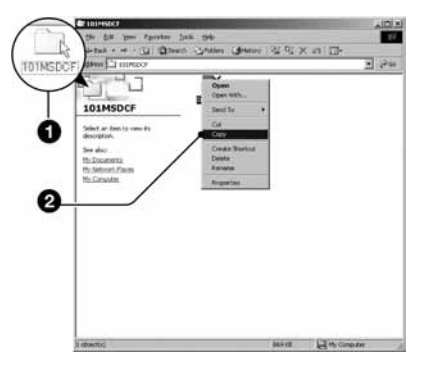

• Za informacije o mjestu pohrane datoteka pogledajte stranu 62.

- 
- 3 Dva puta kliknite na "My Documents" i desnom tipkom miša kliknite na isti direktorij za prikaz izbornika i odaberite [Paste].

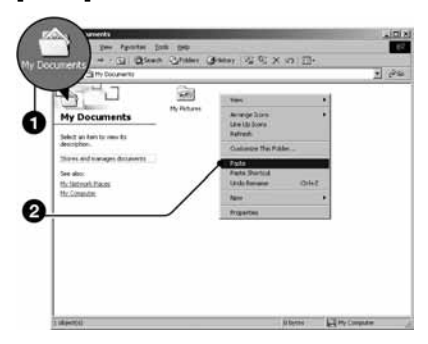

Slike se kopiraju u direktorij My Documents.

• Ako odabrani direktorij već sadrži datoteku istog naziva, pojavi se poruka s pitanjem želite li zamijeniti datoteku. Zamijenite li datoteku novom, izvorna datoteka se briše. Za kopiranje slikovne datoteke na računalo bez zamjene promijenite njezin naziv. Obratite pozornost da se datoteka promijenjenog naziva možda neće moći reproducirati na ovom aparatu (strana 63).

## Korak 5: pregled slika na računalu

U ovom poglavlju je opisan postupak pregleda slika u direktoriju "My Documents".

**1** Kliknite na [Start]  $\rightarrow$  [My Documents].

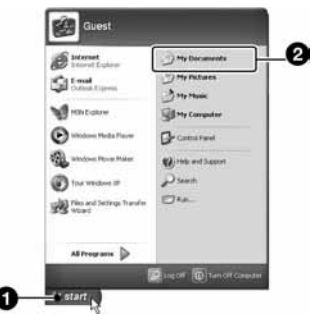

Prikazuje se sadržaj direktorija "My Documents".

• Ako ne koristite Windows XP, dvaput kliknite na [My Documents] na radnoj površini.

## 2 Dvaput kliknite na željenu slikovnu datoteku.

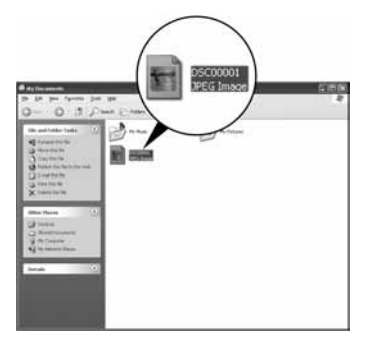

Prikazuje se slika.

## Za brisanje USB priključka

Sljedeći postupak izvedite kad:

- odspajate USB kabel;
- vadite Memory Stick;
- ulažete Memory Stick nakon kopiranja slika s unutarnje memorije;
- isključujete aparat.

## $\blacksquare$  Za korisnike sustava Windows 2000/Me/XP

 $\Omega$  Dva puta kliknite na ikonu  $\mathcal{L}$  radne površine.

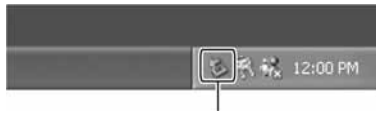

Dva puta kliknite ovdje

- $\hat{B}$  Kliknite na  $\hat{B}$  (Sony DSC)  $\rightarrow$  [Stop].
- C Potvrdite u prozoru i kliknite na [OK].
- **(4)** Kliknite na [OK].
	- Korak 4 nije potreban za korisnike Windows XP sustava.
- E Odspojite USB kabel, izvadite Memory Stick ili isključite aparat. Kad kopirate slike s Memory Sticka nakon kopiranja s unutarnje memorije na računalo uložite Memory Stick.

#### ■ Za korisnike sustava Windows 98/98SE

- A Provjerite jesu li indikatori pristupa (strana 58) na LCD zaslonu promijenili boju u bijelu.
- B Odspojite USB kabel, izvadite Memory Stick ili isključite aparat. Kad kopirate slike s Memory Sticka nakon kopiranja s unutarnje memorije na računalo uložite Memory Stick.

## Mjesta za pohranu slikovnih datoteka i nazivi datoteka

Slikovne datoteke snimljene fotoaparatom se grupiraju u direktorije na Memory Sticku.

#### Primjer: pregled direktorija u sustavu Windows XP

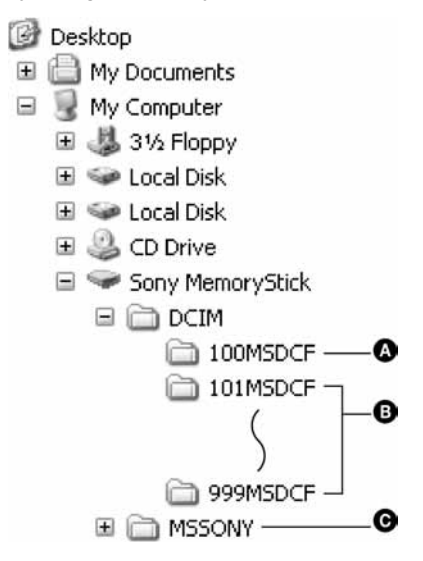

- A Direktorij koji sadrži slikovne datoteke snimljene fotoaparatom bez funkcije izrade direktorija.
- B Direktorij koji sadrži slikovne datoteke snimljene ovim fotoaparatom. Ako nisu načinjeni novi direktoriji, preostaje vam "101MSDCF". Za unutarnju memoriju postoji samo direktorij "101\_SONY".
- C Direktorij koji sadrži datoteke video zapisa i sl. snimljene fotoaparatom bez funkcije izrade direktorija
- Nije moguće snimati u direktorije "100MSDCF" ili "MSSONY". Ti direktoriji služe samo za reprodukciju.
- Više informacija o direktorijima potražite na stranama 37 i 50.
- Slikovne datoteke imaju nazive koje ćemo objasniti u nastavku.  $\Box$  $\Box$  $\Box$  označuje bilo koji broj između 0001 do 9999. Brojčani dio naziva datoteke video zapisa snimljenog u video modu i odgovarajuće indeksne datoteke je jednak.
	- − Datoteke s mirnim slikama: DSC0ssss.JPG
	- − Video zapisi: MOV0ssss.MPG
	- − Datoteka indeksnih prikaza istovremeno snimljenih video zapisa MOV0<sup>III</sup>II.THM

## Pregled slikovnih datoteka pohranjenih na računalo u fotoaparatu (pomoću Memory Sticka)

Kao primjer je navedeno računalo sa sustavom Windows.

Kad slikovnu datoteku kopirate na računalo i više je nema na Memory Sticku, sliku možete ponovno vidjeti u fotoaparatu tako da je kopirate s računala na Memory Stick.

- Ako niste promijenili naziv datoteke pridijeljen u aparatu, preskočite korak 1.
- Slika se možda neće moći reproducirati, ovisno o veličini.
- Slike editirane na računalu ili one snimliene drugim aparatom možda se neće moći reproducirati u ovom fotoaparatu.
- Ako nema direktorija u koji se može pohraniti datoteka, načinite novi (strana 50) i zatim kopirajte datoteku.

1 Desnom tipkom miša kliknite na naziv datoteke i zatim kliknite na [Rename]. Promijenite naziv datoteke u "DSC00000".

Unesite broj između 0001 do 9999 za nnnn.

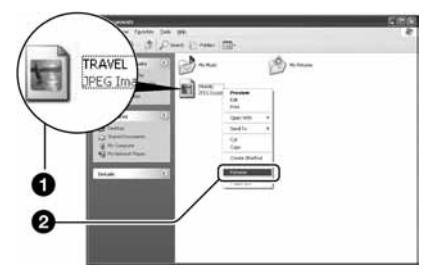

- Pojavi li se poruka upozorenja za zamjenu podataka, unesite druge brojeve u koraku 1.
- Može biti vidljiva ekstenzija datoteke, ovisno o tome kako je podešeno računalo. Ekstenzija datoteke mirne slike je "JPG", a video zapisa "MPG". Nemojte mijenjati ekstenziju.
- 2 Kopiraite slikovnu datoteku u direktorij na Memory Sticku.
	- A Desnom tipkom miša kliknite na naziv datoteke, a zatim na [Copy].
	- B Dvaput kliknite na [Removable Disk] ili [Sony MemoryStick] unutar [My Computer].
	- C Desnom tipkom miša kliknite na direktorij [ $\square\square\square$ MSDCF] unutar [DCIM] i kliknite na [Paste].
		- $\bullet$   $\square$  $\square$  označuje bilo koji broj između 100 do 999.

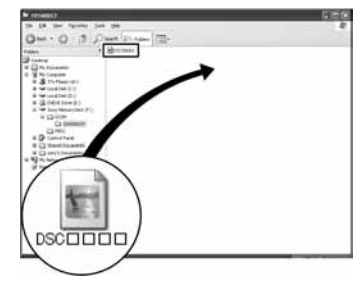

## Uporaba isporučenog softvera

Kao primjer je navedeno računalo sa sustavom Windows.

## Pregled isporučenog softvera

Isporučeni CD-ROM sadrži dvije aplikacije PicturePackage i ImageMixer.

#### **PicturePackage**

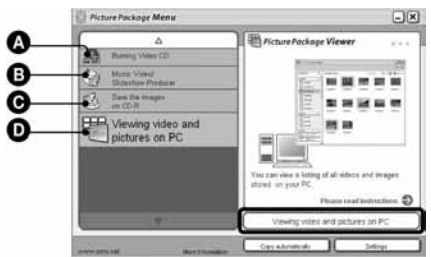

#### Mogućnosti:

- A Prženje Video CD diskova Pojavi se prozor "ImageMixer VCD2".
- B Izrada glazbenih video prikaza/prezentacije
- C Pohrana slika na CD-R disk
- D Pregled video zapisa i slika na računalu

#### Pokretanje funkcija:

Kliknite na jednu od opcija označenih s  $\mathbf{\Omega}$ - $\mathbf{\Omega}$ , zatim kliknite na tipku u donjem desnom uglu zaslona.

## Instalacija softvera

Pogledajte postupak instalacije programa PicturePackage i ImageMixer VCD2.

- Ako još niste instalirali USB driver (strana 57), nemojte spajati aparat s računalom prije instaliranja softvera PicturePackage (osim kod Windows XP).
- U Windowsu 2000/XP logirajte se kao administrator.
- Kad instalirate PicturePackage, automatski se instalira USB driver.

## 1 Uključite računalo i umetnite isporučeni CD-ROM u uložnicu.

- Pojavljuje se izbornik za instalaciju.
- Ako se ne pojavi izbornik za instalaciju, dva puta kliknite na  $\Box$  (My Computer)  $\rightarrow \odot$ (PICTUREPACKAGE).

## 2 Kliknite na [PicturePackage].

Pojavljuje se izbornik "Choose Setup Language".

## 3 Odaberite željeni jezik i dvaput kliknite na [Next].

Ovaj odlomak prikazuje izbornike na engleskom jeziku. Prikazuje se License Agreement. Pažljivo pročitajte ugovor. Ako prihvaćate uvjete ugovora, kliknite na kvadratić [I accept the terms of the license agreement] i nakon toga na [Next].

## 4 Slijedite upute na zaslonu za dovršenje instalacije.

- Ukoliko još niste instalirali ImageMixer VCD2 i DirectX, učinite to sada.
- Kad se pojavi poruka o potvrdi restartanja, odobrite postupak slijedeći upute na zaslonu.

5 Izvadite CD-ROM iz računala. Prikazuju se prečice za PicturePackage Menu i PicturePackage destination Folder.

### Za pokretanje softvera

• Dva puta kliknite na ikonu PicturePackage Menu na radnoj površini.

### Za detaljnije informacije o uporabi softvera

Kliknite na [?] u gornjem desnom uglu zaslona za prikaz računalne pomoći.

Tehničku pomoć za PicturePackage/ ImageMixer VCD2 pruža Pixela User Support Center. Za podrobnosti pogledajte priložene informacije na CD-ROM-u.

## Za korisnike Macintosh računala

Pomoću isporučenog softvera ImageMixer VCD2 možete kopirati slike na računalo i izraditi video CD.

### Preporučena konfiguracija

OS (preinstaliran): Mac OS 9.1, 9.2 ili Mac OS X  $(v10.0-v10.3)$ 

USB priključak: Standardni

## Preporučena konfiguracija za uporabu programa ImageMixer VCD2

- OS (preinstaliran): Mac OS X (v10.15 ili noviji)
- CPU: iMac, eMac, iBook, PowerBook, PowerMac serije G3/G4
- Memorija: 128 MB ili više (256 MB ili više je preporučliivo)
- Tvrdi disk: Prostor na disku za instalaciju: otprilike 250 MB
- Zaslon: 1024 x 768 točaka ili više, 32 000 boja ili više
- Mora biti instaliran QuickTime 4 ili noviji (preporučujemo QuickTime 5).

#### Napomene o priključenju fotoaparata na računalo

- Ispravan rad nije zajamčen u svim prethodno opisanim preporučenim sustavima.
- Ispravan rad nije zajamčen u ako na jedno računalo istodobno spojite dva ili više USB uređaja. Ovisno o tipu USB opreme koju koristite istovremeno, neki od uređaja, uključujući i fotoaparat, možda neće raditi.
- Ispravan rad nije zajamčen pri uporabi USB huba.
- Priključenje aparata pomoću USB sučelja koje podržava Hi-Speed USB (USB 2.0) omogućuje naprednu brzinu prijenosa budući da ovaj fotoaparat podržava Hi-Speed USB (USB 2.0).
- Postoje dva načina USB priključenja, odnosno, [Normal] i [PTP] priključenje. Tvorničko podešenje je [Normal]. Ovo poglavlje opisuje [Normal] način. Za podrobnosti o PTP priključenju, pogledajte stranu 53.
- Komunikacija između fotoaparata i osobnog računala možda se neće uspostaviti istovremeno nakon Suspend ili Sleep stanja.

## Kopiranje i pregled slika na računalu

### 1 Pripremite fotoaparat i Macintosh računalo.

Izvedite isti postupak iz poglavlja "Korak 2: priprema fotoaparata i računala" na strani 57.

## 2 Priključite USB kabel.

Izvedite isti postupak iz poglavlja "Korak 3: spajanje fotoaparata i računala" na strani 58.

## 3 Kopirajte slikovne datoteke na Macintosh računalo.

- $\Theta$  Dvaput kliknite na novu prepoznatu ikonu  $\rightarrow$  $[DCIM] \rightarrow$  direktorij u koji su pohranjene slike koje želite kopirati.
- B Povucite i ispustite slikovne datoteke u ikonu tvrdog diska. Datoteke se kopiraju na tvrdi disk.
- Za detalje o mjestu za pohranu slika i naziva datoteka pogledajte stranu 62.

## 4 Pregledajte slike na računalu.

Dvaput kliknite na ikonu tvrdog diska  $\rightarrow$ željenu slikovnu datoteku u direktoriju koji sadrži kopirane datoteke.

## Odspajanje USB kabela/vađenje Memory Sticka/isključenje fotoaparata

Povucite i ispustite ikonu pogonske jedinice ili ikonu Memory Stick u ikonu Trash i odspojite USB kabel, izvadite Memory Stick ili isključite aparat.

• Ako koristite Mac OS X v10.0, izvedite gornji postupak nakon isključenja računala.

## Izrada video CD diska pomoću programa ImageMixer VCD2

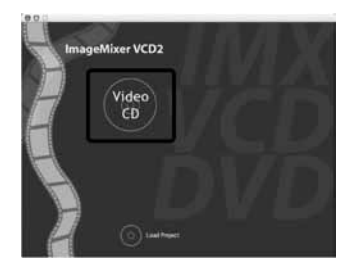

• Možete izraditi slikovnu datoteku kompatibilnu s funkcijom izrade video CD-a. Za pohranu podataka u video CD formatu na CD-R disku trebate program Toast (nije isporučen) tvrtke Roxio.

#### Instalacija programa ImageMixer VCD2

- Prije instalacije ovog programa zatvorite sve ostale aplikacije.
- Postavke zaslona bi trebale biti 1024 x 768 točaka ili više i 32 000 boja ili više.
- A Uključite Macintosh računalo i uložite isporučeni CD-ROM u uložnicu.
- B Dvaput kliknite na ikonu CD-ROM.
- C Kopirajte datoteku [IMXINST.SIT] u direktoriju [MAC] u ikonu tvrdog diska.
- D Dva puta kliknite na datoteku [IMXINST.SIT] u mapi copy-to.
- E Dva puta kliknite na otvorenu datoteku [ImageMixer VCD2\_Install].
- F Nakon pojavljivanja izbornika s korisničkim informacijama, unesite željeno ime i zaporku. Pokreće se instalacija softvera.

### Za pokretanje programa ImageMixer VCD2

Otvorite [Image Mixer] u [Application], zatim dvaput kliknite na [ImageMixer VCD2].

#### Za detaljnije informacije o uporabi programa

Kliknite na [?] u gornjem desnom uglu zaslona za prikaz računalne pomoći.

Tehničku pomoć za ImageMixer VCD2 pruža Pixela User Support Center. Za podrobnosti pogledajte priložene informacije na CD-ROM-u.

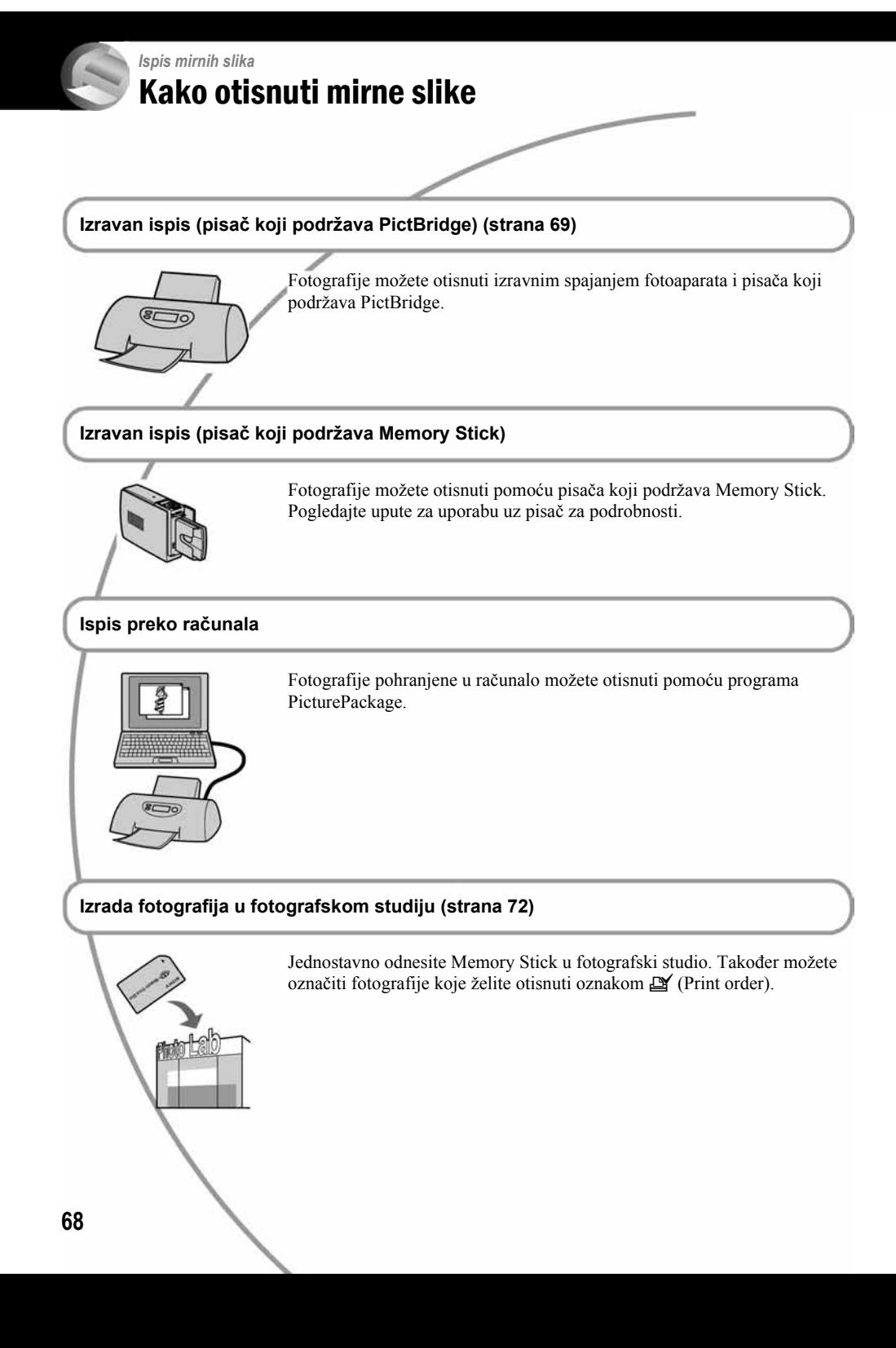

## Izravan ispis slika na pisaču koji podržava funkciju **PictBridge**

Ako nemate računalo, možete jednostavno otisnuti fotografije spajanjem fotoaparata izravno s pisačem koji podržava funkciju PictBridge.

# PictBridge

• PictBridge se temelji na standardu CIPA (Camera & Imaging Products Association)

## Kod prikaza jedne slike

Možete otisnuti jednu sliku na papiru.

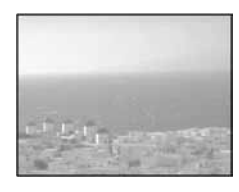

## U indeksnom prikazu

Možete otisnuti nekoliko slika umanjene veličine na jednom papiru. Možete otisnuti ili više istih slika  $(1)$  ili različitih slika  $(2)$ .

 $\Omega$ 

 $\Omega$ 

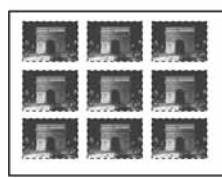

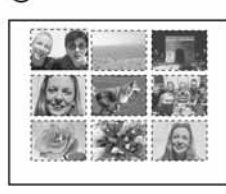

- Ovisno o pisaču možda nećete moći koristiti funkciju indeksnog ispisa.
- Broj fotografija koje se mogu otisnuti na indeksni prikaz ovisi o pisaču.
- Ne možete tiskati video zapise.
- Ako spojeni pisač pošalje poruku o pogrešci, indikator  $\alpha$  trepće oko 5 sekundi. Provjerite priključeni pisač.

## Korak 1: pripremanje fotoaparata

Pripremite fotoaparat za spajanje na pisač USB kabelom.

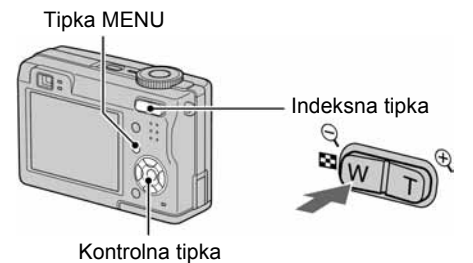

• Preporučlijvo je koristiti AC adapter (nije dio isporuke) kako biste izbjegli opasnost da se aparat isključi tijekom tiskanja fotografija.

1 Pritisnite MENU za prikaz izbornika.

- 2 Pritisnite  $\blacktriangleright$  na kontrolnoj tipki za odabir  $\equiv$  (Setup).
- $3$  Odaberite [ $\rightleftarrows$ ] (Setup 2) tipkom  $\blacktriangledown$ , zatim odaberite [USB Connect] tipkama  $\triangle$ / $\nabla$ / $\triangleright$ .
- 4 Odaberite [PictBridge] tipkama  $\blacktriangleright$ /A i pritisnite  $\bullet$ .

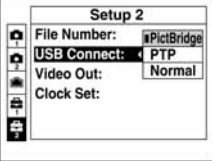

Podešen je USB mod.

## Korak 2: priključenje fotoaparata na pisač

**1** Spojite  $\psi$  (USB) priključak aparata i USB priključak pisača isporučenim USB kabelom.

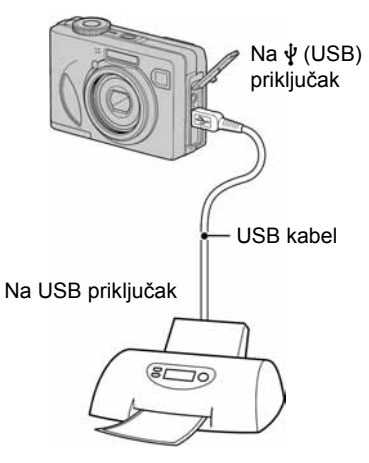

## 2 Uključite fotoaparat i pisač.

Nakon priključka se pojavljuje indikator  $\gamma$ .

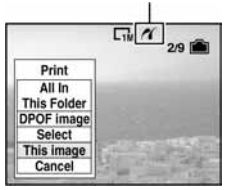

Aparat je podešen na reprodukciju, a na zaslonu se pojavljuje slika i izbornik za ispis.

## Korak 3: ispis

Bez obzira na položaj kontrolnog kotačića nakon završetka koraka 2 prikazuje se izbornik za ispis.

## 1 Odaberite željeni način ispisa tipkama  $\triangle$ / $\nabla$  i pritisnite  $\bullet$ .

## [All in This Folder]

Ispis svih fotografija iz direktorija.

## [DPOF image]

Ispis svih fotografija s oznakom  $\mathbb{P}$  (Print order) (strana 72), bez obzira na trenutno prikazanu sliku.

## [Select]

Odabir slika i ispis odabranih slika.

- A Odaberite sliku koju želite otisnuti tipkama  $\blacktriangleleft/\blacktriangleright$  i pritisnite  $\blacktriangleright$ .
	- Oznaka  $\checkmark$  prikazuje se pored odabrane slike.
	- Ponovite ovaj korak za označavanje ostalih slika.
- 2) Odaberite [Print] tipkom  $\nabla$  i pritisnite  $\bullet$ .

## [This image]

Ispis trenutno prikazane slike.

• Ako odaberete [This image] i podesite [Index] na [On] u koraku 2, možete ispisati niz istih slika u indeksnom prikazu.

## 2 Odaberite postavke ispisa tipkama  $\triangle$ / $\nabla$ / $\blacktriangleleft$ / $\blacktriangleright$ .

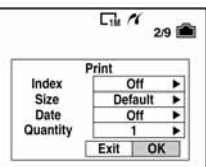

## [Index]

Odaberite [On] za ispis indeksnog prikaza.

## [Size]

Odabir željene veličine papira.

## [Date]

Za umetanje datuma i vremena na slike odaberite [Day&Time] ili [Date].

• Ako odaberete [Date] za podešavanje datuma, datum će se prikazati na odabrani način  $\rightarrow$  korak 2 u "Prvo pročitajte"). Funkcija datuma možda neće biti dostupna, ovisno o pisaču.

## [Quantity]

#### Kad je [Index] podešen na [Off]:

Odaberite broj papira za sliku koju želite otisnuti. Bit će otisnuta jedna slika.

#### Kad je [Index] podešen na [On]:

Odaberite broj slika koje želite otisnuti u indeksnom prikazu.

Odaberete li [This image] u koraku 1, odaberite broj otisaka iste slike koji se može otisnuti na jednom listu.

• Ovisno o broju slika, možda neće biti moguće smjestiti sve slike na isti list.

## $3$  Odaberite [OK] tipkama  $\nabla / \triangleright$  i pritisnite  $\bullet$ .

Tiska se fotografija.

• Nemojte odspajati USB kabel dok je na zaslonu prikazan indikator  $\Box$  (Do not disconnect the USB cable).

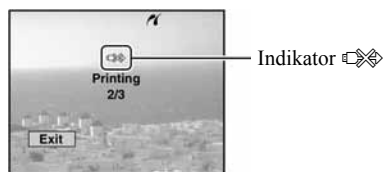

### Ispis ostalih slika

Odaberite [Select] i željene slike tipkama  $\blacktriangle/\blacktriangledown$ nakon koraka 3. Zatim izvedite postupak od koraka 1.

## Ispis slika u indeksnom prikazu

Izvedite "Korak 1: priprema fotoaparata" (strana 69) i "Korak 2: spajanje fotoaparata i pisača" (strana 70), zatim proslijedite na način opisan u nastavku.

Ako spojite fotoaparat s pisačem, prikazuje se izbornik za ispis. Pritisnite [Cancel] za izlaz iz izbornika za ispis i učinite kako slijedi.

- $\odot$  Pritisnite  $\blacksquare$  (Index) za indeksni prikaz.
- B Pritisnite MENU za prikaz izbornika.
- **3** Odaberite  $[\mathbf{A}]$  (Print) tipkom  $\triangleright$  i pritisnite  $\bullet$ .
- $\Theta$  Odaberite željeni način ispisa tipkama  $\blacktriangleleft$  i pritisnite $\bullet$ .

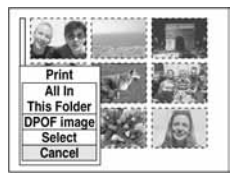

## [Select]

Odabir slika i ispis svih odabranih slika. Odaberite fotografiju koju želite otisnuti tipkama  $\triangle$ / $\nabla$ / $\triangle$ / $\triangleright$  i pritisnite  $\bigcirc$  za prikaz oznake  $\checkmark$ . (Ponovite postupak za odabir ostalih slika.) Zatim pritisnite MENU.

### [DPOF image]

Ispis svih slika s oznakom  $\mathbb{I}$  (Print order) bez obzira na trenutno prikazanu sliku.

[All In This Folder] Ispis svih fotografija u direktoriju.

E Izvedite korake 2 i 3 iz poglavlja "Korak 3: ispis" (strana 70).

## Ispis slika u fotolaboratoriju

Memory Stick na kojem su pohranjene slike snimljene fotoaparatom možete odnijeti u fotolaboratorij. Ako fotolaboratorij podržava uslugu ispisa označenih slika, možete označiti slike pomoću  $\mathbf{B}'$  (Print order) tako da ih ne morate birati na mjestu.

• U fotolaboratoriju ne možete izravno s aparata otisnuti slike snimljene u unutarnju memoriju. Kopirajte slike na Memory Stick i njega odnesite u fotolaboratorij.

## Što je DPOF?

DPOF (Digital Print Order Format) je funkcija koja omogućuje obilježavanje slika koje želite otisnuti oznakom  $\mathbf{P}$  (Print order).

- Slike s oznakom  $\mathbb{N}$  (Print order) možete otisnuti na pisaču koji podržava DPOF ili PictBridge.
- Video zapise nije moguće označiti.
- Ako označite slike snimljene u Multi Burst modu, sve slike se tiskaju na jednom listu u 16 okvira.

## Kad Memory Stick odnesete u fotolaboratorij

- Kontaktirajte fotolaboratorij i provjerite koje vrste Memory Sticka podržava.
- Ako odabrani studio ne podržava Memory Stick, slike snimite na CD-R ili sl. medij i odnesite ih u fotolaboratorij.
- Svakako ponesite i Memory Stick Duo adapter.
- Napravite sigurnosnu kopiju podataka prije odlaska u fotolaboratorij.
- Ne možete podesiti broj kopija.

## Označavanje pojedinačnih slika

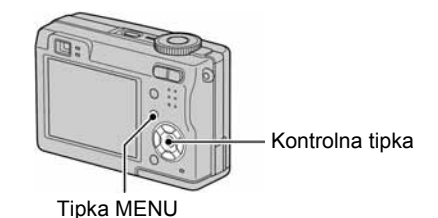

1 Prikažite sliku koju želite ispisati.

## 2 Pritisnite MENU za prikaz izbornika.

## $3$  Odaberite DPOF tipkama  $\leftrightarrow$  i  $pritis$ nite  $\bullet$ .

Na odabranoj slici se prikazuje oznaka  $\mathbb{R}$ .

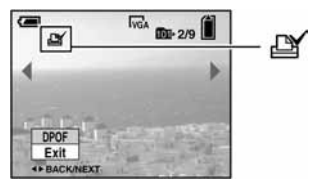

## 4 Za označavanie ostalih slika prikažite željenu sliku tipkama ◀/▶ i pritisnite ●.

Uklanjanje oznake na pojedinačnoj slici Pritisnite  $\bullet$  u koraku 3 ili 4.

Označavanje slika u indeksnom prikazu

- 1 Ukliučite indeksni prikaz ( $\rightarrow$  korak 6 uputa "Prvo pročitajte")
- 2 Pritisnite MENU za prikaz izbornika.
- $3$  Odaberite DPOF tipkama  $4$ / $\blacktriangleright$  i pritisnite  $\bullet$ .
- 4 Odaberite [Select] tipkama  $\blacktriangle$ / $\blacktriangledown$ , zatim pritisnite  $\bullet$ .
	- Oznaka  $\mathbb{R}$  ne može se staviti na [All In This Folder].

## ${\bf 5}$  Odaberite sliku koju želite označiti tipkama  $\triangle$ / $\nabla$ / $\triangleleft$ / $\triangleright$  i pritisnite  $\bigcirc$ .

Zelena oznaka  $\mathbb Z$  prikazuje se na odabranoj slici.

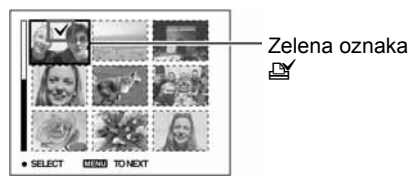

## 6 Ponovite korak 5 za obilježavanje ostalih slika.

## 7 Pritisnite MENU.

**8** Odaberite [OK] tipkom ► i pritisnite ●.

Oznaka  $\mathbb{I}$  postaje bijela.

Za poništavanje odaberite [Cancel] u koraku 4 ili odaberite [Exit] u koraku 8 i pritisnite  $\bullet$ .

### Uklanjanje oznake u indeksnom prikazu

Odaberite slike s kojih želite ukloniti oznake u koraku 5 i pritisnite  $\bullet$ .

### Uklanjanje svih oznaka u direktoriju

Odaberite [All In This Folder] u koraku 4 i pritisnite  $\bullet$ . Odaberite [Off] i pritisnite  $\bullet$ .

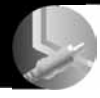

## Spajanje fotoaparata na TV prijemnik Pregled slika na TV zaslonu

Slike možete gledati na TV zaslonu ako spojite fotoaparat na TV prijemnik.

Isključite aparat i TV prijemnik prije priključenja ova dva uređaja pomoću A/V kabela.

1 Priloženim A/V kabelom povežite A/V OUT (MONO) priključnicu fotoaparata s audio/video ulazima TV-a.

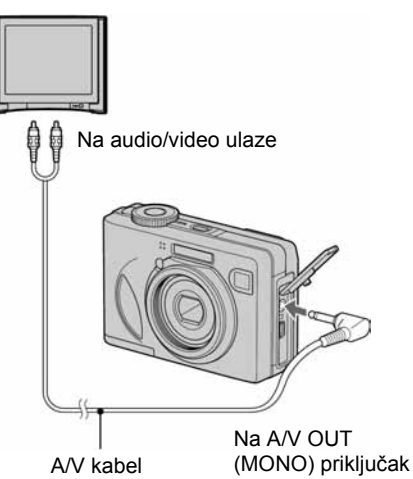

• Ako vaš TV prijemnik ima stereo ulaze, spojite audio priključak (crni) A/V kabela na lijevu audio priključnicu.

## 2 Uključite TV prijemnik i postavite preklopku TV/video na "video".

• Detalje potražite u uputama za uporabu TV prijemnika.

 $3$  Postavite kontrolni kotačić na  $\blacktriangleright$ i uključite fotoaparat.

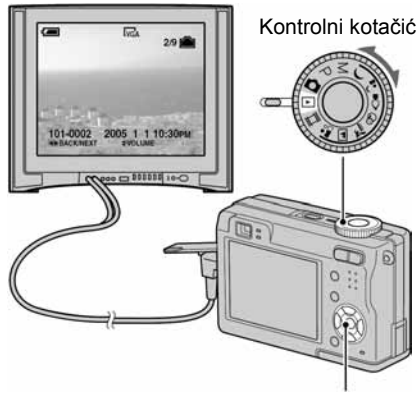

Kontrolna tipka

Na zaslonu se pojavljuju slike snimljene fotoaparatom.

Odaberite sliku pritiskom kontrolne tipke  $\blacktriangleleft/\blacktriangleright$ .

• Kad koristite aparat u stranoj zemlji, možda će biti potrebno podesiti izlazni video signal u skladu s  $\overrightarrow{VA}$  A $\overrightarrow{VA}$  OUT vašim TV sustavom (strana 53).

### O sustavima boje

Ako želite reproducirati sliku na TV zaslonu, potreban je TV prijemnik koji ima video ulaznu priključnicu i A/V kabel (isporučen). Sustav boja TV prijemnika mora biti jednak sustavu boja fotoaparata. Provjerite sljedeći popis:

#### NTSC sustav

Bahamsko otočje, Bolivija, Kanada, Srednja Amerika, Čile, Kolumbija, Ekvador, Jamajka, Japan, Koreja, Meksiko, Peru, Surinam, Tajvan, Filipini, SAD, Venezuela, itd.

#### PAL sustav

Australija, Austrija, Belgija, Kina, Češka, Danska, Finska, Njemačka, Nizozemska, Hong Kong, Mađarska, Italija, Kuvajt, Malezija, Novi Zeland, Norveška, Poljska, Portugal, Singapur, Slovačka, Španjolska, Švedska, Švicarska, Tajland, Velika Britanija, itd.

#### PAL-M sustav

Brazil

### PAL-N sustav

Argentina, Paragvaj, Urugvaj

#### SECAM sustav

Bugarska, Francuska, Gvajana, Iran, Irak, Monako, Rusija, Ukrajina, itd.

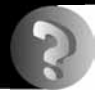

## U slučaju problema Problemi pri rukovanju

U slučaju problema s fotoaparatom, pokušajte sa sljedećim rješenjima.

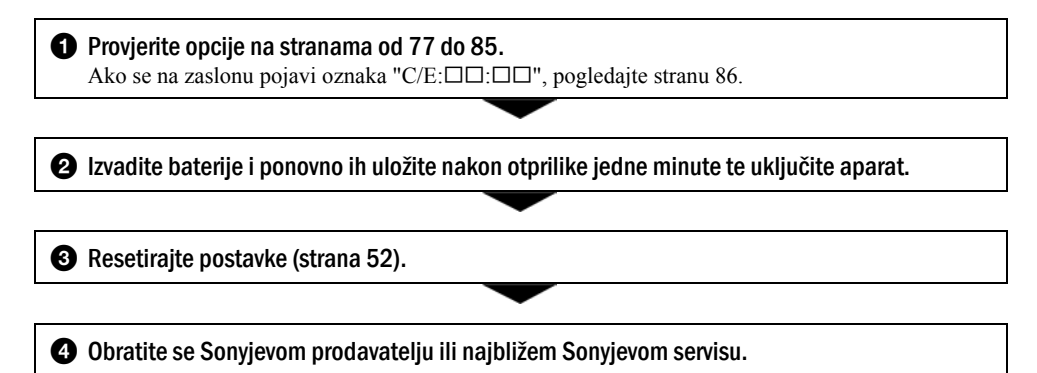

Molimo da obratite pažnju na činjenicu da odnošenjem fotoaparata na servis ovlašćujete osoblje da po potrebi provjeri sadržaj unutarnje memorije.

## Baterije i napajanje

#### Prikaz preostalog trajanja baterija nije ispravan ili se napajanje odmah isključuje iako indikator pokazuje da je preostali kapacitet baterija dostatan.

- Dugo vremena ste koristili fotoaparat na iznimno visokoj ili niskoj temperaturi (strana 91).
- Baterije su prazne. Stavite napunjene baterije  $(\rightarrow k$ orak 1 uputa "Prvo pročitajte").
- Kontakti baterije ili pokrova pretinca su zaprljani pa se baterije ne pune dovoljno. Obrišite kontakte vatom itd. (str. 91).
- Došlo je do odstupanja u prikazu preostalog trajanja baterije (strana 91). Potpuno ispraznite, a zatim napunite baterije.
- Baterije su prazne (strana 91). Zamijenite baterije novima.

#### Baterije kratko traju.

- Napunite baterije  $(\rightarrow korak 1 uputa "Prvo pročitaite").$
- Koristili ste aparat na jako niskim temperaturama (strana 91).
- Baterije su istrošene (strana 91). Zamijenite ih novima.

#### Aparat se ne može uključiti.

- Pravilno stavite baterije  $\rightarrow$  korak 1 uputa "Prvo pročitajte").
- Baterije su prazne. Stavite napunjene baterije  $\rightarrow$  korak 1 uputa "Prvo pročitajte").
- Baterije su istrošene (strana 91). Zamijenite ih novima.

#### Fotoaparat se odjednom isključuje.

- Ako ne koristite fotoaparat približno tri minute dok je uključen, on se automatski isključuje kako bi se spriječilo trošenje baterija. Uključite aparat  $\leftrightarrow$  korak 2 uputa "Prvo pročitajte").
- Baterije su prazne. Stavite napunjene baterije  $(\rightarrow korak 1$  uputa "Prvo pročitajte").

#### Snimanje mirnih slika/video zapisa

#### Zaslon se ne uključuje kad uključite fotoaparat.

• Uključite zaslon (strana 21).

#### Fotoaparat ne snima slike.

- Provjerite kapacitet unutarnje memorije ili Memory Sticka (strana 18). Ako je pun, postupite na jedan od sljedećih načina:
	- − Izbrišite nepotrebne slike (→ korak 6 uputa "Prvo pročitajte").
	- − Promijenite Memory Stick.
- Zaštitni graničnik na Memory Sticku postavite u položaj za snimanje (strana 89).
- Ne možete snimati slike dok punite bljeskalicu.
- Kontrolni kotačić postavite u neki drugi položaj osim  $\blacktriangleright$  i  $\mathbb{H}$  kad snimate mirne slike.
- $\bullet$  Kad snimate video zapise podesite kontrolni kotačić na  $\Box$ .
- Kod snimanja video zapisa veličina slike je podešena na [640(Fine)]. Postupite na jedan od sljedećih načina:
	- − Veličinu slike podesite na neku drugu vrijednost osim [640(Fine)].
	- − Uložite Memory Stick PRO (strana 89).

#### Objekt se ne vidi na zaslonu.

• Kontrolni kotačić postavite u neki drugi položaj osim  $\blacktriangleright$  (strana 25).

#### Snimanje traje dugo.

• Uključili ste funkciju NR slow shutter (strana 26). Nije riječ o kvaru.

#### Slika nije izoštrena.

- Objekt je preblizu. Odaberite makro snimanje. Pri snimanju obratite pozornost da leća bude udaljena od objekta više od iznosa najmanje udaljenosti snimanja, odnosno otprilike 6 cm (W)/30 cm (T) ( $\rightarrow$  korak 5 uputa "Prvo pročitajte").
- Tijekom fotografiranja je kontrolni kotačić postavljen na  $\Box$  ili  $\Box$ .
- Odabrali ste ručno izoštravanje. Odaberite automatsko izoštravanje (str. 31).
- Pogledajte poglavlje "Ako objekt nije izoštren" na strani 32.

#### Ne radi zum.

• Nije moguće zumiranje kod snimanja video zapisa.

#### Ne radi precizni digitalni zum.

- Postavite [Digital Zoom] na [Precision] (strana 45).
- Ova se funkcija ne može koristiti za snimanje video zapisa.

#### Ne radi smart zum.

- Postavite [Digital Zoom] na [Smart] (strana 45).
- Ovu funkciju ne možete koristiti:
	- − Kad je veličina slike podešena na [7M] (DSC-W7/W17), [5M] (DSC-W5/W15) ili [3:2].
	- − Kod snimanja u načinu [Multi Burst].
	- − Kod snimanja video zapisa.

#### Ne radi bljeskalica.

- Bljeskalica je podešena na  $\circledA$  (isključena) ( $\rightarrow$  korak 5 uputa "Prvo pročitajte").
- Bljeskalicu ne možete koristiti:
	- − Kad je opcija [Mode] (REC Mode) podešena na [Burst] ili [Multi Burst] (strana 34).
	- − Kad je tijekom fotografiranja kontrolni kotačić postavljen na 2 ili f u načinu Scene ili je odabrana opcija  $\Box$  kod snimanja mirnih slika ( $\rightarrow$  korak 5 uputa "Prvo pročitajte").
- Za snimanje mirnih slika bljeskalicu podesite na  $\sharp$  (Forced Flash) kad ste u načinu Scene odabrali  $\Box$ .  $\Box$ ili $\sum$ .

#### Ne radi funkcija snimanja izbliza (Macro).

• Tijekom fotografiranja je kontrolni kotačić postavljen na  $\rightarrow$ ,  $\blacksquare$  ili  $\Omega$  (strana 26).

#### Datum i vrijeme nisu ispravno snimljeni.

• Podesite ispravan datum i vrijeme  $\leftrightarrow$  korak 2 uputa "Prvo pročitajte").

#### Indikatori otvora blende i brzine zatvarača trepću kad pritisnete i zadržite okidač do pola.

• Neispravno je podešena ekspozicija. Ispravite je (strana 30).

#### Slika je pretamna.

- Snimali ste s izvorom svjetla iza objekta. Odaberite način mjerenja svjetla (strana 32) ili podesite ekspoziciju (strana 30).
- Zaslon je premalo osvijetljen. Podesite svjetlinu LCD zaslona (strana 52).
- Uključite zaslon (strana 21).

#### Slika je presvijetla.

- Snimali ste na tamnome mjestu pod jakom rasvjetom, poput pozornice. Podesite ekspoziciju (strana 30).
- LCD zaslon je presvijetao. Podesite svjetlinu LCD zaslona (strana 52).

#### Boje na slici nisu odgovarajuće.

• Uključena je funkcija Picture Effect. Isključite je (strana 36).

#### Pri snimanju vrlo svijetlog objekta na slici se pojavljuju okomite pruge.

• Pojava "efekta razmazivanja". To nije kvar.

#### Kod gledanja LCD zaslona na tamnom mjestu pojave se smetnje.

• Aparat privremeno osvjetljuje LCD zaslon kako biste mogli provjeriti sliku na tamnome mjestu. To nema utjecaja na snimljenu sliku.

#### Pojavljuje se efekt crvenih očiju.

- U izborniku  $\blacksquare$  (Setup) postavite [Red Eye Reduction] na [On] (strana 46).
- Objekt snimite s manje udaljenosti od preporučene i koristite bljeskalicu  $\rightarrow$  korak 5 uputa "Prvo" pročitajte").
- Upalite svjetlo u prostoriji i snimite objekt.

#### Slika koju vidite kroz tražilo ne prikazuje stvarni položaj objekta.

• Radi se o efektu paralakse do kojeg dolazi kad je objekt preblizu. Ako objekt želite vidjeti ispravno, koristite zaslon.

#### Nije moguće kontinuirano snimanje.

- Kapacitet unutarnje memorije ili Memory Sticka je pun. Izbrišite nepotrebne slike  $(\rightarrow k$ orak 6 uputa "Prvo pročitajte").
- Baterije su gotovo prazne. Uložite napunjene baterije.

### Pregled slika

Pogledajte i podnaslov "Računala" na sljedećoj strani.

#### Fotoaparat ne može reproducirati slike.

- Kontrolni kotačić postavite na  $\blacktriangleright$  (strana 25).
- Promijenili ste naziv direktorija/datoteke na računalu.
- Gledanje slike na aparatu nije zajamčeno ako je slika obrađena na računalu ili snimljena drugim fotoaparatom.
- Aparat je u USB načinu rada. Prekinite USB vezu (strana 61).

#### Slika je zrnata odmah nakon pokretanja reprodukcije.

• Razlog tome je obrada slike i nije riječ o kvaru.

#### Slika se ne pojavljuje na TV zaslonu.

- Provjerite [Video Out] kako bi vidjeli da li je video izlazni signal aparata podešen ma sustav boje TV prijemnika (strana 53).
- Provjerite da li ste ispravno priključili uređaje (strana 74).
- Priključen je USB kabel. Pravilno ga odspojite (strana 61).

#### Slika se ne pojavljuje na zaslonu

• Ako ste spojili AV kabel, odspojite ga (strana 74).

#### Brisanje/editiranje slika

#### Fotoaparat ne može obrisati sliku.

- Isključite zaštitu slike (strana 39).
- Zaštitni graničnik na Memory Sticku postavite u položaj za snimanje (strana 89).

#### Slučajno ste obrisali sliku.

• Nakon brisanja sliku nije moguće vratiti. Savjetujemo da zaštitite sliku (strana 38) ili da zaštitni graničnik na Memory Sticku postavite u položaj LOCK (strana 89) kako bi spriječili slučajno brisanje.

#### Ne radi funkcija promjene veličine.

• Video zapisima i MultiBurst slikama nije moguće promijeniti veličinu.

#### Nije moguće prikazati oznaku za tiskanje DPOF (Print order).

• Nije moguće upisati oznake za tiskanje za video zapise.

#### Nije moguće odrezati video zapise.

- Zapis nije dovoljno dug (kraći je od dvije sekunde).
- Poništite zaštitu (strana 39).
- Mirne slike ne mogu se rezati.

#### Računala

#### Niste sigurni da li je operativni sustav vašeg računala kompatibilan s fotoaparatom.

• Pogledajte "Preporučena konfiguracija" (strana 56) za sustav Windows i istoimeno poglavlje za sustav Macintosh (strana 66).

#### Ne možete instalirati USB driver.

• Logirajte se kao administrator (ovlašteni administratori) u sustavu Windows 2000 (strana 57).

#### Računalo ne prepoznaje fotoaparat.

- Uključite aparat ( $\rightarrow$  korak 2 uputa "Prvo pročitajte").
- Kad su baterije preslabe, uložite pune baterije  $\leftrightarrow$  korak 1 uputa "Prvo pročitajte") ili koristite AC adapter (nije isporučen).
- Koristite isporučeni USB kabel (strana 58).
- Odspojite USB kabel iz računala i aparata i ponovno ga spojite. Provjerite je li na LCD zaslonu prikazana poruka "USB Mode Normal" (strana 58).
- Podesite [USB Connect] na [Normal] u izborniku  $\equiv$  (Setup) (strana 53).
- Odspojite svu USB opremu osim tipkovnice i miša.
- Izravno povežite aparat i računalo bez uporabe USB huba ili nekog drugog uređaja (strana 58).
- USB driver nije instaliran. Instalirajte USB driver (strana 57).
- Računalo ne prepoznaje uređaj, jer ste spojili USB kabel prije instalacije USB drivera s isporučenog CD-ROM-a. Obrišite pogrešno prepoznat uređaj s računala, zatim instalirajte USB driver (pogledajte nastavak).

#### Na zaslonu računala se ne pojavljuje ikona za vađenje diska kad računalo spojite na aparat.

- Slijedite donji postupak za ponovnu instalaciju USB drivera. Sljedeći postupak vrijedi za računalo OS-a Windows.
	- 1 Desnom tipkom miša dvaput kliknite na [My Computer] za prikaz izbornika i kliknite na [Properties]. Pojavi se prozor "System Properties".
	- 2 Kliknite na [Hardware]  $\rightarrow$  [Device Manager].
		- Za Windows 98/98SE/Me kliknite na [Device Manager]. Pojavi se "Device Manager".
	- 3 Desnom tipkom miša dvaput kliknite na  $\lceil \cdot \rceil$  Sony DSC], zatim na [Uninstall]  $\rightarrow$  [OK]. Deinstalirali ste uređaj.
	- 4 Instalirajte USB driver (strana 57).

#### Ne možete kopirati slike.

- Pravilno spojite aparat i računalo USB kabelom (strana 58).
- Slijedite postupak kopiranja u skladu s operativnim sustavom (strane 59, 66).
- Možda nećete moći snimati pomoću Memory Sticka formatiranog u računalu. Koristite Memory Stick formatiran u fotoaparatu (strana 50).

#### Nakon USB povezivanja "PicturePackage" se ne pokreće automatski.

- Pokrenite "PicturePackage Menu" i provjerite [Settings].
- Izvedite USB povezivanje kad je računalo uključeno (strana 58).

#### Ne možete reproducirati slike na računalu.

- Koristite li "PicturePackage", pročitajte Help u gornjem desnom uglu svakog prozora.
- Obratite se proizvođaču softvera ili računala.

#### Pri reprodukciji video zapisa na osobnom računalu javljaju se smetnje u slici i zvuku.

• Video zapis reproducirate izravno s unutarnje memorije ili Memory Sticka. Kopirajte video zapis na tvrdi disk osobnog računala i pokrenite ga izravno s tvrdog diska (strana 57).

#### Ne možete otisnuti sliku.

• Provjerite postavke pisača.

#### Slike prethodno kopirane na računalo ne mogu se gledati na fotoaparatu.

- Kopirajte ih u direktorij kojeg će aparat prepoznati, primjerice "101MSDCF" (strana 62).
- Ispravno izvedite postupak (strana 63).

## Memory Stick

#### Ne možete uložiti Memory Stick.

• Umetnite ga pravilno  $\rightarrow$  korak 3 uputa "Prvo pročitajte").

#### Ne možete snimati na Memory Stick.

- Zaštitni graničnik na Memory Sticku postavite u položaj za snimanje (strana 89).
- Memory Stick je pun. Obrišite nepotrebne slike  $(\rightarrow korak 6 uputa "Prvo pročitajte").$
- Uložite Memory Stick PRO (strana 22) kad snimate video zapise veličine [640(Fine)].

#### Ne možete formatirati Memory Stick.

• Zaštitni graničnik na Memory Sticku postavite u položaj za snimanje (strana 89).

#### Greškom ste formatirali Memory Stick.

• Sve slike na Memory Sticku se formatiranjem brišu i ne mogu se vratiti. Savjetujemo da zaštitni graničnik na Memory Sticku postavite u položaj LOCK (strana 89) kako bi spriječili slučajno brisanje.

#### Unutarnja memorija

#### Ne možete reproducirati materijal iz unutarnje memorije.

• U aparat je uložen Memory Stick. Izvadite ga  $\leftrightarrow$  korak 3 uputa "Prvo pročitajte").

#### Ne možete snimati slike u unutarnju memoriju.

• U aparat je uložen Memory Stick. Izvadite ga  $(\rightarrow k$ orak 3 uputa "Prvo pročitajte").

#### Slobodan prostor u unutarnjoj memoriji se ne povećava kad kopirate materijal pohranjen u unutarnju memoriju na Memory Stick.

• Materijal se ne briše nakon kopiranja. Izvršite naredbu [Format] (strana 49) za formatiranje unutarnje memorije nakon kopiranja materijala.

#### Ne možete kopirati materijal pohranjen u unutarnju memoriju na Memory Stick.

• Memory Stick je pun. Provjerite kapacitet.

#### Ne možete kopirati materijal s Memory Sticka ili računala u unutarnju memoriju.

• Materijal s Memory Sticka ili računala ne možete kopirati u unutarnju memoriju.

## Pisač koji podržava funkciju PictBridge

#### Nije moguće uspostaviti vezu između pisača i aparata.

- Aparat ne možete spojiti izravno na pisač koji ne podržava standard PictBridge. Provjerite s prodavateljem da li pisač podržava PictBridge ili ne.
- Provjerite da li je pisač uključen i može li se spojiti na aparat.
- Opciju [USB Connect] podesite na [PictBridge] u izborniku  $\equiv$  (Setup) (strana 53).
- Odspojite i spojite USB kabel. Ako se na pisaču pojavi poruka pogreške, pogledajte njegove upute za uporabu.

#### Nije moguće otisnuti slike.

- Provjerite jesu li pisač i aparat pravilno povezani USB kabelom.
- Uključite pisač. Više informacija potražite u njegovim uputama za uporabu.
- Odaberete li [Exit] tijekom ispisa, možda nećete moći ispisati slike. Odspojite i spojite USB kabel. Ako ispis i dalje nije moguć, odspojite USB kabel, isključite pisač, ponovno ga uključite i spojite USB kabel.
- Nije moguć ispis video zapisa.
- Slike obrađene na računalu ili slike snimljene drugim aparatom se možda neće moći otisnuti.

#### Ispis se zaustavlja.

• Odspojili ste USB kabel dok je bila prikazana oznaka  $\mathbb{R}^*$  (ne odspajajte USB kabel).

#### Nije moguće otisnuti datum i vrijeme na sliku u indeksnom prikazu.

- Pisač nema te funkcije. Upitajte proizvođača pisača o raspoloživosti te funkcije.
- Datum se ne može umetnuti u indeksnom načinu, ovisno o pisaču. Obratite se proizvođaču pisača.

#### Na mjestu ispisa datuma ispisuje se oznaka "---- -- --".

• Nije moguće otisnuti datum na slikama koje ga nemaju. Podesite [Date] na [Off] i otisnite sliku (strana 71).

#### Ne možete odabrati veličinu kod ispisa.

• Upitajte proizvođača pisača o raspoloživosti te funkcije.

#### Ne možete otisnuti sliku u veličini koju ste odabrali.

- Odspojite USB kabel i ponovno ga spojite uvijek kad promijenite veličinu papira nakon što pisač spojite na aparat.
- Postavke ispisa aparata se razlikuju od sitih postavki pisača. Promijenite postavke pisača (ili aparata) (strana 71).

#### Kad poništite ispis ne možete koristiti fotoaparat.

• Pričekajte trenutak dok pisač poništava ispis jer to može potrajati (ovisno o pisaču).

## Ostalo

#### Fotoaparat ne radi.

- Koristite baterije koje smijete koristiti za ovaj aparat (strana 91).
- Baterije su slabe ili prazne (pojavi se indikator  $\otimes$ ). Napunite baterije ( $\rightarrow$  korak 1 uputa "Prvo pročitajte").

#### Aparat je uključen ali ne radi.

• Ugrađeni mikroprocesor ne radi ispravno. Izvadite i nakon jedne minute ponovo uložite baterije, te uključite aparat.

#### Ne razumijete indikator na LCD zaslonu.

• Pogledajte stranu 17.

#### Leća je zamagljena.

• Došlo je do kondenzacije vlage. Ostavite aparat oko sat vremena i pokušajte ga ponovo koristiti (strana 93).

#### Fotoaparat se zagrijava nakon dulje uporabe.

• Nije riječ o kvaru.

#### Leća se ne pomiče kad isključite fotoaparat.

• Baterije su prazne. Zamijenite ih napunjenima  $\leftrightarrow$  korak 1 uputa "Prvo pročitajte") ili koristite AC adapter (nije dio isporuke).

#### Kad uključite fotoaparat pojavljuje se prikaz za podešavanje točnog vremena.

• Ponovno podesite datum i vrijeme  $\leftrightarrow$  korak 2 uputa "Prvo pročitajte").

## Indikatori i poruke upozorenja

## Dijagnostički pokazivač

Ovaj aparat ima autodijagnostičku funkciju koja se prikazuje u obliku slova i koda. Posljednje dvije oznake (označene s  $\square \square$ ) se razlikuju ovisno o stanju fotoaparata.

Ako ne možete riješiti problem čak ni nakon što nekoliko puta izvedete opisane postupke, obratite se Sonyjevom zastupniku ili ovlaštenom servisu.

#### $C:32:\square\square$

• Problem je u samom fotoaparatu. Isključite i uključite fotoaparat.

#### $C:13: \square\square$

- Aparat ne može očitati ili upisati podatke na Memory Stick. Izvadite i ponovo uložite Memory Stick nekoliko puta.
- Umetnuli ste neformatirani Memory Stick. Formatirajte Memory Stick (strana 50).
- Uloženi Memory Stick nije moguće koristiti s ovim fotoaparatom ili su podaci na njemu oštećeni. Uložite novi Memory Stick (strana 89).

### $E: 61: \square \square$

### $E: 91: \square \square$

#### $F: 92: \square \square$

• Došlo je do kvara u aparatu. Resetirajte ga (strana 52) i ponovno ga uključite.

### Poruke

Ako se pojave sljedeće poruke, slijedite upute.

#### Turn the power off and on again

• Problem s lećom prouzročio je pogrešku.

#### $\overline{C}$

• Baterije su preslabe. Napunite ih  $(\rightarrow$  korak 1 uputa "Prvo pročitajte"). Ovisno o uvjetima uporabe ili vrsti baterija, indikator može treptati čak i ako je preostalo još 5 do 10 minuta.

#### System error

• Isključite i ponovo uključite fotoaparat  $(\rightarrow$  korak 2 uputa "Prvo pročitajte").

#### Internal memory error

• Isključite i ponovo uključite fotoaparat (→ korak 2 uputa "Prvo pročitajte").

#### Memory Stick error

- Stavite Memory Stick pravilno.
- Uloženi Memory Stick se ne može koristiti s ovim fotoaparatom (strana 89).
- Memory Stick je oštećen.
- Priključci Memory Sticka su zaprljani.

#### Memory Stick type error

• Uloženi Memory Stick se ne može koristiti s ovim fotoaparatom (strana 89).

#### Format error

• Ponovno formatirajte medija za snimanje (strane 49, 50).

#### Memory Stick locked

• Zaštitni graničnik na Memory Sticku je postavljen na LOCK. Postavite ga u položaj za snimanje (strana 89).

#### No memory space in internal memory No memory space in Memory Stick

• Obrišite nepotrebne slike ili datoteke  $(\rightarrow$  korak 6 uputa "Prvo pročitajte").

#### Read only memory

• U ovom aparatu ne mogu se snimati ili brisati slike s Memory Sticka.

#### No file

• U unutarnjoj memoriji nema snimljenih slika.

#### No file in this folder

- U direktoriju nema snimljenih slika.
- Niste ispravno kopirali slike s računala (strana 63).

#### Folder error

• Na Memory Sticku već postoji direktorij s iste prve tri znamenke. (Primjerice, 123MSDCF i 123ABCDE). Odaberite druge direktorije ili načinite novi (strana 50).

#### Cannot create more folders

• Na Memory Sticku već postoji direktorij s prve tri znamenke "999". Nije moguće izraditi još direktorija.

#### Cannot record

• Snimanje u odabranom direktoriju nije moguće. Odaberite drugi direktorij (strana 51).

#### File error

• Problem kod reprodukcije.

#### File protect

• Isključite zaštitu (strana 39).

#### Image size over

• Pokušali ste reprodukciju slike u veličini koju nije moguće reproducirati ovim fotoaparatom.

#### Cannot divide

- Datoteka nije dovoljna velika za podjelu.
- Datoteka nije video zapis.

#### Invalid operation

• Pokušali ste reproducirati datoteku načinjenu na drugoj opremi.

#### **WA (indikator koji upozorava na vibracije)**

• Fotoaparat može vibrirati ako količina svjetla nije dostatna. Koristite bljeskalicu, postavite aparat na tronožac ili ga učvrstite na neki drugi način.

#### 640(Fine) is not available

• Ova veličina slike kompatibilna je samo s medijem "Memory Stick PRO". Uložite "Memory Stick PRO" ili odaberite drugu veličinu slike.

#### Enable printer to connect

- Opcija [USB Connect] je podešena na [PictBridge], međutim fotoaparat je priključen na uređaj koji ne podržava PictBridge. Provjerite uređaj.
- Nije moguće uspostaviti vezu. Odspojite i ponovno spojite USB kabel. Ako je na pisaču prikazana poruka o grešci, pogledajte upute za uporabu isporučene s pisačem.

#### Connect to PictBridge device

• Pokušali ste tiskati slike prije nego je uspostavljena veza s pisačem. Spojite se na pisač koji podržava PictBridge.

#### No printable image

- Pokušali ste izvesti [DPOF image] bez upisa oznake DPOF na sliku.
- Pokušali ste izvesti [All In This Folder], a odabrali ste direktorij koji sadrži samo video zapise. Nije moguće ispisati video zapise.

Printer busy Paper error No Paper Ink error Low Ink No Ink

• Provjerite pisač.

#### Printer error

- Provjerite pisač.
- Provjerite je li željena slika oštećena.

#### **DAR**

• U tijeku je prijenos podataka u pisač. Nemojte odspajati USB kabel.

#### **Processing**

• Pisač poništava postupak ispisa u tijeku. Ne možete nastaviti s ispisom dok ne završi, a to može potrajati neko vrijeme, ovisno o pisaču.

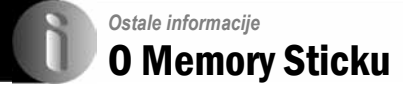

Memory Stick je novi kompaktni, prenosivi IC medij za snimanje. Memory Stickovi koje možete koristiti u ovom aparatu su popisani u donjoj tablici. Ne možemo jamčiti ispravan rad svih funkcija Memory Sticka.

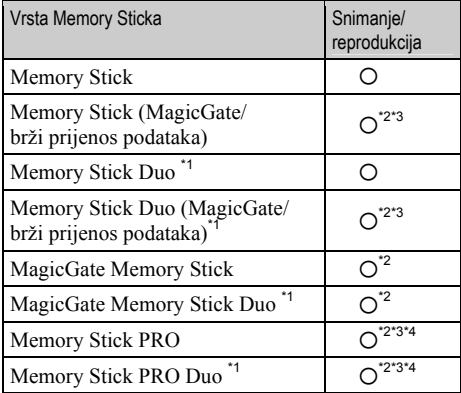

\*1 Kad koristite Memory Stick Duo, potrebno je koristiti i Memory Stick Duo adapter.

- \*2 MagicGate Memory Stick i Memory Stick PRO imaju MagicGate tehnologiju zaštite od neovlaštenog kopiranja koja koristi sustav enkripcije podataka. Ovaj fotoaparat ne podržava snimanje/reprodukciju koja zahtijeva MagicGate standarde.
- \*3 Podržava brzi prijenos podataka putem paralelnog priključka.
- \*4 Možete snimati video zapise veličine [640(Fine)].
- "Memory Stick" formatiran u računalu možda neće raditi u ovome fotoaparatu.
- Vrijeme upisa/čitanja podataka razlikuje se, ovisno o kombinaciji Memory Sticka i uređaja.

### Napomene o uporabi Memory Sticka (nije isporučen)

• Nije moguće snimati ili brisati slike kad je zaštitni graničnik postavljen na LOCK.

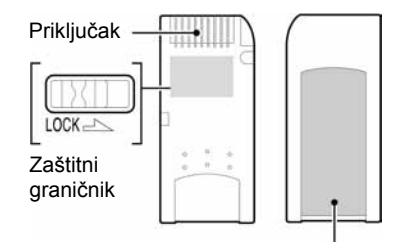

Mjesto za naljepnicu

Položaj ili oblik graničnika može se razlikovati, ovisno o Memory Sticku.

- Nemojte vaditi Memory Stick tijekom očitavanja ili upisivanja podataka.
- Podaci se mogu uništiti u sljedećim situacijama:
	- − Ako izvadite Memory Stick ili isključite aparat tijekom očitavanja ili upisivanja podataka.
	- − Ako koristite Memory Stick na mjestu izloženom statičkom elektricitetu ili smetnjama.
- Savjetujemo pohranjivanje važnih podataka na tvrdi disk računala.
- Na mjesto za naljepnicu nemojte lijepiti bilo kakav drugi materijal.
- Isporučenu naljepnicu uvijek nalijepite na za to namijenjeno mjesto. Pazite da naljepnica ne strši.
- Memory Stick nosite i spremajte u isporučenu kutiju.
- Ne dodirujte priključke Memory Sticka rukom ili metalnim predmetom.
- Nemojte udarati, savijati Memory Stick i pazite da vam ne ispadne.
- Nemojte rastavljati ili mijenjati značajke Memory Sticka.
- Pazite da se Memory Stick ne smoči.
- Nemojte koristiti ili držati Memory Stick na sljedećim mjestima:
	- − Vrućim mjestima, poput vozila parkiranog na suncu.
	- − Mjestima izloženim izravnom suncu.
	- − Vlažnim mjestima ili mjestima s korozivnim supstancama.

## Napomene o uporabi Memory Sticka Duo (nije isporučen)

- Kad s ovim aparatom koristite Memory Stick Duo, obvezno koristite Memory Stick Duo adapter. Ako stavite Memory Stick Duo u aparat bez adaptera, nećete moći izvaditi Memory Stick Duo.
- Provjerite je li Memory Stick Duo umetnut u ispravnom smjeru u Memory Stick Duo adapter.
- Provjerite je li Memory Stick Duo umetnut u ispravnom smjeru. Pogrešno umetanje može prouzročiti oštećenje opreme.
- Nemojte umetati Memory Stick Duo bez Memory Stick Duo adaptera jer to može prouzročiti kvarove.
- Kad formatirate Memory Stick Duo, umetnite ga u Memory Stick Duo adapter.
- Ako Memory Stick Duo ima zaštitni graničnik, postavite ga u položaj za snimanje.

### Napomene o uporabi Memory Sticka PRO (nije isporučen)

• S ovim aparatom možete koristiti Memory Stick PRO kapaciteta do 2 GB.

## O punjaču i baterijama

## O punjaču

- U isporučenom punjaču nemojte puniti nijedne druge baterije osim Sonyjevih nikal-metal hidridnih. Punjenje drugih baterija (manganskih, alkalnih, litijevih, Ni-Cd, itd.) može prouzročiti istjecanje elektrolita, eksploziju ili pregrijavanje, kao i ozljede.
- Napunjene baterije izvadite iz punjača. Ako ih nastavite puniti, može doći do istjecanja elektrolita, pregrijavanja, eksplozije ili udara.
- Prilikom punjenja drugih baterija visokog kapaciteta, one možda neće doseći pun kapacitet.
- Kad trepće žaruljica CHARGE, možda ste umetnuli bateriju s greškom ili bateriju nepoznatog tipa. Provjerite da su baterije ispravne vrste. Ako se baterije mogu koristiti s ovim punjačem, izvadite sve baterije iz punjača, umetnite nove baterije i provjerite radi li punjač kako treba. Ako je sve u redu s punjačem, problem je u baterijama.
- Ako je punjač prljav, punjenje možda neće biti uspješno. Punjač očistite suhom krpom, itd.

#### Baterije koje možete koristiti u ovom fotoaparatu

HR 15/51:HR6 (veličina AA) nikal-metal hidridne baterije (2)

- NH-AA-DA (2) isporučene
- NH-AA-2DB par (nisu isporučene) itd.

R6 (veličina AA) alkalne baterije (2)

#### Baterije koje ne smijete koristiti u ovom fotoaparatu

Mangan baterije Litijske baterije Ni-Cd baterije Ako koristite navedene baterije, ne možemo jamčiti ispravan rad aparata i baterija.

## $\blacksquare$  O nikal-metal hidridnim baterijama

- Nemojte odljepljivati vanjsku izolaciju baterija i pazite da ih ne oštetite. Nikada ne koristite baterije s kojih je potpuno ili djelomično odlijepljena izolacija ili baterije koje su na bilo koji način oštećene. To može uzrokovati istjecanje elektrolita, eksploziju ili zagrijavanje baterije kao i ozljede osoba i punjača.
- Nikal-metal hidridne baterije uvijek nosite u isporučenoj kutiji jer u suprotnom može doći do kratkog spajanja + i – polova u dodiru s metalnim objektima, što može uzrokovati pregrijavanje ili požar.
- Ako su priključci baterija prljavi, baterije se možda neće dobro puniti. Obrišite priključke suhom krpom.
- Kad kupite baterije ili ako ih ne koristite duže vrijeme, možda se neće u potpunosti napuniti. To je svojstveno ovim baterijama i nije kvar. U tom slučaju nekoliko puta napunite i potpuno ispraznite baterije i najvjerojatnije ćete otkloniti problem.
- Ako nikal-metal hidridne baterije počnete puniti prije negoli se potpuno isprazne, indikator koji upozorava na slab kapacitet baterije će se možda pojaviti prije od očekivanog vremena. To se zove "efekt memorije"\*. Ako dođe do ovog problema, riješit ćete ga tako da baterije napunite tek kad se skroz isprazne.
	- \* "Efekt memorije" kapacitet baterije je privremeno slabiji od uobičajenog.
- Za potpuno pražnjenje baterije uključite prezentaciju (slide-show) na fotoaparatu (strana 39) i ostavite ga u tom načinu rada dok se baterije ne isprazne.
- Ne miješajte stare i nove baterije.
- Baterije ne izlažite vodi jer nisu vodonepropusne.

#### Učinkovita uporaba nikal-metal hidridnih baterija

- Baterije se prazne čak i kada ih ne koristite. Preporučujemo vam da ih napunite prije uporabe aparata.
- Učinkovitost baterije se smanjuje na nižim temperaturama. Zato je na hladnim mjestima vijek trajanja akumulatorske baterije kraći. Za dužu uporabu akumulatorske baterije preporučujemo da stavite akumulatorsku bateriju u džep blizu tijela kako bi je zagrijali i stavite je u fotoaparat neposredno prije snimania.
- Ako su polovi baterija i priključci baterijskog pretinca prljavi, vijek trajanja baterije se može drastično smanjiti. Povremeno ih obrišite suhom krpom.
- Česta uporaba zuma ili bljeskalice ima za posljedicu brže trošenje baterije.
- Preporučujemo da ponesete rezervne baterije za dva ili tri puta dulje snimanje od očekivanog i da prije pravog snimanja načinite pokusno snimanje.

#### Vijek trajanja nikal-metal hidridnih baterija

- Vijek trajanja baterije je ograničen. Što više koristite bateriju, njezin vijek trajanja se sve više skraćuje. Kad se vijek trajanja baterije znatno skrati, to vjerojatno znači da je dotrajala.
- Vijek trajanja baterije ovisi o načinu pohranjivanja, uvjetima rada i okolišu, a razlikuje se od baterije do baterije.

#### O alkalnim baterijama

- Alkalne baterije imaju kraći vijek trajanja od nikalmetal hidridnih. Stoga se aparat može isključiti čak i kad indikator kapaciteta baterije pokazuje dovoljnu vrijednost.
- Učinkovitost baterije ovisi o proizvođaču i vrsti baterije, a u pojedinim slučajevima može biti izuzetno kratkog vijeka. Posebice na niskim temperaturama. Nećete moći snimati na temperaturama ispod 5ºC.
- Ne miješajte stare i nove baterije.
- Indikator preostalog kapaciteta baterije ne prikazuje ispravne informacije kad koristite alkalne baterije.
- Zbog karakteristika alkalnih baterija postoji velika razlika između dostupnog vremena za snimanje i reprodukciju. Stoga se aparat može isključiti dok je leća izvučena kad podesite kontrolni kotačić. U tom slučaju zamijenite baterije novima ili potpuno napunjenim nikal-metal hidridnim baterijama.
## Mjere opreza

## $\blacksquare$  Nemojte aparat ostavljati na sljedećim mjestima

- Na jako vrućim mjestima, primjerice u automobilu parkiranom na izravnom suncu. Moglo bi se deformirati kućište fotoaparata ili može doći do kvara.
- Pod izravnim sunčevim svjetlom ili pored radijatora. Moglo bi se deformirati kućište fotoaparata ili može doći do kvara.
- Na mjestima izloženim jakim vibracijama.
- Pored jakih magneta.
- Na pješčanim ili prašnim mjestima. Pazite da u aparat ne uđe pijesak ili prašina, što može uzrokovati kvar, u nekim slučajevima nepopravljiv.

## O čišćeniu

#### Čišćenje LCD zaslona

Čistite površinu zaslona priborom za čišćenje LCD zaslona (nije isporučen) za uklanjanje otisaka prstiju, prašine itd.

### Čišćenje leće

Otiske prstiju, prašinu itd. brišite mekom krpom.

#### Čišćenje vanjskih dijelova fotoaparata

Očistite površinu aparata mekom krpom lagano navlaženom u vodi, zatim je obrišite suhom krpom. Nemojte koristiti sljedeća sredstva jer mogu oštetiti kućište.

- Kemijski proizvodi: razrjeđivač, benzin, alkohol, jednokratne krpe ili kemikalije poput agresivnih insekticida.
- Aparat ne smije doći u kontakt s gore navedenim sredstvima.
- Aparat ne smije biti dugotrajno u kontaktu s gumom ili plastikom.

## $\blacksquare$  O radnoj temperaturi

Fotoaparat se može koristiti na temperaturama od 0°C do 40°C. (U slučaju alkalnih baterija temperatura treba biti između 5°C i 40°C. Snimanje na izuzetno niskim ili visokim temperaturama se ne preporučuje.

## $\blacksquare$  O kondenzaciji vlage

Ako fotoaparat unesete izravno iz hladnog u topli prostor ili ga ostavite u jako vlažnoj prostoriji, unutar njega ili na vanjskim dijelovima može se kondenzirati vlaga. Dođe li do toga, aparat neće ispravno raditi.

#### Do kondenzacije vlage dolazi kad:

- Fotoaparat unesete izravno iz hladnog u topli prostor, primjerice, sa skijališta u toplu prostoriju.
- Fotoaparat iznesete iz klimatizirane prostorije ili automobila na vrućinu.

#### Sprečavanje kondenzacije vlage

Kod prenošenja aparata iz hladnog u topli prostor, stavite ga u plastičnu vrećicu i ostavite ga neko vrijeme radi prilagodbe na sobnu temperaturu (približno jedan sat).

#### Ako dođe do kondenzacije vlage

Isključite fotoaparat i pričekajte približno jedan sat da vlaga ishlapi. Obratite pozornost da snimanje jasnih slika nije moguće ako pokušate snimati dok je u unutrašnjosti leća ostala vlaga.

## $\blacksquare$  O ugrađenoj punjivoj bateriji

Ovaj fotoaparat ima ugrađenu punjivu bateriju kako bi se sačuvao podatak o datumu i vremenu bez obzira na to da li je fotoaparat uključen ili isključen.

Akumulatorska baterija se uvijek puni sve dok koristite fotoaparat. Međutim, ako koristite aparat samo na kratko, ona se postupno prazni, a isprazni se potpuno nakon približno mjesec dana nekorištenja fotoaparata. U tom slučaju prije uporabe fotoaparata svakako napunite bateriju.

Ipak, ako ova baterija nije napunjena, još uvijek možete koristiti fotoaparat sve dok ne snimate datum i vrijeme.

#### Punjenje

Uložite napunjene baterije u aparat ili priključite aparat na zidnu utičnicu pomoću AC mrežnog adaptera (opcija) i ostavite fotoaparat isključenim 24 sata ili duže.

# Tehnički podaci

### Fotoaparat

#### **[Sustav]** Osjetilo slike DSC-W7/W17: 9,11 mm (tip 1/1,8) CCD u boji, primarni filter boje DSC-W5/W15: 9,04 mm (tip 1/1,8) CCD u boji, primarni filter boje Ukupan broj piksela DSC-W7/W17: Približno 7 410 000 piksela DSC-W5/W15: Približno 5 255 000 piksela Efektivni broj piksela DSC-W7/W17: Približno 7 201 000 piksela DSC-W5/W15: Približno 5 090 000 piksela Leća Carl Zeiss Vario-Tessar  $3 \times$ zum  $f = 7.9 - 23.7$  mm (od 38 do 114) mm kod pretvorbe u 35 mm format slike)  $F2,8 - 5,2$ Kontrola ekspozicije Automatska ekspozicija, ručno podešavanje ekspozicije, Scene Selection (7 modova) Ravnoteža bijele boje Automatski, Daylight, Cloudy, Fluorescent, Incadescent, Flash Format datoteka (DCF) Mirne slike: Exif Ver. 2.2, JPEG, DPOF kompatibilnost Video zapisi: MPEG1 (mono) Medij za snimanje unutarnja memorija 32 MB Memory Stick Blieskalica Preporučena udaljenost (kad je ISO postavljen na Auto): od 0,2 do 4,5 m (W)/od 0,3 do 2,5 m (T) A/V OUT (MONO) priključak (mono) Mini priključak Video: 1 Vp-p, 75 Ω, nesimetrični, negativni sinkro signal Audio: 327 mV (pri opterećenju od 47 kΩ) Izlazna impedancija 2,2 kΩ USB priključak mini-B USB komunikacija Hi-Speed USB (USB 2.0 kompatibilnost) [LCD zaslon] Površina zaslona 6,2 cm (tip 2.5) TFT drive Ukupan broj točaka 115 200 (480x240) [Napajanje, općenito] Napajanje HR 15/51:HR6 (veličina AA) nikal-metal hidridne baterije (2); 2,4 V R6 (veličina AA) alkalne baterije (2, nisu isporučene), 3 V AC-LS5K AC adapter (nije isporučen); 4,2 V Potrošnja (tijekom snimanja s uključenim LCD zaslonom) DSC-W7/W17: 1,2 W DSC-W5/W15: 1,1 W Radna temperatura od 0°C do +40°C Temperatura pohranjivanja od –20°C do +60°C Dimenzije 91 x 60 x 37,1 mm (Š/V/D, bez dijelova koji strše) Masa Približno 253 g (uključujući dvije baterije i remen) Mikrofon Elektret kondenzatorski mikrofon Zvučnik Dinamički zvučnik Exif print Kompatibilan PRINT Image matching III Kompatibilan PictBridge Kompatibilan

[Ulazni i izlazni priključci]

## BC-CS2A/CS2B Ni-MH punjač baterija

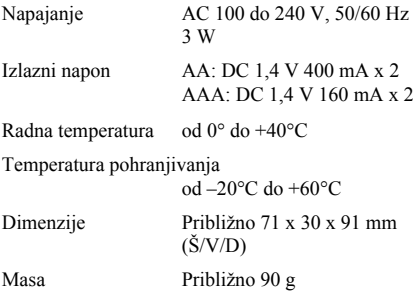

Dizajn i tehnički podaci podložni su promjeni bez prethodnog upozorenja.

## Zaštićeni znakovi i nazivi

- Cuben-shot je zaštićeni znak tvrtke Sony Corporation.
- Memory Stick,  $\mathbf{R}$ , Memory Stick PRO, **MEMORY STICK PRO, Memory Stick Duo, MEMORY STICK DUO, Memory Stick Pro Duo, MEMORY STICK PRO DUO, MagicGate i** MAGIC GATE su zaštićeni znakovi tvrtke Sony Corporation.
- PicturePackage je zaštićeni znak tvrtke Sony Corporation.
- Microsoft, Windows, WindowsMedia i DirectX su registrirani ili zaštićeni znakovi Microsoft Corporation u SAD i/ili drugim zemljama.
- Macintosh. Mac OS i QuickTime, iMac, iBook, PowerBook, Power Mac i eMac su zaštićeni znakovi tvrtke Apple Computer, Inc.
- Macromedia i Flash su zaštićeni znakovi Macromedia, Inc. u SAD-u i/ili drugim zemljama.
- Intel, MMX i Pentium su zaštićeni nazivi tvrtke Intel Corporation.
- Osim toga, nazivi sustava i proizvoda u ovom priručniku su zaštićeni ili registrirani znakovi odgovarajućih proizvođača. Ipak, oznake ™ ili ® nisu navedene u svakom slučaju u ovom priručniku.